# *VnmrJ Installation and Administration*

*Varian NMR Spectrometer Systems With VnmrJ Software Pub. No. 01-999254-00, Rev. A0604*

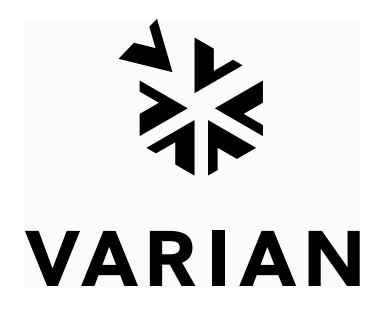

# *VnmrJ Installation and Administration*

*Varian NMR Spectrometer Systems With VnmrJ Software Pub. No. 01-999254-00, Rev. A0604*

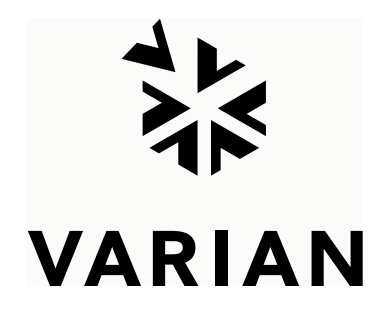

*VnmrJ Installation and Administration* Varian NMR Spectrometer Systems With VnmrJ Software Pub. No. 01-999254-00, Rev. A0604

Revision history: A0604 – Initial release for VnmrJ 1.1D

Applicability: Varian NMR spectrometer systems with workstations running VnmrJ 1.1D software

Technical contributions: Technical writer: Everett Schreiber Technical editor: Dan Steele

Copyright 2004 by Varian, Inc., NMR Systems 3120 Hansen Way, Palo Alto, California 94304 1-800-356-4437 http://www.varianinc.com [All rights reserved. Printed in the United States.](http://www.varianinc.com
)

The information in this document has been carefully checked and is believed to be entirely reliable. However, no responsibility is assumed for inaccuracies. Statements in this document are not intended to create any warranty, expressed or implied. Specifications and performance characteristics of the software described in this manual may be changed at any time without notice. Varian reserves the right to make changes in any products herein to improve reliability, function, or design. Varian does not assume any liability arising out of the application or use of any product or circuit described herein; neither does it convey any license under its patent rights nor the rights of others. Inclusion in this document does not imply that any particular feature is standard on the instrument.

UNITY*INOVA*, *MERCURY*, Gemini, *GEMINI 2000*, UNITY*plu*s, UNITY, VXR, XL, VNMR, VnmrJ, VnmrS, VnmrX, VnmrI, VnmrV, VnmrSGI, MAGICAL II, AutoLock, AutoShim, AutoPhase, limNET, ASM, and SMS are registered trademarks or trademarks of Varian, Inc. Sun, Solaris, CDE, Suninstall, Ultra, SPARC, SPARCstation, SunCD, and NFS are registered trademarks or trademarks of Sun Microsystems, Inc. and SPARC International. Oxford is a registered trademark of Oxford Instruments LTD. Ethernet is a registered trademark of Xerox Corporation. VxWORKS and VxWORKS POWERED are registered trademarks of WindRiver Inc. Other product names in this document are registered trademarks or trademarks of their respective holders.

# **Overview of Contents**

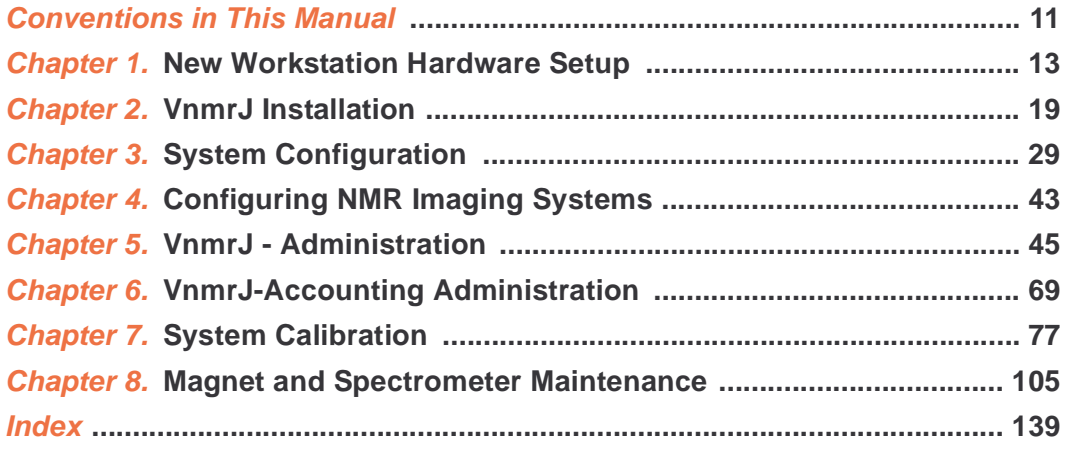

# **Table of Contents**

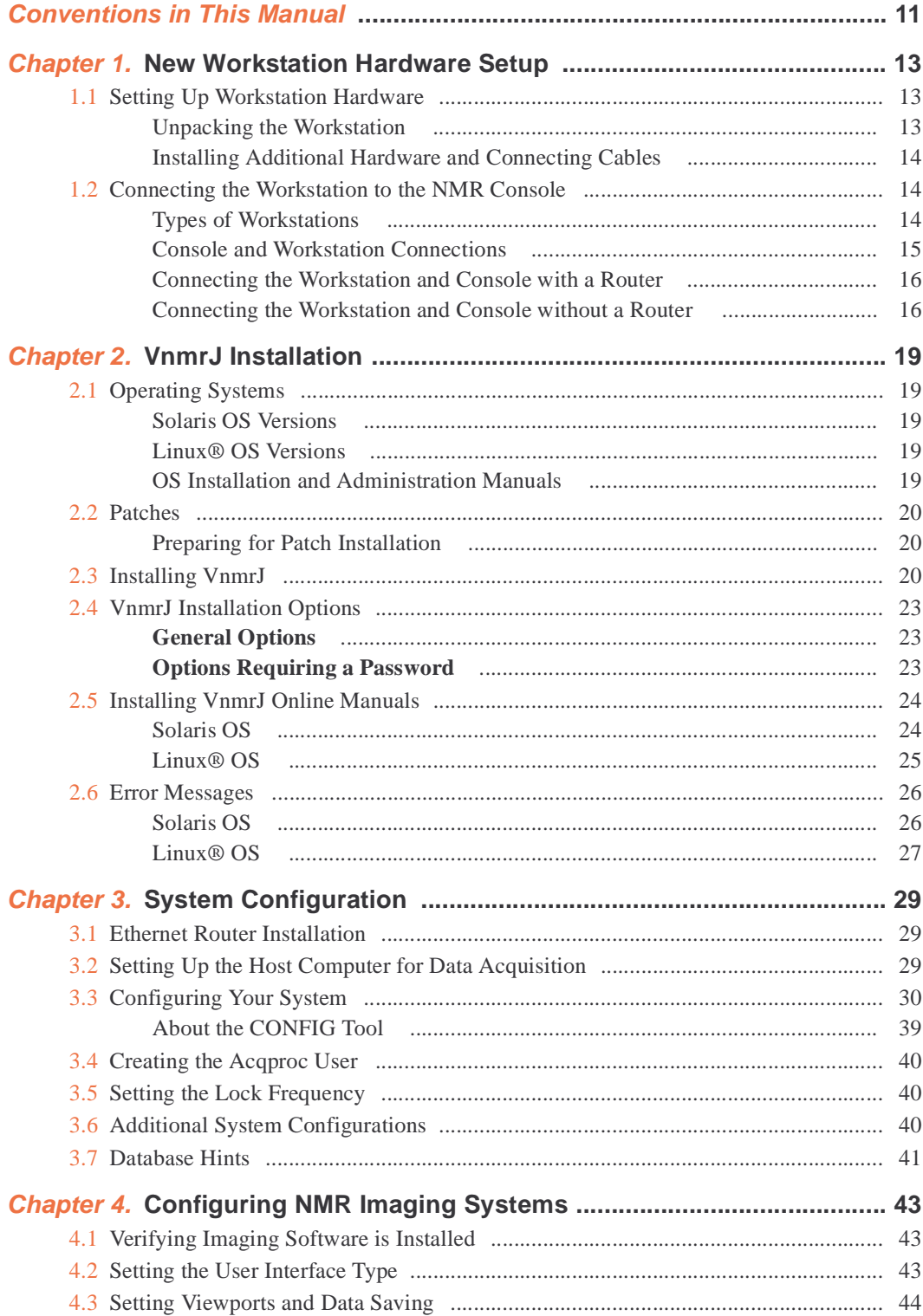

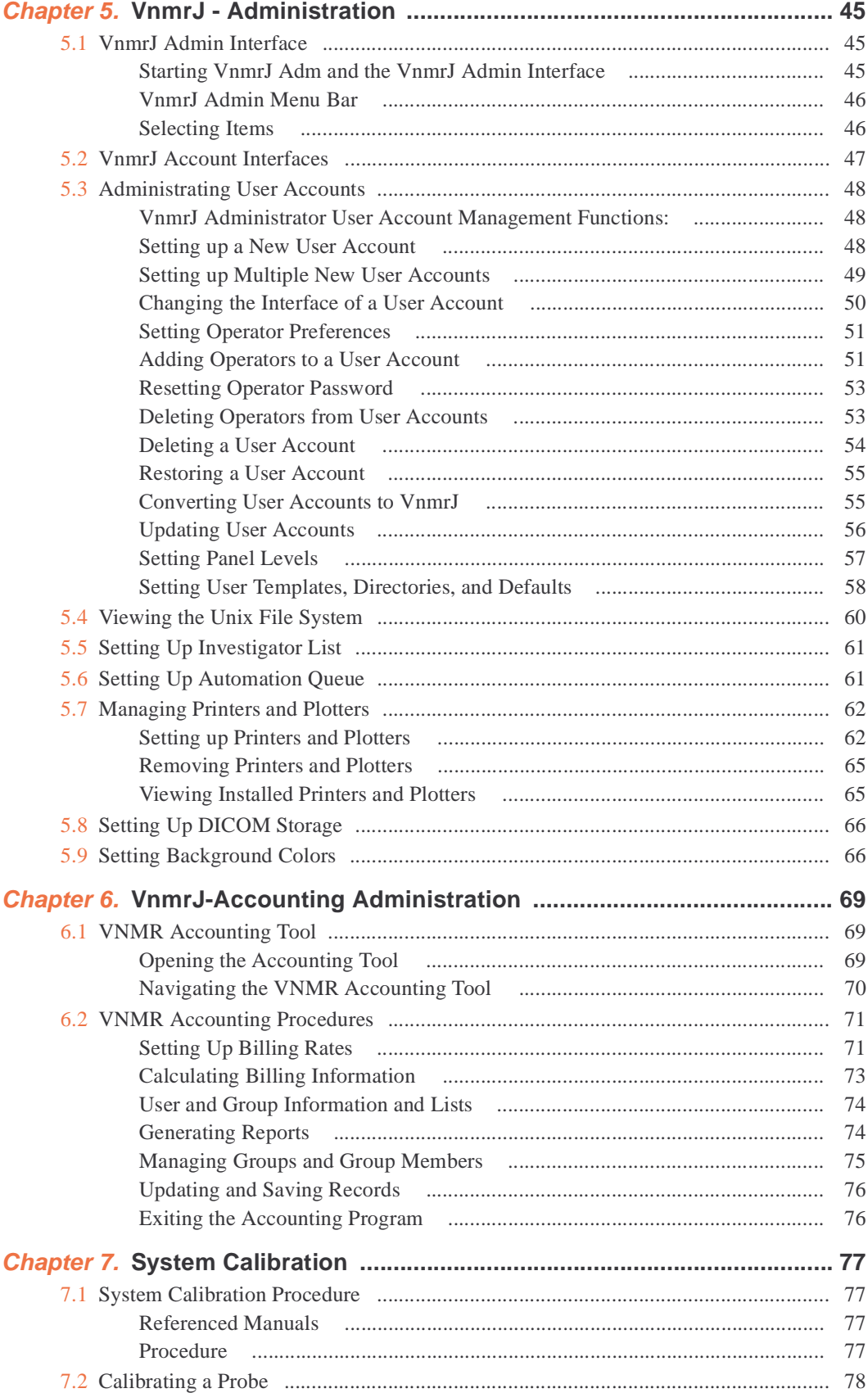

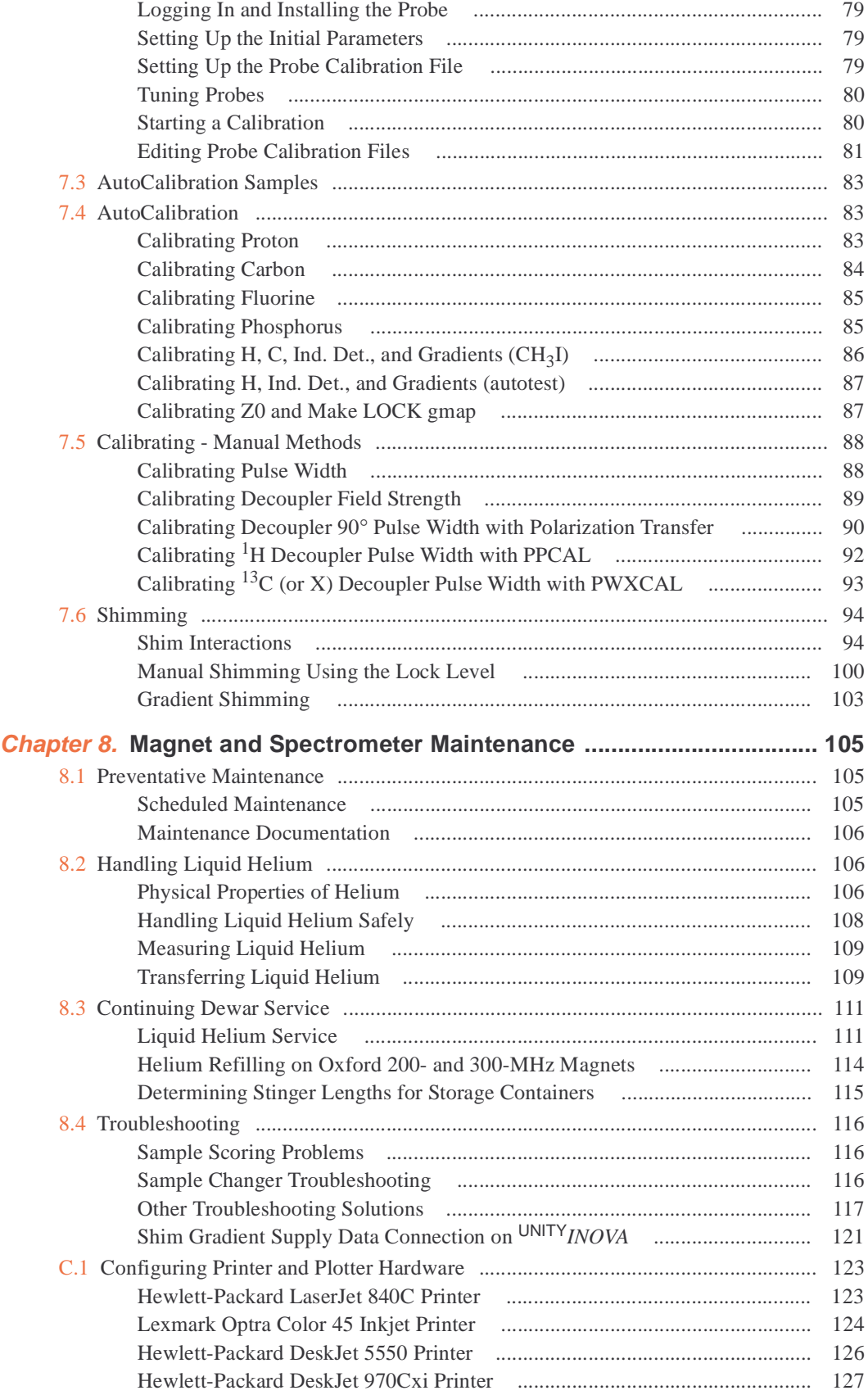

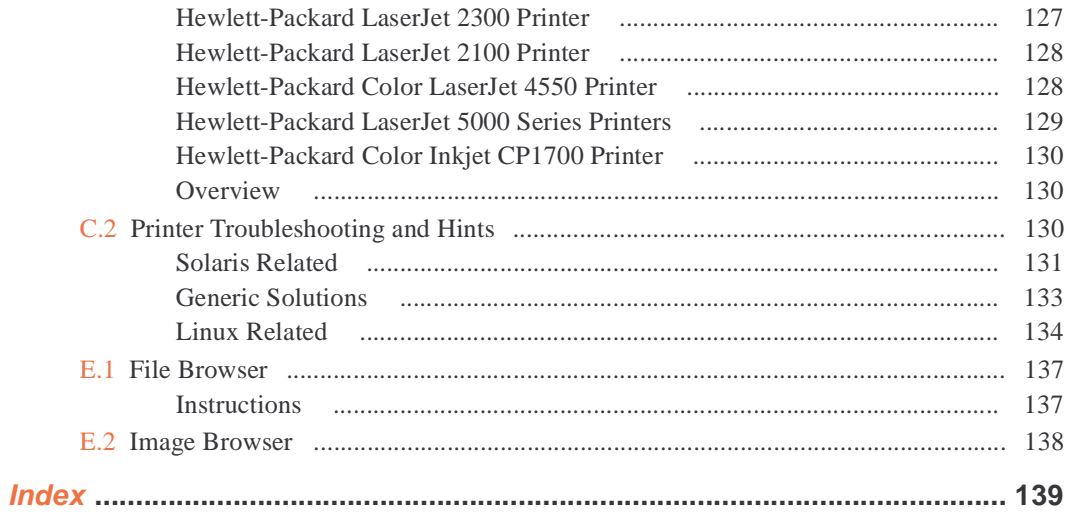

# **List of Figures**

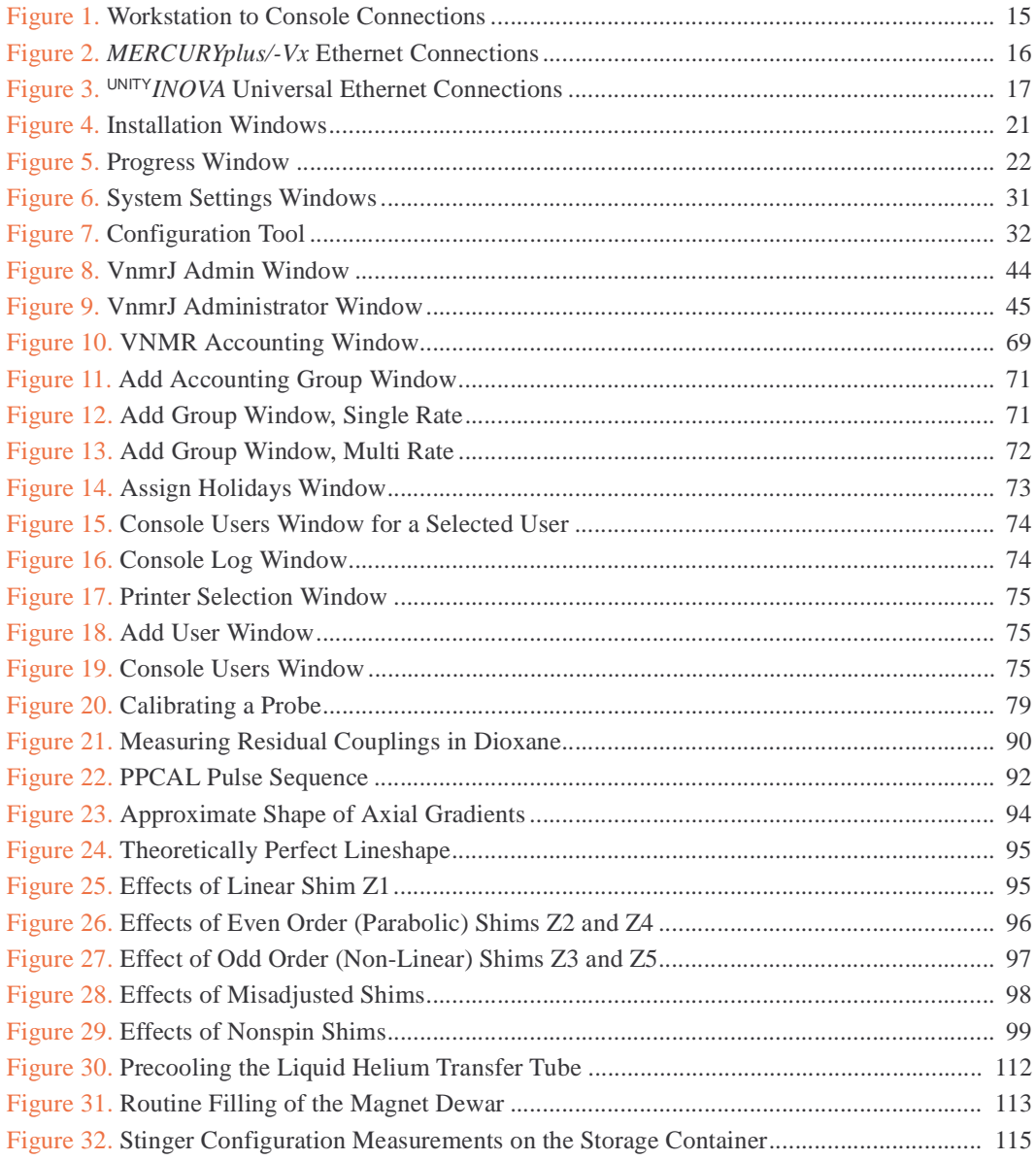

# **List of Tables**

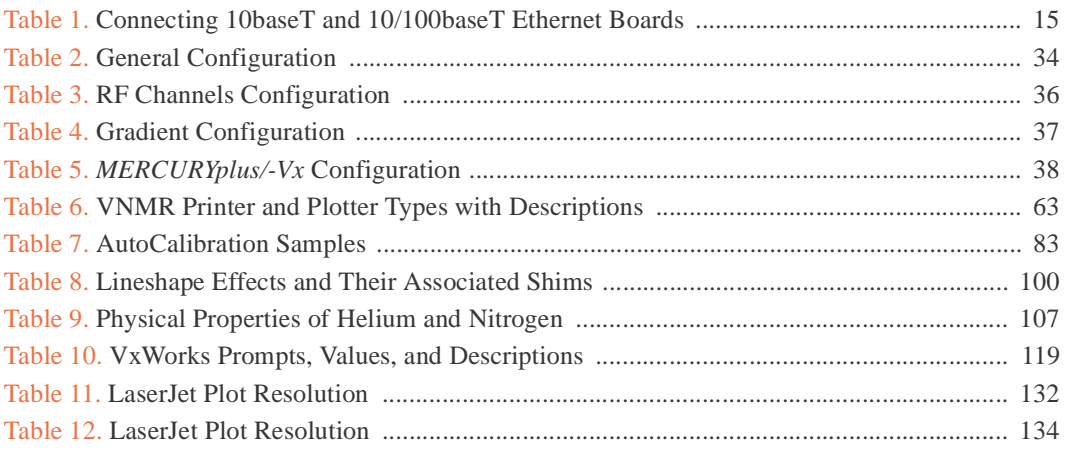

# <span id="page-11-0"></span>*Conventions in This Manual*

The following notational conventions are used throughout VNMR manuals:

- Typewriter-like characters identify VNMR and UNIX commands, parameters, directories, and file names in the text of the manual: The shutdown command is in the /etc directory.
- Typewriter-like characters also show text displayed on the screen, including the text echoed on the screen as you enter commands: Self Test Completed Successfully.
- User input is shown in usually shown in bold type:

```
# cd /cdrom
# ls
cdrom0 solaris 2 5 1 desktop 1 1
#
```
- Input or output that depends on local use is shown in italics: Login: **root** Password: *root\_password*
- Optional input is shown by angled brackets: seqgen s2pul<.c> means that seqgen s2pul.c and seqgen s2pul are functionally the same.
- Lines of text containing command syntax, examples of statements, source code, and similar material are often too long to fit the width of the page. To show that a line of text had to be broken to fit into the manual, the line is cut at a convenient point (such as at a comma near the right edge of the column), a backslash  $(\cdot)$  is inserted at the cut, and the line is continued as the next line of text. This notation is familiar to C programmers. Note that the backslash is not part of the line and, except for C source code, should not be typed when entering the line.
- Because pressing the Return key is required at the end of almost every command or line of text you type on the keyboard, use of the Return key is usually mentioned only in cases where it is *not* used. This convention avoids repeating the instruction "press the Return key" throughout most of this manual.

*Conventions in This Manual*

# <span id="page-13-0"></span>*Chapter 1.* **New Workstation Hardware Setup**

Sections in this chapter:

- [1.1, "Setting Up Workstation Hardware," this page](#page-13-1)
- [1.2, "Connecting the Workstation to the NMR Console," on page 14](#page-14-1)

This chapter describes how to set up a workstation and how to connect it to a Varian Inc., NMR spectrometer.

After the hardware is setup, you will most likely have to install the workstation operating system. Refer to the manual *Solaris Administration* manual for more information on installing Solaris. Refer to the Linux documentation for installing Linux.

# <span id="page-13-1"></span>**1.1 Setting Up Workstation Hardware**

Setting up the workstation hardware involves the following steps:

- ["Unpacking the Workstation," next](#page-13-2)
- ["Installing Additional Hardware and Connecting Cables" on page 14](#page-14-0)

#### <span id="page-13-2"></span>**Unpacking the Workstation**

The first step in setting up the computer is removing it from the packaging. Go over the documentation that came with the workstation. If your workstation is already unpacked, go to the next section.

*CAUTION:* **Keep the computer and the monitor away from the magnet. Magnetic fields can damage the computer hard drive and there are metal parts inside a monitor. Make sure staples in the box do not get into the magnet.**

- 1. Inspect all shipping cartons *immediately* for evidence of damage.
	- If any shipping carton is damaged, request that the carrier's agent be present when the carton is opened.
	- If the agent is not present and the contents are found to be damaged, keep all contents and packing material for agent's inspection.
- 2. Unpack the computer carefully (instructions might be printed on the outside of the shipping container).
	- Place the computer on a sturdy table or desk where you can easily work on the unit.
	- Place the other components separately on a sturdy table or desk, but do not connect any of the units yet.

#### <span id="page-14-0"></span>**Installing Additional Hardware and Connecting Cables**

This section describes how to set up the computer hardware after it is unpacked.

- 1. If you purchased any add-on boards with your system (including a second Ethernet or SCSI board), install them in the workstation now according to the instructions that came with the accessory.
- 2. If you purchased any optional internal devices, such as a floppy disk drive or an internal CD-ROM drive, install them now according to the instructions that came with the unit.
- 3. Place the computer and monitor in the final location.
- 4. Connect the keyboard, monitor, and mouse.

## <span id="page-14-1"></span>**1.2 Connecting the Workstation to the NMR Console**

This section describes how to connect the Workstation host computer to the NMR console.

UNITY*INOVA* and *MERCURYplus/-Vx* spectrometers connect to the host computer through an Ethernet interface.

- ["Types of Workstations," next](#page-14-2)
- ["Console and Workstation Connections" on page 15](#page-15-0)
- ["Connecting the Workstation and Console with a Router" on page 16](#page-16-0)
- ["Connecting the Workstation and Console without a Router" on page 16](#page-16-1)

#### <span id="page-14-2"></span>**Types of Workstations**

- ["Sun Workstations," next](#page-14-3)
- ["Linux Workstation" on page 15](#page-15-3)

The workstation can contain one or two Ethernet boards. Labeling of the Ethernet boards depends upon the type of workstation:

#### <span id="page-14-3"></span>*Sun Workstations*

If the workstation has two Ethernet boards, the built-in Ethernet is called the *first Ethernet*; this is labeled TP <...> on the back of the Sun computer and the port is referred to by UNIX as ce0,eri0, hme0, or le0. The *second Ethernet* is the one added as a PCI or S-bus board, and the port is referred by UNIX as hme1 or le1. On Sun Blade computers, the second port is referred to by UNIX as hme0 or  $le0$ .

If the spectrometer is to be connected to an Ethernet network, the host computer must have two Ethernet boards, one for the NMR console and one for the main Ethernet network. Either one of the Ethernet boards can be 10baseT (1e) or autosensing  $10/100$ baseT (eri0 or hme0). Always select the fastest port (eri and hme are faster than le) for the main Ethernet network and connect the slower port to the NMR console. [Table 1](#page-15-2) lists the Ethernet board combinations and how to connect them to the NMR console and main network.

<span id="page-15-2"></span>

| <b>Sun Computer Ethernet Boards</b><br>First | Second | Ethernet Ports to Use<br>Main Network | <b>NMR</b> Console |
|----------------------------------------------|--------|---------------------------------------|--------------------|
| 10/100/1000                                  | 10/100 | ce0                                   | eri0               |
| 10/100/1000                                  | 10/100 | ce0                                   | line0              |
| 10/100                                       | 10/100 | eri0                                  | $h$ me $0$         |
| 10/100                                       | 10/100 | $h$ me $0$                            | $h$ me $1$         |
| 10/100                                       | 10     | $h$ me $0$                            | 1e0                |
| 10                                           | 10     | le0                                   | 1e1                |

**Table 1.** Connecting 10baseT and 10/100baseT Ethernet Boards

#### <span id="page-15-3"></span>*Linux Workstation*

Refer to the documentation provided with the Linux workstation for identification of the Ethernet boards. Some systems have built in Ethernet port and an Ethernet board while other have two Ethernet boards. Typically both ports are the autosensing 10/100base type.

Refer to the documentation provided with the Linux software for specifying the ports.

#### <span id="page-15-0"></span>**Console and Workstation Connections**

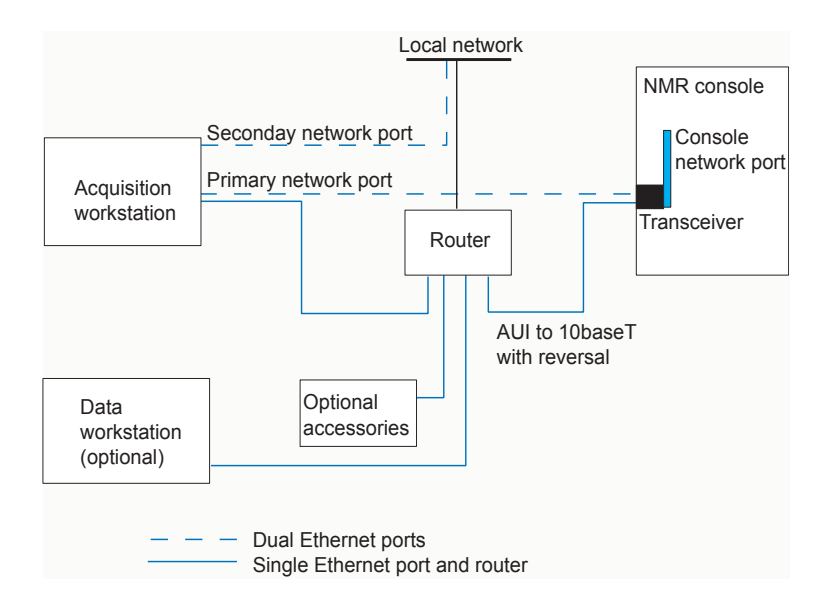

<span id="page-15-1"></span>**Figure 1.** Workstation to Console Connections

The workstation and console can be connected by either of the following:

- A single Ethernet port and router are used to establish a line between the workstation, NMR console, any network compatible accessories, and the main network on–site.
- Two Ethernet ports are installed in the workstation. The typical Sun workstation has a standard on–board Ethernet port that is referred to as the primary port. The primary port connects to the NMR console. The second port connects the workstation to the main network on–site.

#### <span id="page-16-0"></span>**Connecting the Workstation and Console with a Router**

Follow the directions supplied in the *Network Interface Installation* manual.

#### <span id="page-16-1"></span>**Connecting the Workstation and Console without a Router**

- ["To Connect MERCURYplus/-Vx to the Host," next](#page-16-3)
- "To Connect the UNITY [INOVA to the Host" on page 16](#page-16-4)

#### <span id="page-16-3"></span>*To Connect MERCURYplus/-Vx to the Host*

The host computer can be connected to *MERCURYplus/-Vx* NMR consoles at any time, before, during, or after the software installation. The host and the console must both be connected and powered up, however, before the setacq command is executed.

The Ethernet cable is a shielded 10baseT reversal cable, identified by blue sleeves at both ends.

1. Connect the AUI-to-10baseT transceiver to the NMR console as (see [Figure 2\)](#page-16-2) follows:

Connect to the ETHERNET PORT on the Acquisition CPU board, which is the first board on the left in the digital card cage.

- 2. Connect one end of the 10/100baseT cable to the transceiver.
- 3. Connect the other end of the 10/100baseT cable to the slower of the two Ethernet ports on the back of the Sun computer. Refer to [Table 1](#page-15-2).

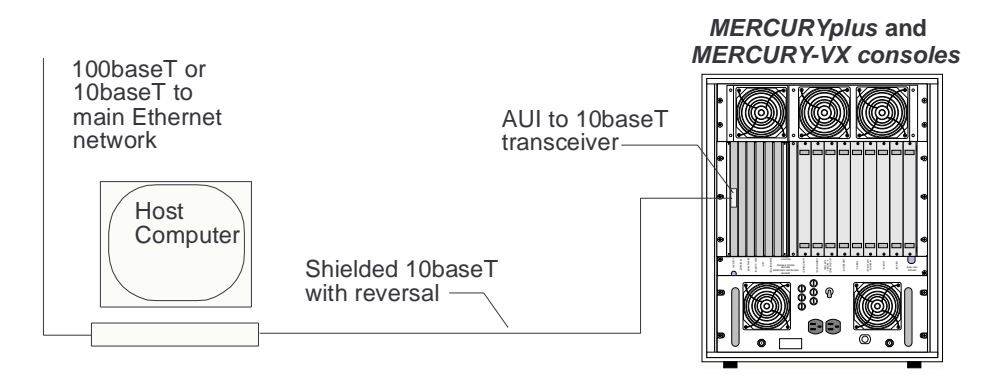

<span id="page-16-2"></span>**Figure 2.** *MERCURYplus/-Vx* Ethernet Connections

#### <span id="page-16-4"></span>*To Connect the* **UNITY***INOVA to the Host*

The Ethernet cable is a shielded 10/100baseT reversal cable, identified by blue sleeves at both ends. The Motorola 162 CPU needs a transceiver; the Power PC does not.

1. Connect the AUI-to-10baseT transceiver to the Ethernet connector on the Acquisition CPU board, illustrated in [Figure 3](#page-17-0).

The Acquisition CPU board is the left most board in the digital card cage, facing the front.

2. Connect one end of the 10/100baseT cable to the transceiver and route it through the opening in the left of the digital card cage and through the hole in the back of the console.

3. Connect the other end of the 10baseT cable to the slower of the two Ethernet ports on the back of the Sun computer. Refer to [Table 1.](#page-15-2)

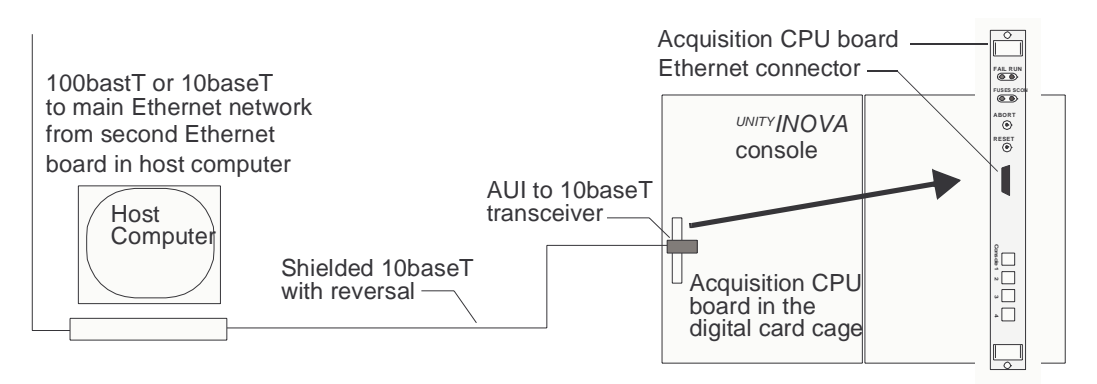

<span id="page-17-0"></span>**Figure 3.** UNITY*INOVA* Universal Ethernet Connections

*Chapter 1. New Workstation Hardware Setup*

# <span id="page-19-0"></span>*Chapter 2.* **VnmrJ Installation**

Sections in this chapter:

- [2.1 "Operating Systems," this page](#page-19-1)
- [2.2 "Patches," page 20](#page-20-0)
- [2.3 "Installing VnmrJ," page 20](#page-20-2)
- [2.4 "VnmrJ Installation Options," page 23](#page-23-0)
- [2.5 "Installing VnmrJ Online Manuals," page 24](#page-24-0)
- [2.6 "Error Messages," page 26](#page-26-0)

This chapter describes how to install operating system (OS) patches and the VnmrJ software and online help.

Before installing VnmrJ, the hardware Operating Systems (OS) and all patches must be installed.

# <span id="page-19-1"></span>**2.1 Operating Systems**

VnmrJ 1.1D and newer is supported with the following Operating Systems (OS). Refer to the documentation supplied with the hardware to determine the OS and version supported by that hardware.

- ["Solaris OS Versions," next](#page-19-2)
- ["Linux® OS Versions," next](#page-19-3)
- ["OS Installation and Administration Manuals," next](#page-19-4)

## <span id="page-19-2"></span>**Solaris OS Versions**

- Solaris 7
- Solaris 8
- Solaris 9

## <span id="page-19-3"></span>**Linux® OS Versions**

• Redhat Linux® version 9 or newer

#### <span id="page-19-4"></span>**OS Installation and Administration Manuals**

- *Solaris Installation and Administration* (Pub. No. 01-999270-00)
- *Linus® Installation* (Pub. No. 01-999268-00)

# <span id="page-20-0"></span>**2.2 Patches**

VnmrJ is installed from multiple VnmrJ CD-ROMs and a CD-ROM containing required patches for the OS:

- *VnmrJ Operating System Patches —* patches for the workstation OS.
- *VnmrJ*
- *VnmrJ Manuals and VnmrJHelp*

Before installing VnmrJ, install any operating system patches that are necessary for proper VnmrJ and VNMR operation. Patches are proved on the CD-ROM included with the software or visit the Varian NMR User Page at http:/www.varianinc.com. Click on **NMR** in the list of *Scientific Instruments*, then click on **User Page** in the *Quick Links* section.

#### <span id="page-20-1"></span>**Preparing for Patch Installation**

Before you begin installing patches, make sure the following conditions are true:

- VnmrJ is not running.
- No users are logged on to your system (use the who command to verify this condition).
- The NMR console is idle.
- Refer to the appropriate OS administration manual:
	- Solaris Operating System *Solaris Installation and Administration* manual
	- Linux Operating System *Linus® Installation* manual

After you have installed operating system patches, proceed to the next section, [2.3](#page-20-2)  ["Installing VnmrJ," page 20.](#page-20-2)

# <span id="page-20-2"></span>**2.3 Installing VnmrJ**

*CAUTION:* **You must exit all running programs of VnmrJ and VNMR and stop the proc\_ family from running. Use the command su acqproc. The installation of VnmrJ automatically creates a link of /vnmr to the VnmrJ home directory.** 

- 1. Exit all instances of *VnmrJ* and VNMR.
- 2. Stop all proc\_family processes use **su acqproc**.

Refer to ["Creating the Acqproc User," page 40](#page-40-3) for instructions on creating the acqproc user if this user does not exist.

3. Stop if the latest OS patches are not installed or continue with [step 4](#page-20-3) if all OS patches are installed.

If you have not installed the patches, follow the instructions in section [2.2 "Patches,"](#page-20-0)  [page 20](#page-20-0) before proceeding with VnmrJ installation.

- <span id="page-20-3"></span>4. Log in as root or use the su command to become root. *Do not switch user to root using su –.*
- 5. Open a terminal window.
- 6. Follow the instruction appropriate for the installed operating system:

#### • **Solaris with CDE running**

- a. Insert the *VnmrJ* CD-ROM in the CD-ROM drive.
- b. Enter **cd /cdrom/cdrom0** in a terminal console.

#### • **Linux**

- a. Insert the *VnmrJ* CD-ROM in the CD-ROM drive.
- b. Enter **cd /mnt/cdrom** in a terminal console.
- 7. Enter **./load.nmr** command in a terminal console window to open the installation window and start the installation [\(Figure 4\)](#page-21-0).
- 8. If you are not root yet, the system asks you for the root password.
- 9. At the top of the window, select INOVA or MERCURY.
- 10. Then select the appropriate options for your system.

Section [2.4 "VnmrJ Installation Options," page 23](#page-23-0) lists and describes the available options. Options can be installed at any time after VnmrJ is installed by inserting the CD-ROM and repeating the installation procedure selecting (checking the box) only the options to be installed – all other boxes are unchecked.

11. If desired, enter a new path for the **VnmrJ home directory**. As an example, replace VnmrJ 1.1D with an appropriate name.

*CAUTION:* **Avoid overwriting the current version of VnmrJ. Make sure that the path in the** *VnmrJ home directory* **entry is different from previous versions of VnmrJ; otherwise, the installed version of VnmrJ will be overwritten.**

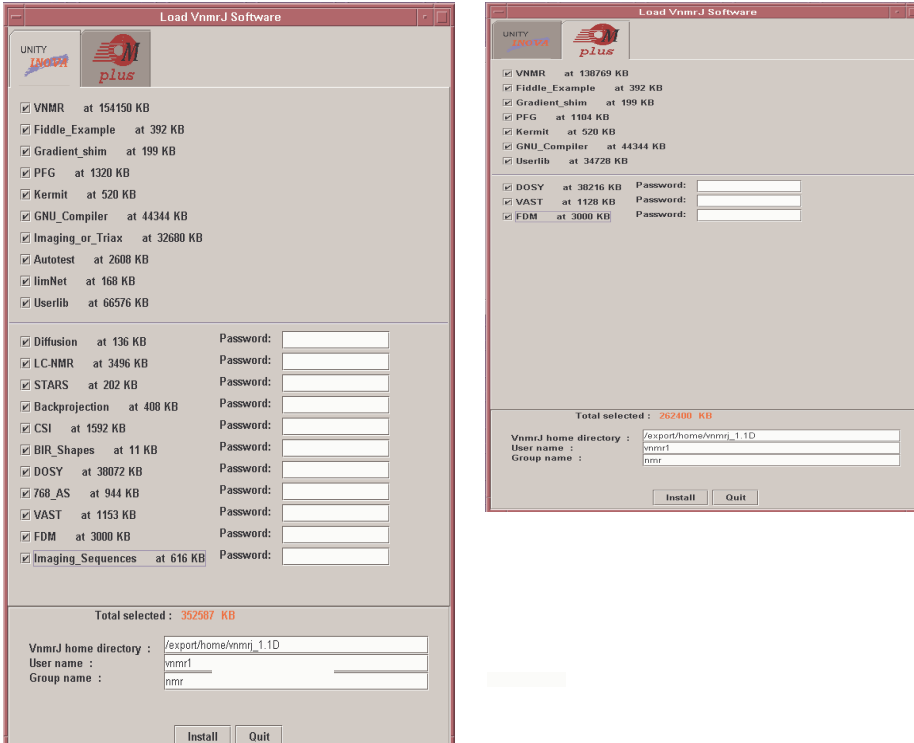

<span id="page-21-0"></span>**Figure 4.** Installation Windows

12. Enter the VnmrJ administrator for the **User name**.

If the directory and user account for the VnmrJ owner exists, the installation program uses them. If not, they are created for you.

- 13. Enter the OS group name of the *VnmrJ* administrator **Group name** if it is not correct.
- 14. Click the **Install** button.

Installation might take several minutes, depending on the number of options selected. During the installation a pop up window displays the progress. A beep sounds when it finishes, and the **Cancel** button in the progress window ([Figure 5](#page-22-0)) changes to **Done**. Click the **Done** button and the following messages appear:

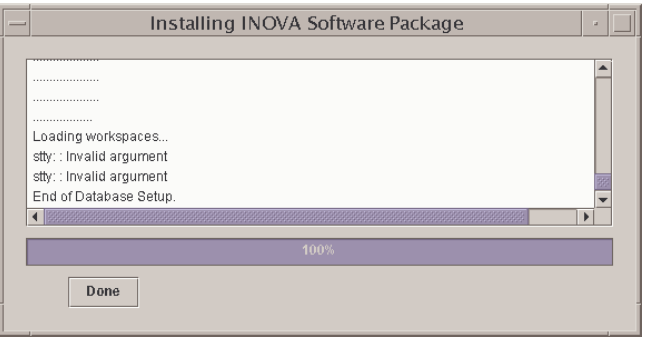

<span id="page-22-0"></span>**Figure 5.** Progress Window

| If your system is a spectrometer:                |  |  |
|--------------------------------------------------|--|--|
| 1. Exit all Vnmr/VnmrJ programs.                 |  |  |
| 2. Run / vnmr/bin/setacq                         |  |  |
| On all systems:                                  |  |  |
| 1. Run / vnmr/bin/makeuser for every user        |  |  |
| You can also use vnmrj adm for this              |  |  |
| See Configure->Users->Update users               |  |  |
| 2. In the VnmrJ interface from Utilities->System |  |  |
| settings $\ldots$ .                              |  |  |
| click System confiq                              |  |  |

- *Note:* After software installation has been completed and if you had a previous version of VnmrJ or VNMR installed, the /vnmr/conpar file, the /vnmr/devicenames file, and the following directories are copied to the new /vnmr directory:
	- shims
	- probes
	- imaging/decclib
	- imaging/gradtables
	- fastmap
	- adm/users
	- asm/info
	- dicom/config

# <span id="page-23-0"></span>**2.4 VnmrJ Installation Options**

The installation program enables you to select from a list of *general* and *password* options to be installed with VnmrJ.

- ["General Options," next](#page-23-1)
- ["Options Requiring a Password," next](#page-23-2)

#### <span id="page-23-1"></span>**General Options**

The following is a list of general options and descriptions. Click the box next to each option you want to load. A check mark appears to show that the option is selected.

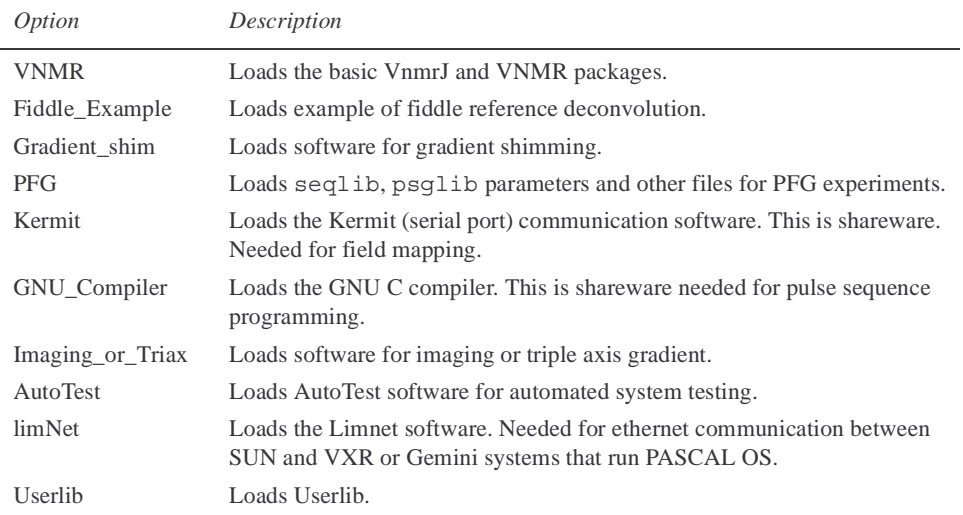

## <span id="page-23-2"></span>**Options Requiring a Password**

The following is a list of options (and descriptions) that require a password . When selected a password field will become visible. Enter your password in the field (passwords are casesensitive)

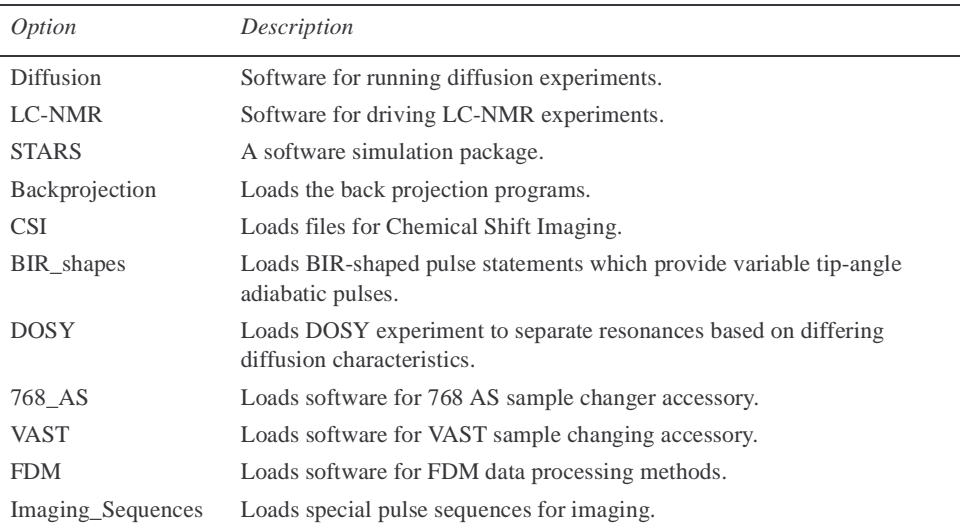

# <span id="page-24-0"></span>**2.5 Installing VnmrJ Online Manuals**

VnmrJ manuals can be installed onto your system or read them directly from the *VnmrJ Online Manuals* CD-ROM (which must be then left in the CD-ROM drive). You can install either individual manuals or the entire manual set. The appropriate manuals are loaded based on the /vnmr/vnmrrev file.

You can view online manuals with Acrobat Reader. When you install the Online Manuals and CD-ROM, all manuals are copied to the hard drive along with a copy of the Acrobat Reader.

The CD-ROM also contains VnmrJ Help, which is available from the Help menu.

- ["Solaris OS," next](#page-24-1)
- ["Linux® OS," page 25](#page-25-0)

#### <span id="page-24-1"></span>**Solaris OS**

These instructions apply to Sun workstations running the Solaris Operating System.

- ["Loading Online Manuals from a Terminal Console Window," next](#page-24-2)
- ["Loading Online Manuals from the CDE File Manager," next](#page-24-3)
- ["Ejecting the CD-ROM," next](#page-25-1)

#### <span id="page-24-2"></span>*Loading Online Manuals from a Terminal Console Window*

To load *VnmrJ 1.1C–Online Manuals* this way, do the following steps:

- 1. Log in as root or use the su command to become root. *Do not switch user to root using su –.*
- 2. With CDE running, insert the *VnmrJ Online Manuals* CD-ROM in the CD-ROM drive. If you are not root yet, the system asks you for the root password. A CDE **File Manager – vnmrj\_online** window appears.
- 3. Open a terminal console window.
- 4. Change to the vnmrj online directory on the CD-ROM: Enter **cd /cdrom/cdrom0**
- 5. Look at the contents in the vnmrj\_online directory: Enter **ls**
- 6. Enter the following command: Enter **./install**

#### <span id="page-24-3"></span>*Loading Online Manuals from the CDE File Manager*

To load *VnmrJ Online Manuals* this way, do the following steps:

- 1. Insert the *VnmrJ Online Manuals* CD-ROM. A CDE **File Manager – vnmrj\_online** window appears.
- 2. In the window, double-click on the install icon. A window opens showing progress statements. When installation is completed, a Done message appears.
- 3. Close the window.

#### <span id="page-25-1"></span>*Ejecting the CD-ROM*

When you are finished either installing the online manuals or reading them, eject the CD-ROM

*Using CDE File Manager*

- 1. Click **File** in the CDE **File Manager vnmrj\_online** window
- 2. Click **Eject**.

*Using a Terminal Window Command Line:*

- 1. Enter **cd /**
- 2. Enter **eject cdrom**

#### <span id="page-25-0"></span>**Linux® OS**

These instructions apply to workstations running the Linux® Operating System.

- ["Loading Online Manuals from a Terminal Console Window," next](#page-25-2)
- ["Ejecting the CD-ROM," next](#page-25-3)

#### <span id="page-25-2"></span>*Loading Online Manuals from a Terminal Console Window*

To load *VnmrJ 1.1C–Online Manuals* this way, do the following steps:

- 1. Log in as root or use the su command to become root. *Do not switch user to root using su –.*
- 2. Insert the *VnmrJ Online Manuals* CD-ROM in the CD-ROM drive. If you are not root yet, the system asks you for the root password.
- 3. Open a terminal window.
- 4. Change to the vnmrj online directory on the CD-ROM: Enter **cd /mnt/cdrom**
- 5. Look at the contents in the vnmrj\_online directory: Enter **ls**
- 6. Enter the following command: Enter **./install**

#### <span id="page-25-3"></span>*Ejecting the CD-ROM*

When you are finished either installing the online manuals or reading them, you can eject the CD-ROM by entering the following commands in a terminal console window:

- 1. Enter **cd /**
- 2. Enter **eject cdrom**

# <span id="page-26-0"></span>**2.6 Error Messages**

- ["Solaris OS," next](#page-26-1)
- ["Linux® OS," page 27](#page-27-0)

#### <span id="page-26-1"></span>**Solaris OS**

- ["Device Busy," next](#page-26-2)
- [""Can't connect to X11 window server"," next](#page-26-3)
- ["Locator Shows Only Error," next](#page-26-4)
- ["Missing Fonts," next](#page-26-5)

## <span id="page-26-2"></span>*Device Busy*

When you try to eject the CD-ROM and get the message:

/vol/dev/rdisk/c0t6d0/...: device busy

make sure that no window runs in which you have changed the directory to /cdrom/ cdrom0. In such a case, do the following steps:

- 1. Exit the directory e.g., user1> **cd /**
- 2. Click on **Run** windows and close all that use /cdrom/cdrom0.
- 3. Try ejecting the CD-ROM again.

#### <span id="page-26-3"></span>*"Can't connect to X11 window server"*

```
Exception in thread "main"...Can't connect to X11 window 
server...
```
Enter **xhost** + in a window owned by the local user (not root).

#### <span id="page-26-4"></span>*Locator Shows Only Error*

If you see the message in the locator:

Error Error Error

Exit from VnmrJ and, as the VnmrJ administrator (not root), enter the following commands in a shell window:

vnmr1> /vnmr/bin/dbsetup

#### <span id="page-26-5"></span>*Missing Fonts*

When the VnmrJ load.nmr program (or any other Java program) starts, warning messages about missing fonts are generated if the Solaris package containing these fonts is not installed. A typical message might be:

```
Font specified in font.properties not found
[-monotype-arial-bold-i-normal--*-%d-*-*-p-*-iso8859-1]
```
To install this package, insert the Solaris software CD (the first disk if there are two) and, as root, issue the following UNIX commands:

- For Solaris 9:
	- # **cd /cdrom/cdrom0/s0/Solaris\_9/Product/**

```
# pkgadd -d . SUNWi1of
• For Solaris 8:
 # cd /cdrom/cdrom0/s0/Solaris_8/Product/
  # pkgadd -d . SUNWi1of
• For Solaris 7:
  # cd /cdrom/cdrom0/s0/Solaris_2.7/Product
  # pkgadd -d . SUNWi1of
```
The specific directory containing the Solaris package depends on the version of Solaris. The pkgadd command is the same for all versions of Solaris. The name of the package has the digit one (1) in its name and not the letter *l*.

After the fonts have been installed, eject the CD-ROM.

You do not have to reboot the computer for this package to be activated.

#### <span id="page-27-0"></span>**Linux® OS**

There are no error messages related to the installation of VnmrJ at this time.

*Chapter 2. VnmrJ Installation*

# <span id="page-29-0"></span>*Chapter 3.* **System Configuration**

This chapter describes how to configure VnmrJ on your system. It includes the general, rf channel, and gradient configuration values for your system. Sections include:

- [3.1, "Ethernet Router Installation," this page](#page-29-1)
- [3.2, "Setting Up the Host Computer for Data Acquisition," on page 29](#page-29-2)
- [3.3, "Configuring Your System," on page 30](#page-30-0)
- [3.4, "Creating the Acqproc User," on page 40](#page-40-0)
- [3.5, "Setting the Lock Frequency," on page 40](#page-40-1)
- [3.6, "Additional System Configurations," on page 40](#page-40-2)
- [3.7, "Database Hints," on page 41](#page-41-0)

## <span id="page-29-1"></span>**3.1 Ethernet Router Installation**

Some systems utilize a router to create a subnet. The Varian *Network Interface Installation* manual (01-999258-00) contains detailed router hookup and software installation instructions.

# <span id="page-29-2"></span>**3.2 Setting Up the Host Computer for Data Acquisition**

This section contains procedures that describe how to use the setacq command to establish communications between the host computer and the NMR console.

If you are installing a host computer for a data station or if you want to delay setting up for data acquisition, skip this chapter.

This section describes how to use the setacq command to establish the acquisition link between the Sun host computer and a UNITY*INOVA* or a *MERCURYplus/-Vx* console.

- 1. Make sure the host computer is connected to the console and the console is powered up.
- 2. Log in as root.
- 3. In a Terminal or Shell Tool, enter the following commands:
	- # **cd /vnmr/bin**
	- # **./setacq**

If you are not logged in as root, the system asks for the root password.

**Expproc** will start and stop as needed

```
A message appears: One moment please ... 
               Killing Expproc
```
4. The following prompt appears:

Please reboot the console.

Enter a return after pressing the console reboot button: On UNITY*INOVA,* reboot the console by momentarily pressing the SYST RST button on the acquisition CPU. Then press the **Return** or **Enter** key. On *MERCURYplus/-Vx*, press the **reset** button (located behind the front door) momentarily.

5. The following prompt appears:

Please select from the options below:

- 1. Your SUN is attached to the console via the standard ethernet port
- 2. Your SUN is attached to the console via the second ethernet port.

What is your configuration? (1 or 2) [2]:

Answer **1** if only one Ethernet interface is present. Answer **2** if two Ethernet interfaces are present.

The setacq process may take several seconds, and finally responds with the following:

```
NMR Console software installation complete
Starting Expproc
```
6. If needed, the system instructs you to reboot.

You must reboot Solaris for these changes to take effect As root, reboot the Sun computer:

# **reboot**

If setacq repeatedly shows the message "Console timed-out, is it connected?", check that the Ethernet connections between the host computer and the console are properly connected and reboot the console. If they are properly connected, use **Control–C** to stop the messages and return to the # prompt; then run setacq again.

Go to the next ["Configuring Your System" on page 30](#page-30-0) to finish installing VnmrJ.

# <span id="page-30-0"></span>**3.3 Configuring Your System**

After the VnmrJ software is installed, it must be configured using the VnmrJ configuration (CONFIG) tool.

- 1. Log in as the VnmrJ administrator (e.g., vnmr1) and start VnmrJ.
- 2. After VnmrJ starts, click on **Utilities** in the main menu, then **System Settings**. The (Experiment or Imaging) System settings window, shown in [Figure 6](#page-31-0), opens. Use it to set various parameters.
- 3. In the window, click on the **System config** button. The VnmrJ CONFIG tool, similar to [Figure 7,](#page-32-0) opens.
- 4. If the **Use Console Data** button appears in the upper right of the CONFIG window, click it first.

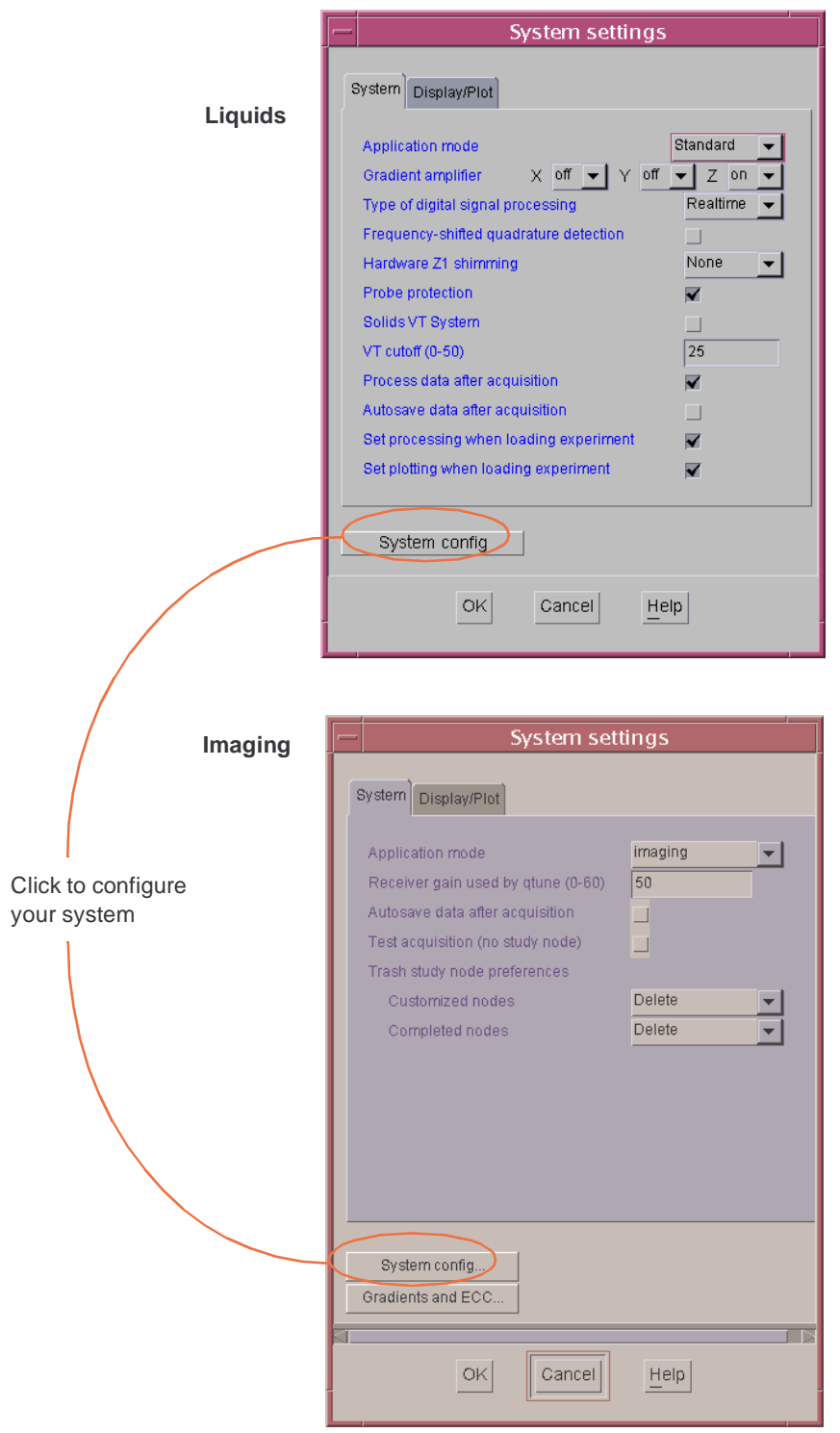

<span id="page-31-0"></span>**Figure 6.** System Settings Windows

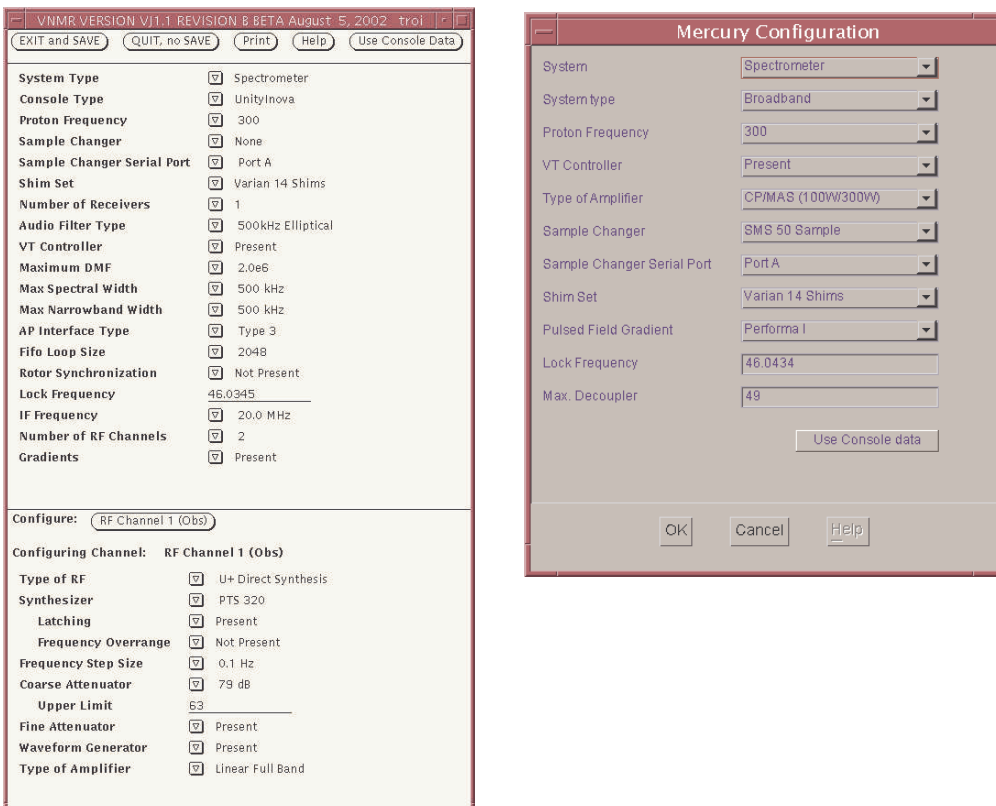

<span id="page-32-0"></span>**Figure 7.** Configuration Tool

- 5. Check that the configuration values are correct for your system. For more information on these values, refer to the following tables:
	- [Table 2, "General Configuration" on page 34](#page-34-0)
	- [Table 3, "RF Channels Configuration" on page 36](#page-36-0)
	- [Table 4, "Gradient Configuration" on page 37](#page-37-0)
	- [Table 5, "MERCURYplus/-Vx Configuration" on page 38](#page-38-0)

For more information about config tool, see ["About the CONFIG Tool" on page 39.](#page-39-0)

- 6. When you are satisfied with the configuration values, click on **EXIT and SAVE**. You must click on **EXIT and SAVE** even if you did not change any value. Then click **OK** to close the System settings window.
- 7. If you changed the system from a data station to a spectrometer, exit and restart VnmrJ to enable acquisition features in the main menu.

For special information about configuring NMR imaging systems, refer to the [Chapter 4,](#page-43-3)  ["Configuring NMR Imaging Systems"](#page-43-3) .

- 8. With left button of the mouse, click on the **Use Console Data** button.
- 9. Look through the list of labels and the current value of each in the center panel. For each label listed, take one of the following actions:
	- If the current value for a label is correct, make no change and continue to the next label.
	- Select the correct value in the menu.

Some items require entering a value directly from the keyboard. You can distinguish these because the value shows in normal video instead of inverse video. There is either a small diamond or a blinking solid triangle to the right of the current value. The blinking triangle means that item has been selected; it receives keyboard input. If not selected, move the mouse cursor into the panel containing the item and position it to the right of the displayed values in the blank area. Now click the left or middle button. The right button does not work here. The grey diamond becomes a solid triangle. Now enter the number followed by a carriage return. The solid triangle becomes a diamond again, indicating the program accepted the input. If a problem occurs, a message describing what is wrong appears in the panel and the bell sounds. The default value then appears. You must delete it using the **Delete** key before entering a new value.

- 10. Use [step 11](#page-33-1) through [step 16](#page-33-2) for UNITY*INOVA* only*.*
- <span id="page-33-1"></span>11. Check the labels and values in the lower panel (fourth) for each rf channel in your spectrometer. Start by seeing if the words "Configure: RF Channel 1 (Obs)" already appear in the third panel channel configuration menu. If they do, skip to [step 12.](#page-33-0)

If another rf channel is listed, position the cursor on the words in the third panel, where you see the word "Configure", and then press and hold down the right mouse button. A drop-down menu will appear. Move the mouse up or down to select RF Channel 1 (Obs), then release the mouse button.

- <span id="page-33-0"></span>12. Check that each label and value in the lower panel is correct for rf channel 1.
- 13. Now check the labels and values in the lower panel for the second rf channel in your spectrometer. Select rf channel 2 the same way you previously selected the first rf channel. Then check that each label and value in the lower panel is correct for rf channel 2. If you need help or are unsure of the meaning of a label, refer to the explanation given above.
- 14. If the system has a third rf channel, select it the same way you previously selected rf channel 1 and rf channel 2. Then check that each label and value in the lower panel is correct for rf channel 3. If you need help or are unsure of the meaning of a label, consult the explanations given above.

You can only configure channel 3 if your system has the appropriate hardware and the Number of RF Channels label (in the second panel) is set to 3 or greater.

15. If the system has a fourth rf channel, select it the same way as previous channels. Then check that each label and value in the lower panel is correct for rf channel 4. If you need help or are unsure of the meaning of a label, consult the explanations above.

You can only configure channel 4 if your system has the appropriate hardware and the Number of RF Channels label (in the second panel) is set to 4.

- <span id="page-33-2"></span>16. If the system has a waveform generator option with a gradient control unit, you need to check that the gradient values are correct. Position the mouse over the Configure button (in the channels/gradients configuration menu in the third panel) and click the left button until the label Gradients appears. In the lower panel, the labels X Axis, Y Axis, and Z Axis should appear. Check each label and value:
	- If the gradient is present for an axis, set the value to WFG+GCU.
	- If the PFG option is installed, set the value to Performa I or Performa II.
	- Otherwise, set the value for the axis to None.

Up to three gradients can be present, one for each spatial axis.

<span id="page-34-0"></span>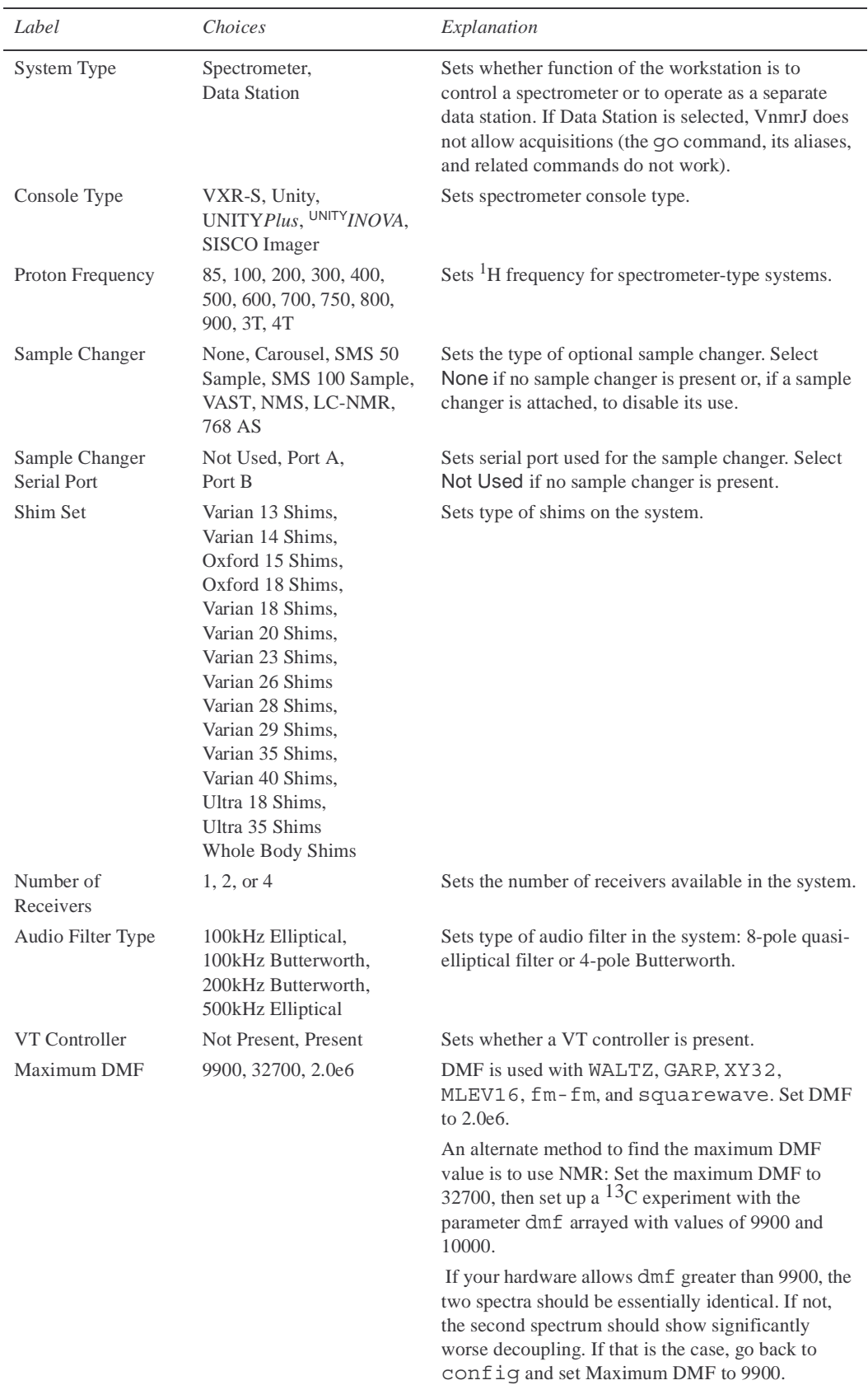

## **Table 2.** General Configuration

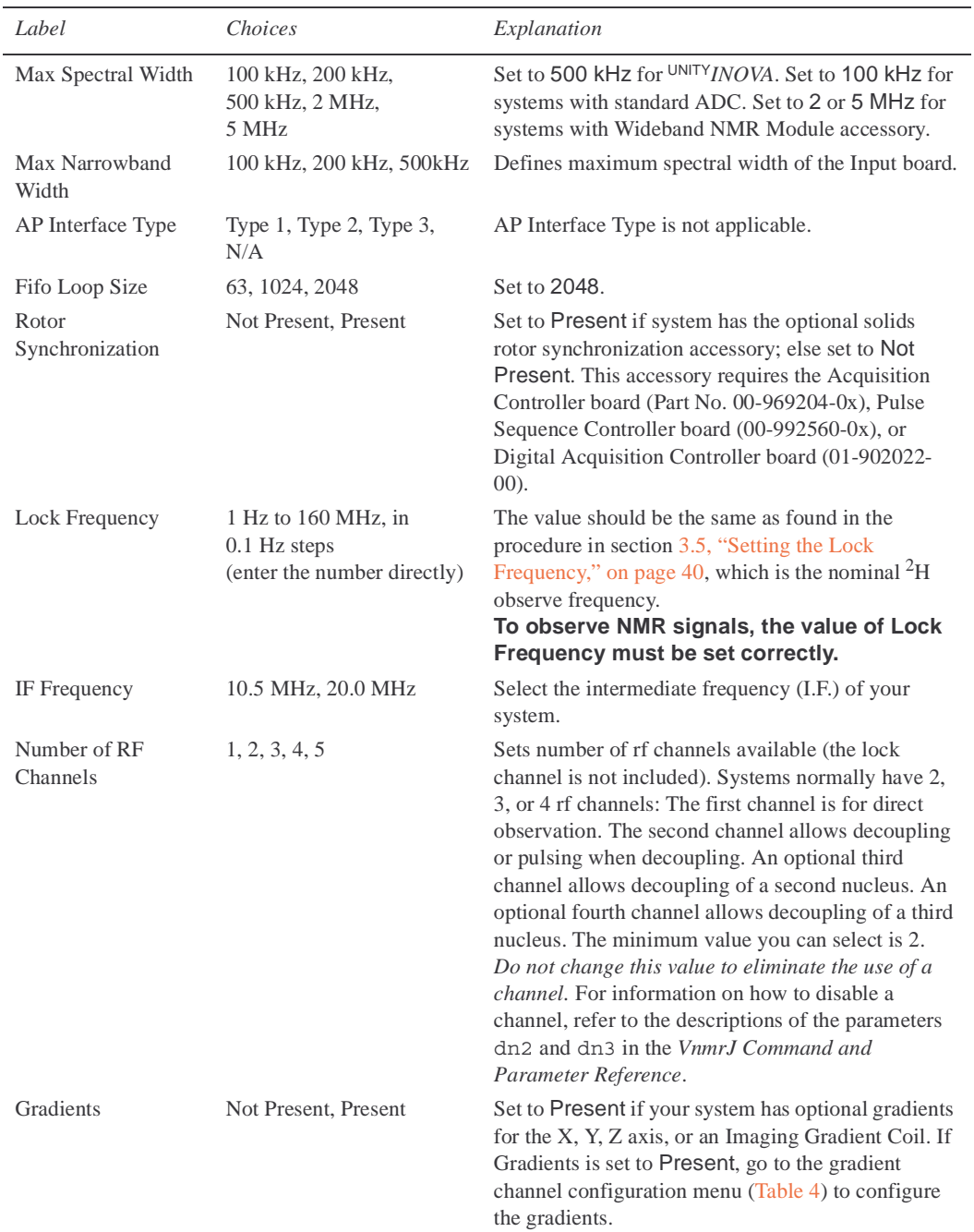

## **Table 2.** General Configuration (continued)
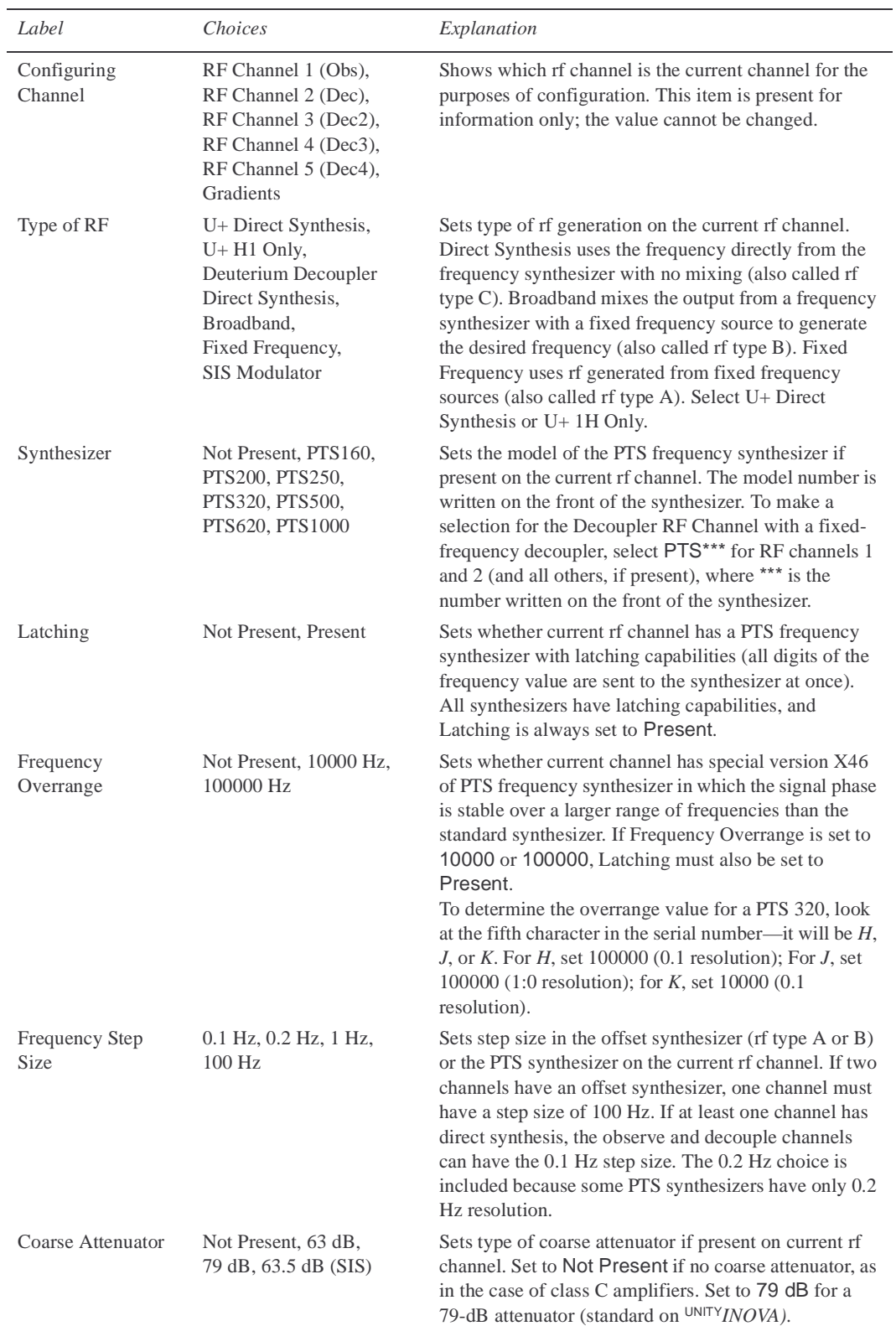

#### **Table 3.** RF Channels Configuration

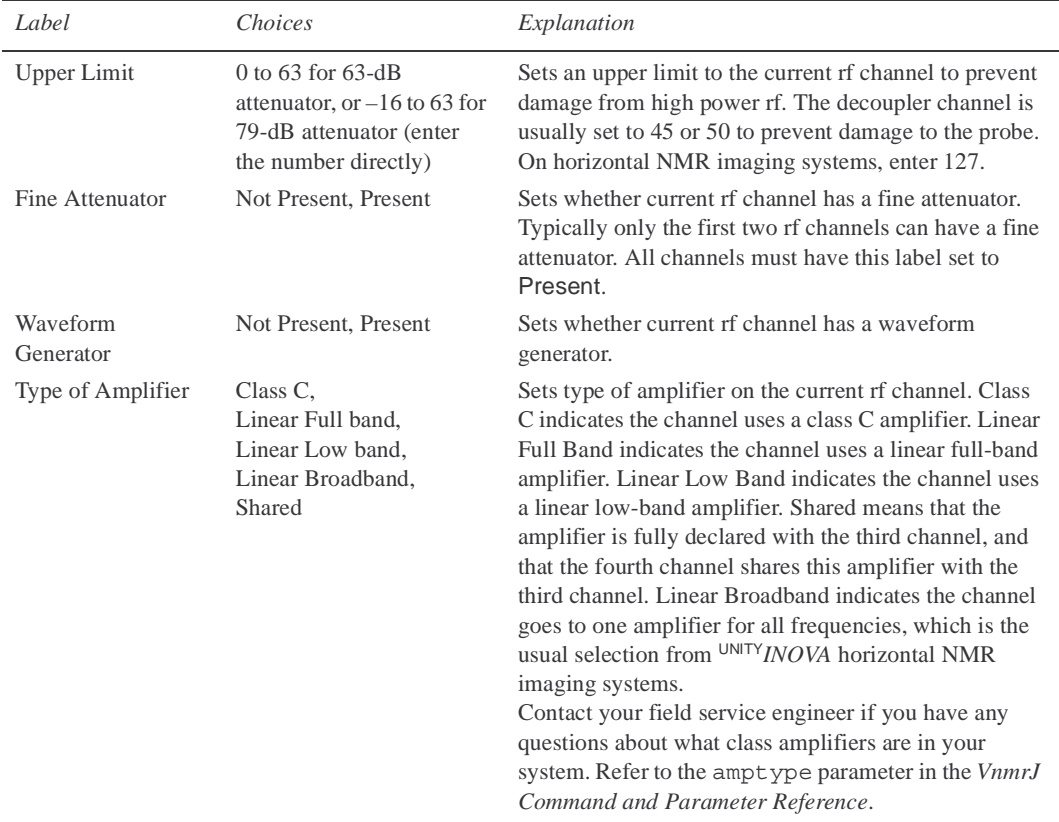

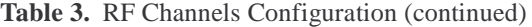

#### **Table 4.** Gradient Configuration

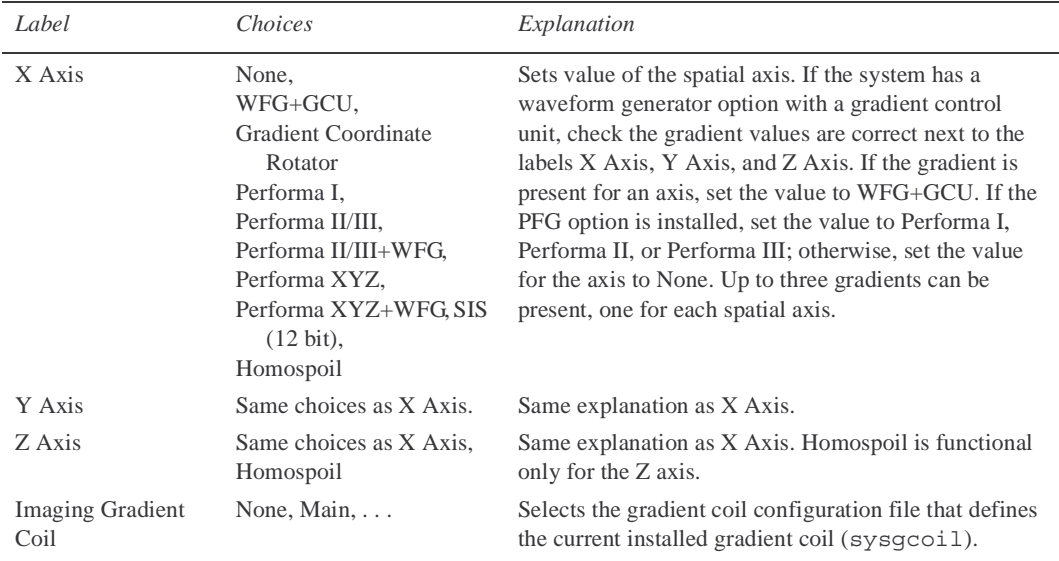

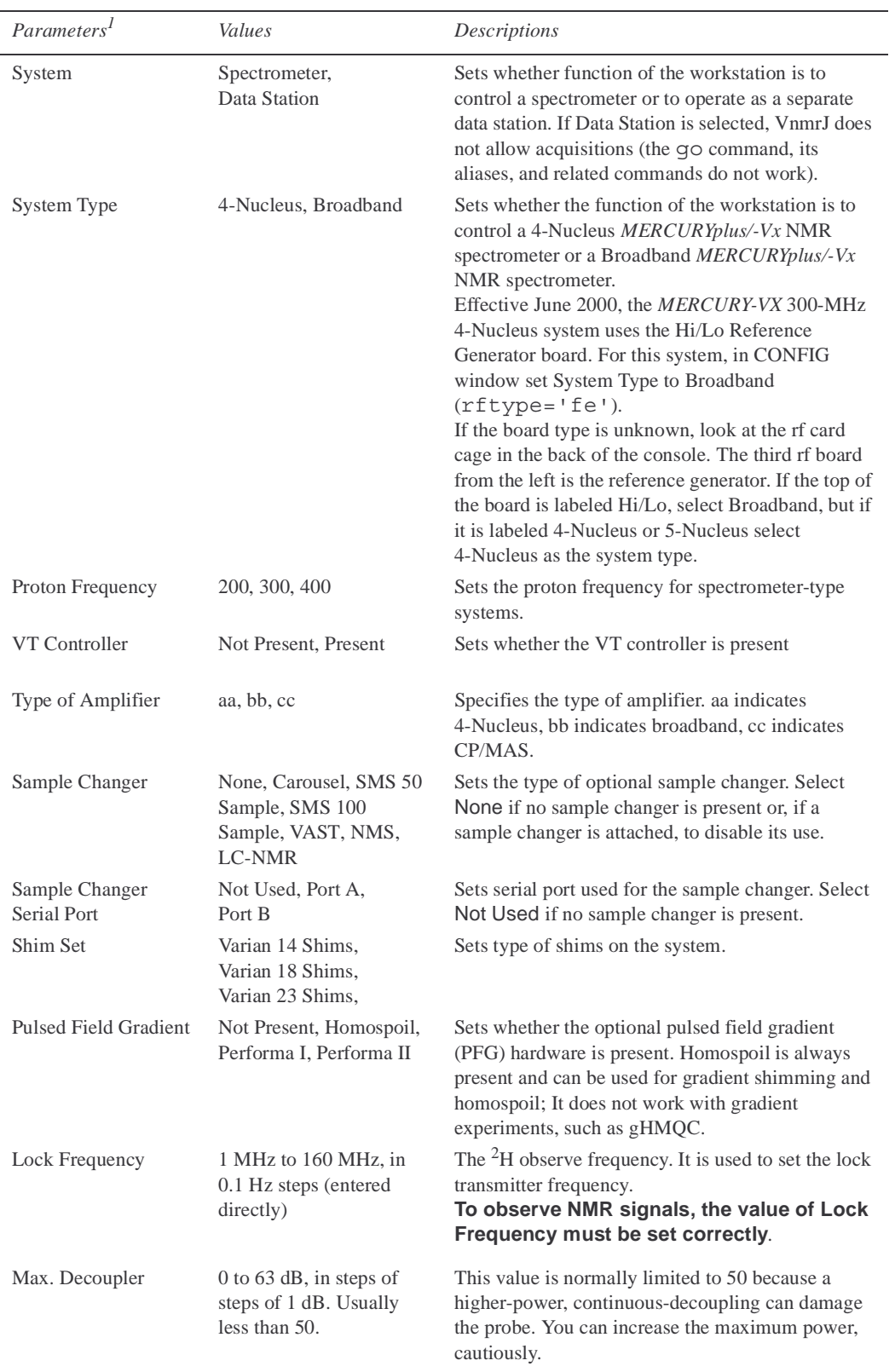

#### **Table 5.** *MERCURYplus/-Vx* Configuration

1. Several other system-wide parameters are set automatically.

#### **About the CONFIG Tool**

The VnmrJ CONFIG tool, shown in [Figure 7](#page-32-0), is the interface with the system global configuration parameter file conpar. Only one copy of conpar exists on each spectrometer, and all users of VnmrJ share this copy. As the software is shipped, only the VnmrJ administrator can make changes to configuration parameters using the CONFIG tool in the interactive mode (refer to the description of the config command in the *VnmrJ Command and Parameter Reference* for information about config modes, conpar parameters, and additional information about using config).

The CONFIG tool has two or four panels: command buttons in the top panel, a list of labels and their current values generally applicable to all systems in the second panel, a channels/ gradients configuration menu in the third panel, and a list of labels and for UNITY-series values pertaining to rf channels (and gradients if the system contains this option) in the bottom panel.

To select a command from the buttons in the top of the tool, place the mouse cursor over the desired button, then press and release the left mouse button. The buttons have the following actions:

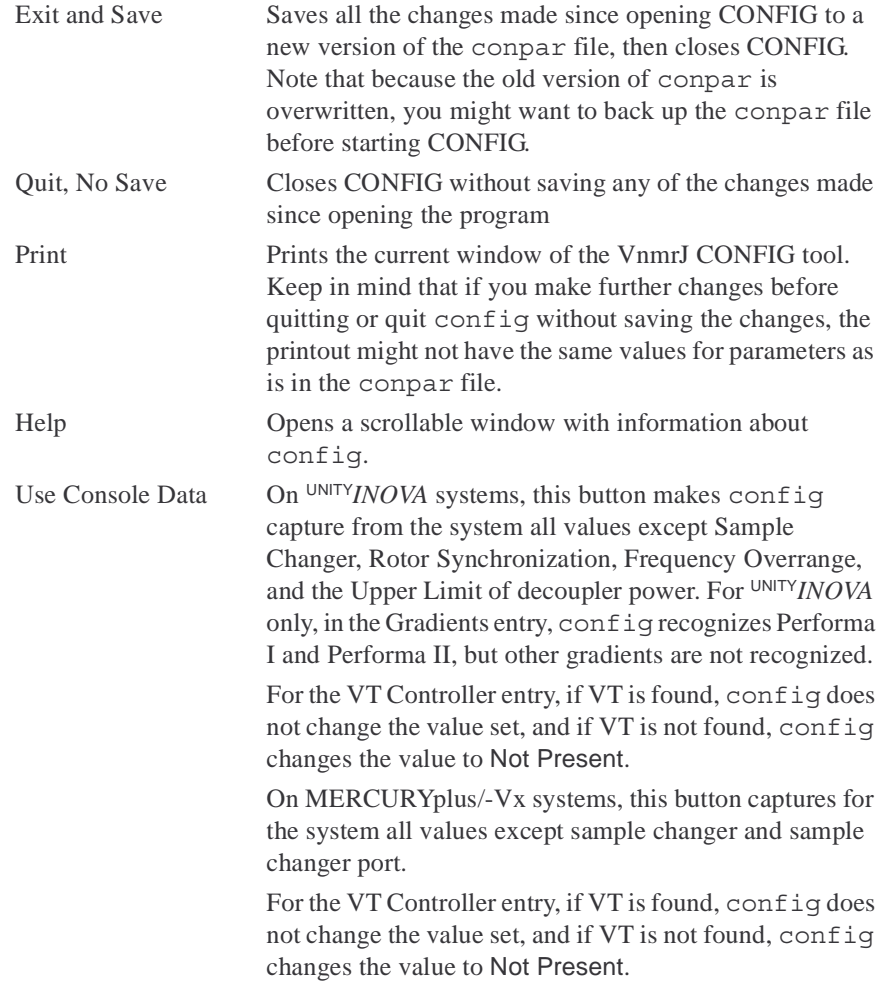

## **3.4 Creating the Acqproc User**

On systems that include a magnet installation (spectrometers systems, not data stations), a series of daemons, known as the proc-family, direct communications between the host computer and the console.

If you want all your users to be able to enable and disable these daemons, become root and type the following command:

# **/vnmr/bin/makesuacqproc**

If you are not root yet, the system asks you for your root passwords.

Now all users can enable or disable the daemons by typing the following command: user> **su acqproc**

## **3.5 Setting the Lock Frequency**

On system installations that include installing a magnet, the lock frequency must be set with the following procedure after VnmrJ is installed. The true  ${}^{2}H$  frequency is used. This procedure is not normally done again unless the magnet quenches or a large change in field strength occurs.

- 1. Make sure the magnet is "at field."
- 2. If a water sample is not in the magnet, insert it. This can be tap water.
- 3. Set **sw=100000** for *MERCURYplus/-Vx*, (sw=500000 if *UnityINOVA*), or sw=2000000 if wideline).
- 4. Set **tn='H1' lockfreq='n'**.
- 5. Enter **ga**. If you don't see any peaks, the system is off resonance.

By changing the value of tof (or array tof), locate the water resonance. Make the change 200-kHz- to 400-kHz for UNITY*INOVA,* 80-kHz- to 100-kHz for *MERCURYplus/-Vx* so each spectral window will overlap its neighbors.

- 6. Center the water resonance you located in the spectral window by placing the cursor on the line and entering **movetof**.
- 7. Acquire a spectrum with the line centered in the window.
- 8. Enter the command **setlockfreq**.

setlockfreq calculates and sets the lock frequency parameter lockfreq.

## **3.6 Additional System Configurations**

You have completed VnmrJ software installation and configuration.

- The preceding procedures permit only the database owner (e.g., user vnmr1) to access the VnmrJ interface. The database owner is the same as the VnmrJ administrator. If you want to **create other VnmrJ users**, see [Chapter 5, "VnmrJ - Administration"](#page-45-0) .
- For special information about **configuring NMR imaging systems**, refer to [Chapter](#page-43-0)  [4, "Configuring NMR Imaging Systems," on page 43.](#page-43-0)
- To **set up a printer or plotter**, refer to ["Managing Printers and Plotters" on page 62](#page-62-0) for information.

## **3.7 Database Hints**

If the Locator shows **Error** under the column headings, or if the error message DataBase contents version is not correct . . . appears on the bottom of the screen, exit VnmrJ and run **dbsetup** in a terminal window.

*Chapter 3. System Configuration*

# <span id="page-43-0"></span>*Chapter 4.* **Configuring NMR Imaging Systems**

This chapter describes how to configure an NMR system for imaging. Sections in this chapter:

- [4.1, "Verifying Imaging Software is Installed," this page](#page-43-2)
- [4.2, "Setting the User Interface Type," on page 43](#page-43-1)
- [4.3, "Setting Viewports and Data Saving," on page 44](#page-44-1)

## <span id="page-43-2"></span>**4.1 Verifying Imaging Software is Installed**

The imaging software must be installed before configuring an NMR system for imaging. The software includes macros, menus, parameters, and executables used for imaging. If the option **Imaging\_or\_Triax** was checked in **General options** during VnmrJ installation (see ["Configuring Your System", page 30\)](#page-30-0), the imaging software is installed. Usually **Imaging\_Sequences** under **Password options** is also installed. To verify that the imaging software was installed, check the following directory:

**ls /vnmr/imaging**

If the decclib, eddylib, gradtables, shuffler, and templates directories are listed, the imaging software is loaded. If the software is not present, follow the procedure in section [Chapter 2, "VnmrJ Installation," on page 19](#page-19-0), but check only **Imaging or Triax**. Optionally check **Imaging Sequences**, which requires a password.

## <span id="page-43-1"></span>**4.2 Setting the User Interface Type**

In order for a VnmrJ user to have access to the imaging software, you must create the user as an imaging experiment type (or imager). To create an imaging user, do the following steps using the VnmrJ Admin window to set the user interface type to imaging:

- 1. Log in as **vnmr1** and enter **vnmrj adm** in a Terminal window.
- 2. In the VnmrJ Admin window [\(Figure 8](#page-44-0)):
	- a. Click on **vnmr1** to select the account.
	- b. Set the **Interface Type** to **Imaging**
	- c. Check configuration default for path.
	- d. Click **Save User**.
	- e. Exit VnmrJ Admin.

For further details on how to create and configure other users, see section ["Administrating User Accounts", page 48.](#page-48-0)

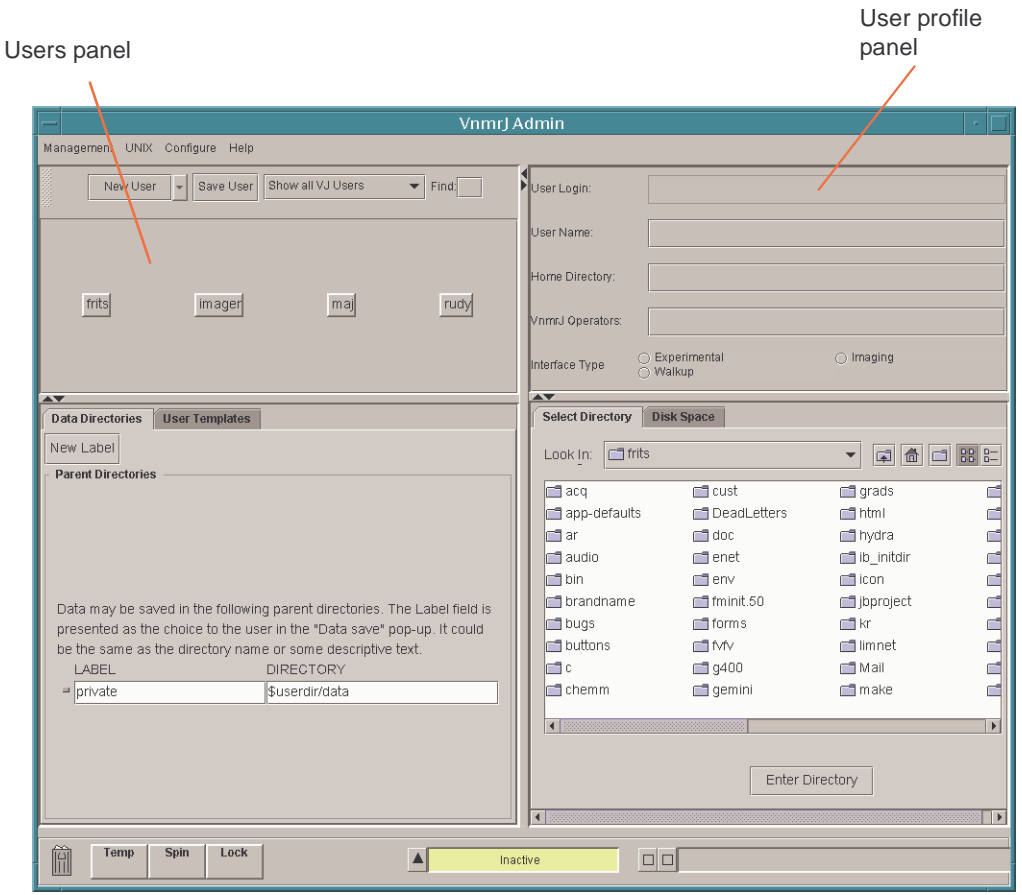

<span id="page-44-0"></span>**Figure 8.** VnmrJ Admin Window

## <span id="page-44-1"></span>**4.3 Setting Viewports and Data Saving**

- 1. If VnmrJ not started, enter vnmrj in the Terminal window, or click on the VnmrJ icon in the CDE toolbar.
- 2. Select **Viewports** from the **Edit** menu. Click **Set 3 Default Viewports** and click **OK**.
- 3. Select **Utilities** -> **Save data** -> **Save data setup**. Change as necessary (the defaults are OK), and click **OK**.

# <span id="page-45-0"></span>*Chapter 5.* **VnmrJ - Administration**

#### Sections in this chapter:

- [5.1 "VnmrJ Admin Interface," this page](#page-45-2)
- [5.2 "VnmrJ Account Interfaces," page 47](#page-47-0)
- [5.3 "Administrating User Accounts," page 48](#page-48-1)
- [5.4 "Viewing the Unix File System," page 60](#page-60-0)
- [5.5 "Setting Up Investigator List," page 61](#page-61-1)
- [5.6 "Setting Up Automation Queue," page 61](#page-61-0)
- [5.7 "Managing Printers and Plotters," page 62](#page-62-1)
- [5.8 "Setting Up DICOM Storage," page 66](#page-66-1)
- [5.9 "Setting Background Colors," page 66](#page-66-0)

## <span id="page-45-2"></span>**5.1 VnmrJ Admin Interface**

- ["Starting VnmrJ Adm and the VnmrJ Admin Interface," next](#page-45-3)
- ["VnmrJ Admin Menu Bar," next](#page-46-0)
- ["Selecting Items," page 46](#page-46-1)

#### <span id="page-45-3"></span>**Starting VnmrJ Adm and the VnmrJ Admin Interface**

- 1. Login to the workstation using the VnmrJ administrator user account or open a terminal window and change users to the VnmrJ administrator account.
- 2. Type vnmrj adm on at the prompt to start VnmrJ Admin and open the VnmrJ Admin window, see [Figure 9.](#page-45-1)

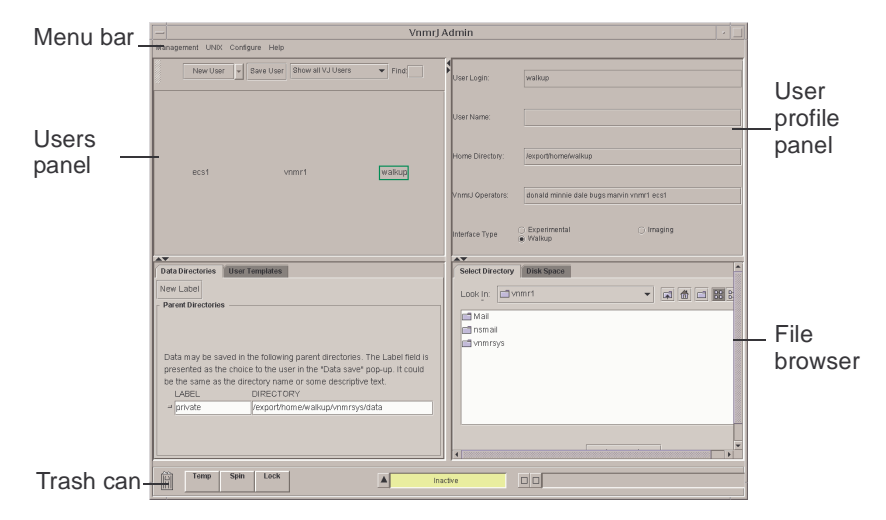

<span id="page-45-1"></span>**Figure 9.** VnmrJ Administrator Window

#### <span id="page-46-0"></span>**VnmrJ Admin Menu Bar**

Select administration functions from the menu bar.

• **Management**:

**Users…** Displays users in the users panel and makes available all the administrative functions needed to create, delete, and manage user accounts, refer to ["Administrating](#page-48-1)  [User Accounts," page 48.](#page-48-1)

Management UNIX Configure Help

**Printers** — select additional functions using popup window, refer to "Managing" [Printers and Plotters," page 62](#page-62-1) manual for more information and instructions.

**Cost Accounting** — refer to Chapter [6 "VnmrJ-Accounting Administration," page 69.](#page-69-0) **Exit**— exit and close VnmrJ Admin

• **UNIX**

**File System** — popup window displays file system information, refer to ["Viewing the](#page-60-0)  [Unix File System," page 60](#page-60-0) for more information and instructions.

**Command window** — opens a UNIX terminal window

• **Configure**

**Users** — select additional functions using popup window:

- **Convert users** … ["Converting User Accounts to VnmrJ," page 55](#page-55-0)
- **Defaults…** see ["Setting User Account Defaults," page 58](#page-58-0)
- **Update users…** ["Updating User Accounts," page 56](#page-56-0)

**Operators** — add operators to the walkup account, see ["Walkup Operator," page 47](#page-47-1)

- **Edit operators…**, see ["Adding Operators to a User Account," page 51](#page-51-1)
- **Delete operators…**, see ["Deleting Operators from User Accounts," page 53](#page-53-0)
- **Reset password…**, see ["Resetting Operator Password," page 53](#page-53-1)
- **Preferences…**, see ["Setting Operator Preferences," page 51](#page-51-0)

**Automation**— set up automation queue options using this popup window, see ["Setting](#page-61-0)  [Up Automation Queue," page 61](#page-61-0) .

**Investigator List**…Enter investigators in the popup window, refer to ["Setting Up](#page-61-1)  [Investigator List," page 61.](#page-61-1)

**DICOM Storage —** Configure the dicom storage device – refer to [5.8 "Setting Up](#page-66-1)  [DICOM Storage," page 66](#page-66-1) and the VnmrJ on-line help for setup instructions.

**Background Colors**— select additional functions using popup window, refer to ["Setting Background Colors," page 66](#page-66-0) for more information and instructions.

• **Help**— select type of help, a browser will start with help topics.

#### <span id="page-46-1"></span>**Selecting Items**

Various administration functions need to be applied to multiple items or accounts. The instructions for account administration in this section are applied by selecting a single account or item. Multiple items or accounts can be selected by holding the Shift and Ctrl keys down while selecting each item. Clicking on a selected item a second time removes it from the list of selected items.

**VnmrJ Help… Admin Help…**

#### <span id="page-47-0"></span>**5.2 VnmrJ Account Interfaces**

Each VnmrJ account can an be set up with an interface and privileges that are appropriate for the needs of the user.

#### *Experimental*

The VnmrJ user requiring the full range of flexibility and experimental capabilities is typically set up with the Experimental interface.

#### *Walkup*

The walkup interface is designed automated operation with a sample changer and for operation in an open access environment. There are two levels, the UNIX walkup account owner and the operator level.

• Walkup Account owner

The walkup administrator is the UNIX login and therefor the owner of the account and any automation runs started while logged in. All default operations that occur during an automation run (shimming, locking, etc.) are set up by this user before the automation run is started. Refer to the manual VnmrJ Walkup for a full description of the Walkup interface the administrator account functions.

• Walkup Operator

<span id="page-47-1"></span>The walkup operator has VnmrJ access via a user name and password and is not a UNIX login (the operator may have UNIX level privileges for other accounts) and therefore does not own any of the files in the account. All default operations that occur during an automation run (shimming, locking, etc.) are first set up by the walkup administrator before the automation run is started. Refer to the manual VnmrJ Walkup for a full description of the Walkup interface the operator account functions.

#### *Imaging*

The imaging interface provides the user with the full range of functions necessary for the acquisition of MRI data, design imaging sequences, build study protocols, and process and imaging data.

## <span id="page-48-1"></span><span id="page-48-0"></span>**5.3 Administrating User Accounts**

User accounts are created or set up from the VnmrJ Admin interface. A typical administration function is setting up new accounts and configuration of the VnmrJ interface according to the user's needs, see ["VnmrJ Account Interfaces," page 47.](#page-47-0) Another administrative function is assigning group of operators to a single user account — typically, for a non-imaging system, the user and operators are working with a system that has an automated sample changer system, see["VnmrJ Account Interfaces," page 47](#page-47-0). The overall automation is administrated by the Walkup administer (logged in as the current UNIX and VnmrJ user), refer to the *VnmrJ Walkup* manual for operation and interface descriptions.

#### **VnmrJ Administrator User Account Management Functions:**

- ["Setting up a New User Account," page 48](#page-48-2)
- ["Setting up Multiple New User Accounts," page 49](#page-49-0)
- ["Changing the Interface of a User Account," page 50](#page-50-0)
- ["Setting Operator Preferences," page 51](#page-51-0)
- ["Adding Operators to a User Account," page 51](#page-51-1)
- ["Resetting Operator Password," page 53](#page-53-1)
- ["Deleting Operators from User Accounts," page 53](#page-53-0)
- ["Deleting a User Account," page 54](#page-54-0)
- ["Restoring a User Account," page 55](#page-55-1)
- ["Converting User Accounts to VnmrJ," page 55](#page-55-0)
- ["Updating User Accounts," page 56](#page-56-0)
- ["VnmrJ Account Interfaces," page 47](#page-47-0)
- ["Setting User Templates, Directories, and Defaults," page 58](#page-58-1)

#### <span id="page-48-2"></span>**Setting up a New User Account**

The new user account will be set up using the default values set in User Account Defaults, see ["Setting User Account Defaults," page 58.](#page-58-0)

Start the *VnmrJ Adm* interface

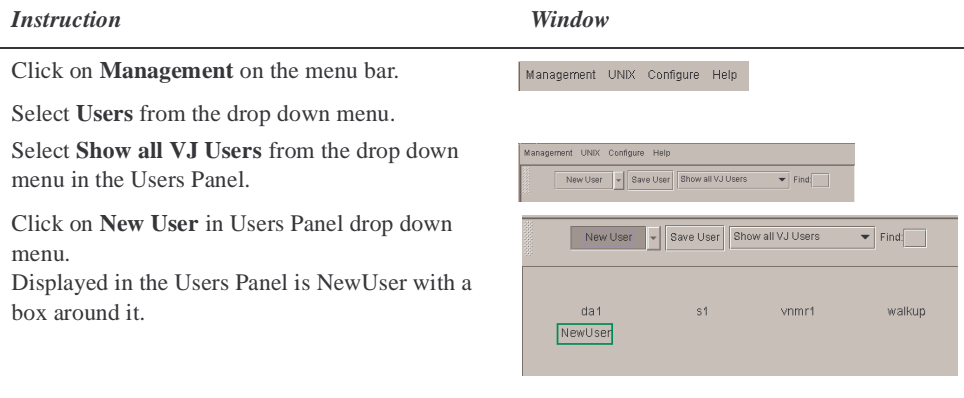

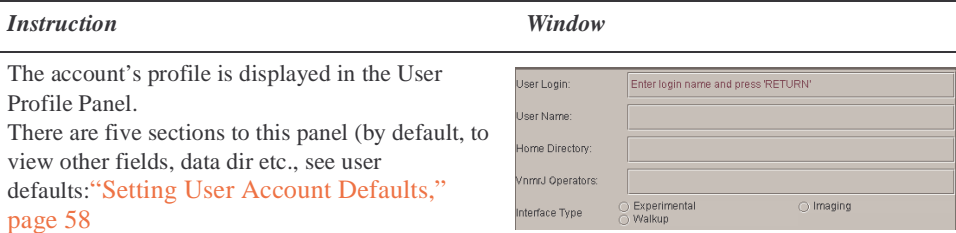

**User Login:** — *Enter login name and press 'RETURN'* prompt is displayed in the user login field.

**User Name:** — Optional. Enter a user name

**Home Directory** — Will be automatically setup (new users - no UNIX account) based upon the user defaults (see ["Setting User Account Defaults," page 58\)](#page-58-0) or, if the user was first set up as a UNIX account, the user's UNIX account home directory is used.

**VnmrJ Operators** — Optional. List other users with VnmrJ operation privileges (Walkup only).

**Interface Type** — click on the radio button to select Experimental, Walkup, or Imaging interface type.

User Login:

Enter login name and press 'RETURN'

Highlight the prompt or click.

Enter a user login name with a maximum of eight characters beginning with a letter.

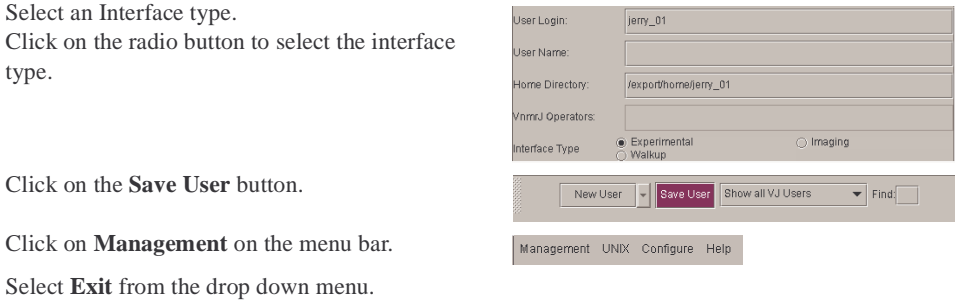

#### <span id="page-49-0"></span>**Setting up Multiple New User Accounts**

The new user account will be set up using the default values set in User Account Defaults, see ["Setting User Account Defaults," page 58.](#page-58-0)

Start the *VnmrJ Adm* interface

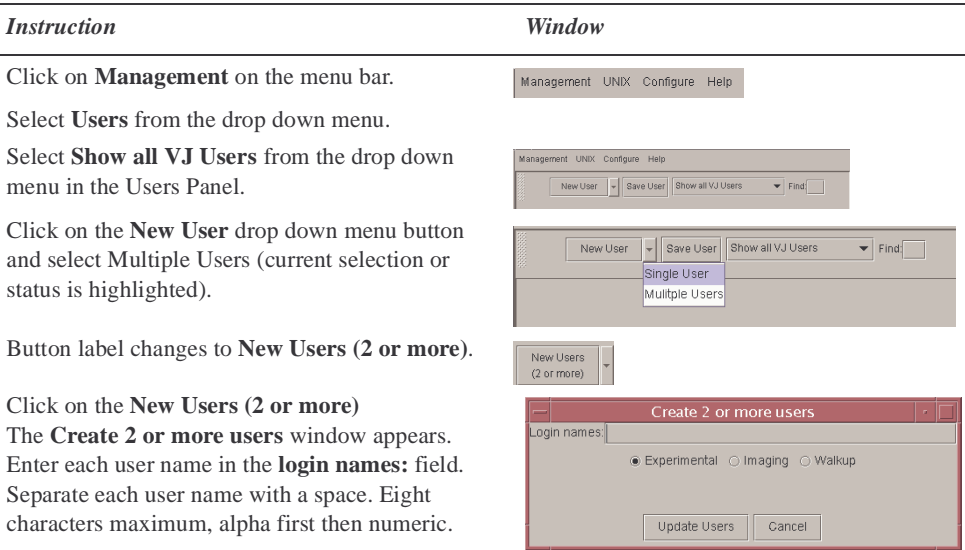

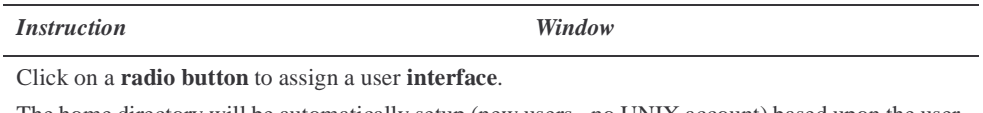

The home directory will be automatically setup (new users - no UNIX account) based upon the user defaults (see ["Setting User Account Defaults," page 58](#page-58-0)) or, if the user was first set up as a UNIX account, the user's UNIX account home directory is used

Click **Update Users** to create the user accounts or

click **Cancel** to close the window and not create any accounts.

Optional: Return to create single New User button: Click on the **Create 2 or more users** drop down menu and select **Single User** (current selection or status is highlighted)

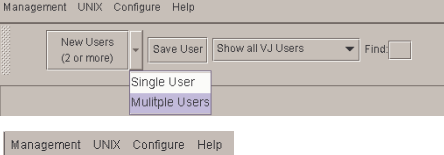

Click on **Management** on the menu bar.

Select **Exit** from the drop down menu.

## <span id="page-50-0"></span>**Changing the Interface of a User Account**

Start the *VnmrJ Adm* interface.

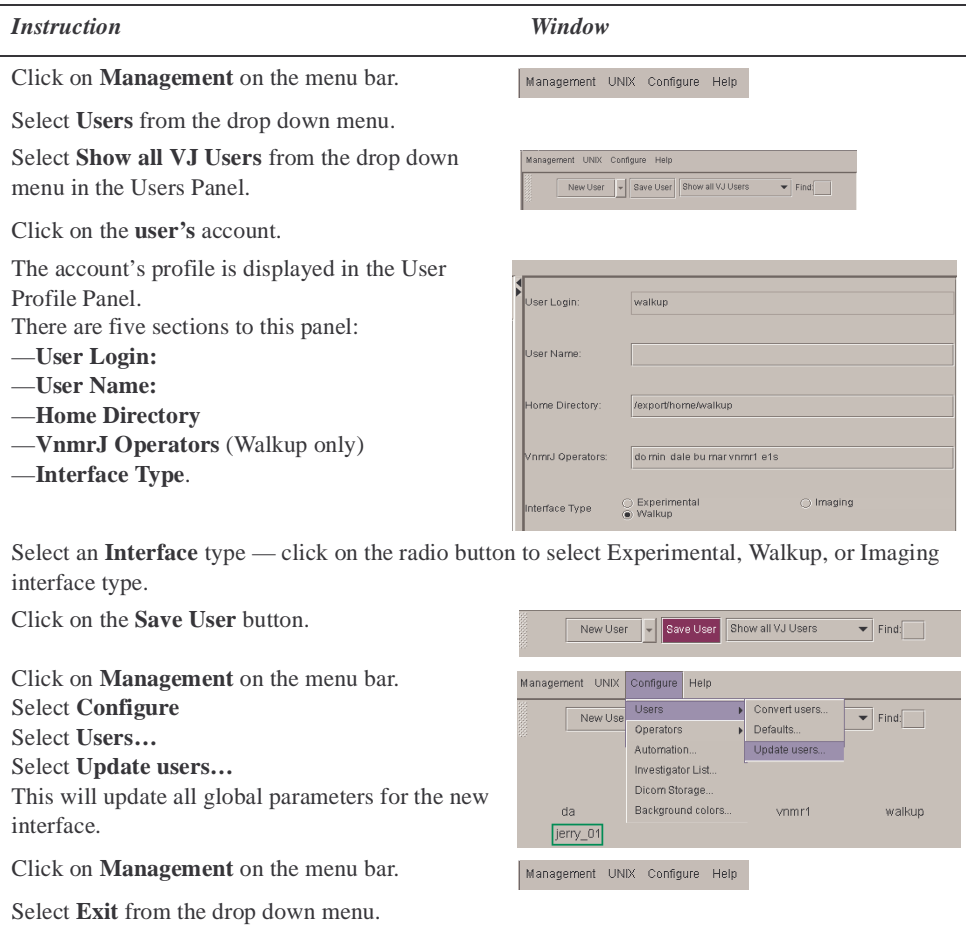

#### <span id="page-51-0"></span>**Setting Operator Preferences**

Start the *VnmrJ Adm* interface

 $\equiv$ 

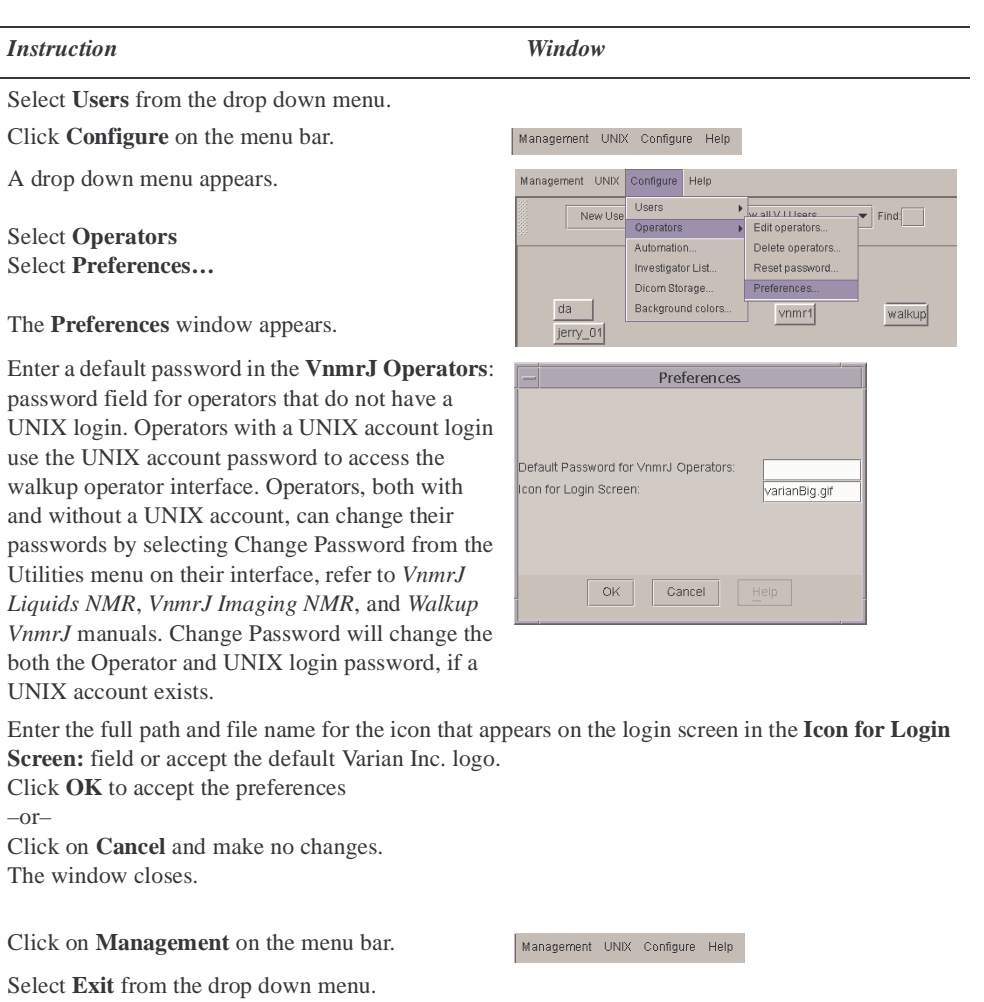

## <span id="page-51-1"></span>**Adding Operators to a User Account**

Start the *VnmrJ Adm* interface

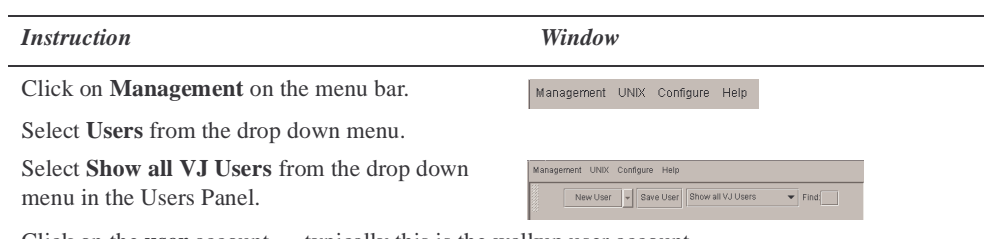

Click on the **user** account — typically this is the walkup user account.

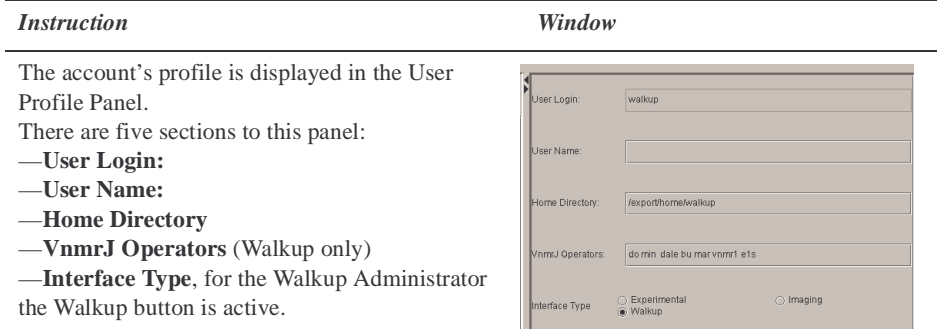

Enter the **name of each operato**r that will have NMR privileges in this account. Separate each operator with a space. The operators can have a mixture of VnmrJ only operators and operators with both a UNIX and VnmrJ account.

Operators that are do not have a UNIX account are assigned the default password, see ["Setting](#page-51-0)  [Operator Preferences," page 51.](#page-51-0) Operators that have a UNIX account use their UNIX account password to access the VnmrJ operator interface.

Click on the **Save User** button.

Click **Configure** on the menu bar.

A drop down menu appears.

The drop down menu has the following choices: **Users Operators Automation… Investigators List… Background colors…**

Click on **Operators** on the drop down menu.

A pop out menu appears with the choices: **Edit operators… Delete operators… Reset password…**

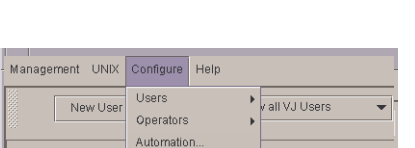

Investigator List. Background colors.

New User  $\overline{v}$  Save User Show all VJ Users

Management UNIX Configure Help

 $\overline{\phantom{a}}$  Find:

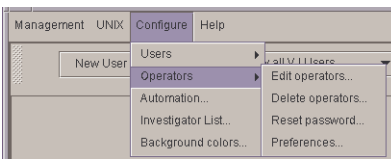

**Modify Operators** 

Cancel

Email

Panel Level

Click on **Edit operators…**and open the Modify Operators window:

**Modify Operators tab**.

**Preferences…**

All operators are listed.

The Modify Operator tab has three columns: **Operator** — authorized operator name

**Email** — The E-mail address (optional) for automatic notification when acquisition is completed. **Panel Level** — refer to ["Setting Panel Levels," page 57](#page-57-0) for defaults and level descriptions.

Click on **Management** on the menu bar.

Management UNIX Configure Help

 $\circ$ 

Modify Operators Delete Operator

Operator

min mar as<br>dale

Select **Exit** from the drop down menu.

#### <span id="page-53-1"></span>**Resetting Operator Password**

This applies to only operators that do not have a operating system (OS) account login. To reset the password for an operator/OS account, refer to the OS installation and administration manual.

Start the *VnmrJ Adm* interface

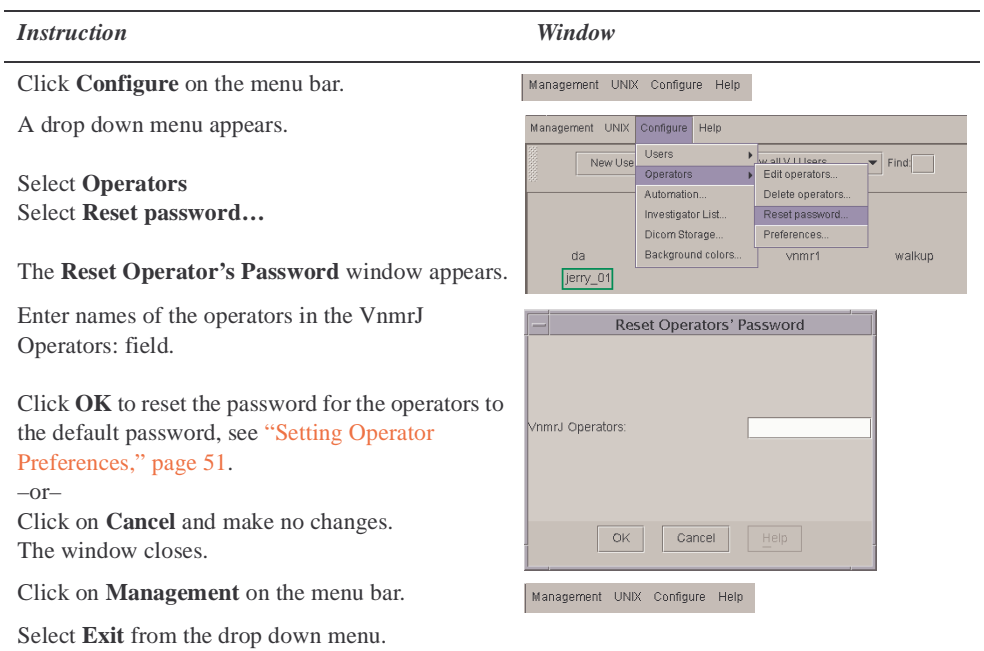

## <span id="page-53-0"></span>**Deleting Operators from User Accounts**

#### *Deleting Operators from All Assigned Accounts*

Start the *VnmrJ Adm* interface

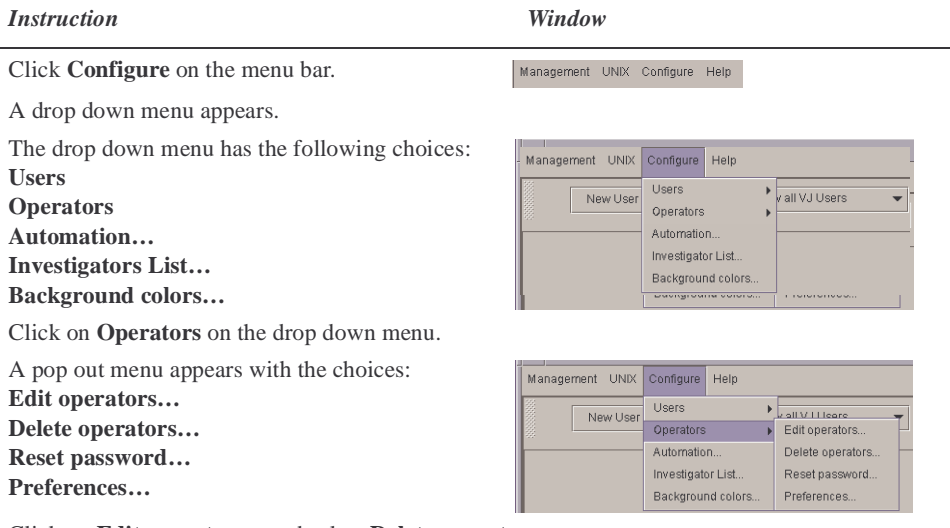

Click on **Edit operators…**and select **Delete operators** :

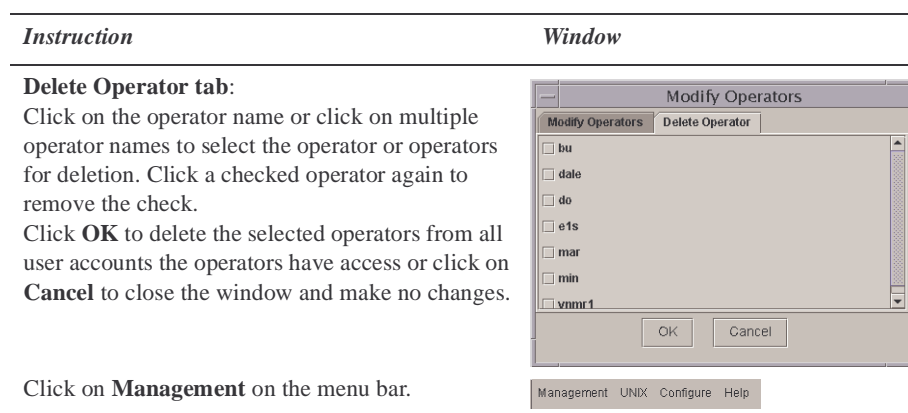

Select **Exit** from the drop down menu.

## *Deleting An Operator from a Single Account*

Start the *VnmrJ Adm* interface

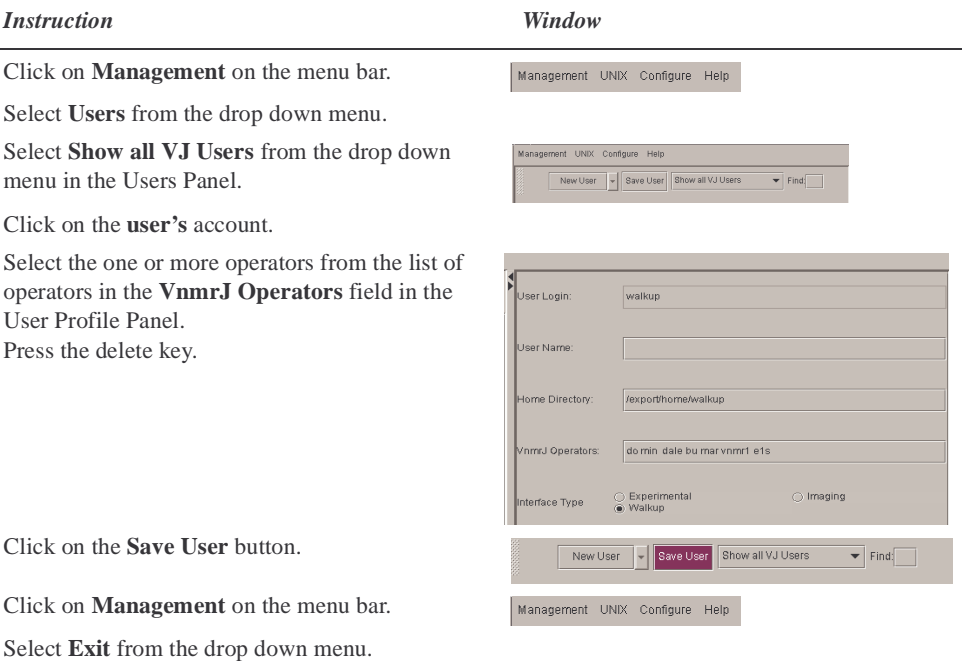

## <span id="page-54-0"></span>**Deleting a User Account**

Start the *VnmrJ Adm* interface

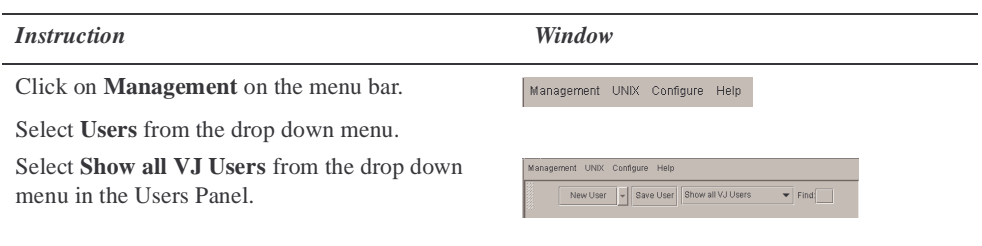

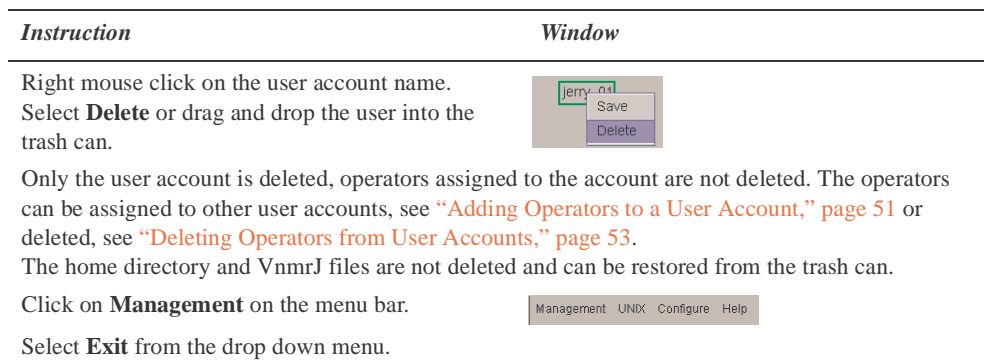

## <span id="page-55-1"></span>**Restoring a User Account**

Start the *VnmrJ Adm* interface

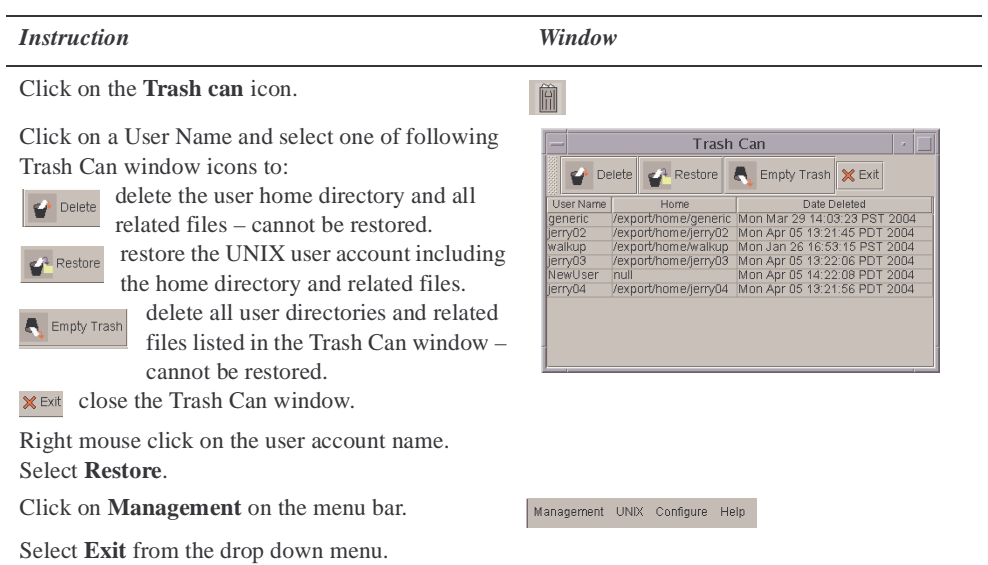

## <span id="page-55-0"></span>**Converting User Accounts to VnmrJ**

Converting the user accounts runs makeuser which updates global parameters and other VnmrJ files.

Start the *VnmrJ Adm* interface

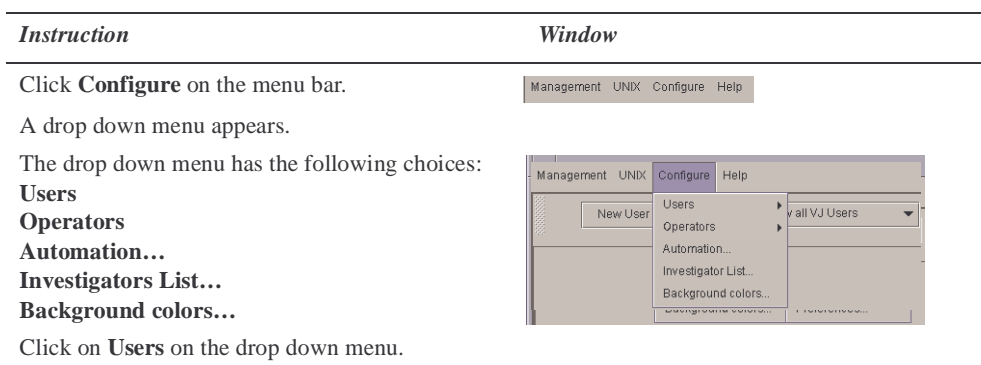

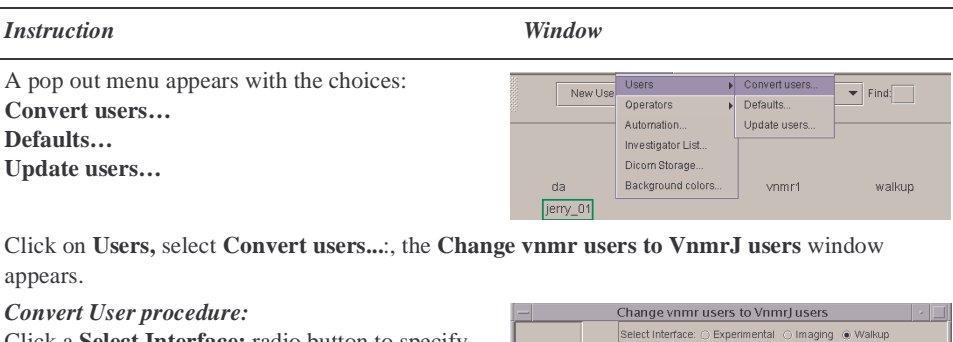

Click a **Select Interface:** radio button to specify the interface type; Experimental, Imaging, or Walkup.

Click on the **user name** in the left side of the window to select the user for conversion (hold the ctrl and shift keys to make multiple selections). Click the **right pointing arrow** to add the user.

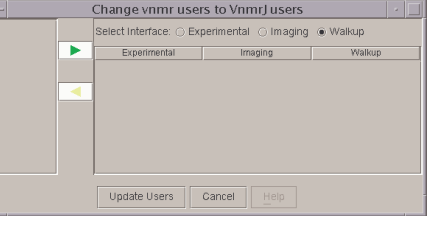

Repeat the *Convert User procedure:* for each user to be converted.

#### *Remove user from conversion list:*

Click on the **user name** in the right side of the window to select the user for removal from the list for conversion.

Click the **left pointing arrow** to remove the user.

Repeat the *Remove user from conversion list* procedure for each user not to be converted.

Click **Update Users** to convert the selected operators or click on **Cancel** to close the window and make no changes.

Management UNIX Configure Help

Click on **Management** on the menu bar.

Select **Exit** from the drop down menu.

#### <span id="page-56-0"></span>**Updating User Accounts**

Updating the user accounts runs makeuser which updates global parameters and other VnmrJ files.

Start the *VnmrJ Adm* interface

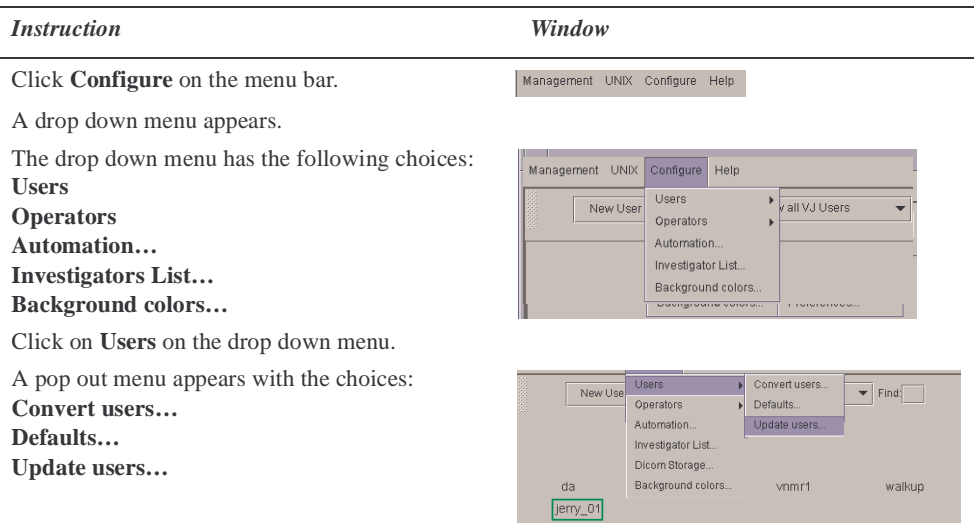

Click on **Users,** select **Update users...: the Update VnmrJ Users** window appears.

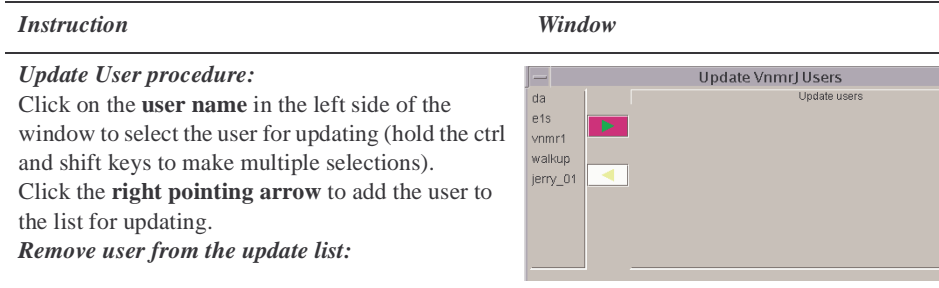

Click on the **user name** in the right side of the window to select the user for removal from the list for updating (hold the ctrl and shift keys to make multiple selections).

Click the **left pointing arrow** to remove the user.

Click **Update Users** to convert the selected operators or click on **Cancel** to close the window and make no changes.

Click on **Management** on the menu bar.

Select **Exit** from the drop down menu.

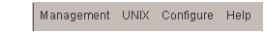

<span id="page-57-0"></span>**Setting Panel Levels**

Setting panel levels apply only to walkup account owner and walkup account operators. The default panel level for walkup account owner and operators is 10. All other VnmrJ accounts have a fixed panel level of 100. Start the VnmrJ Adm interface

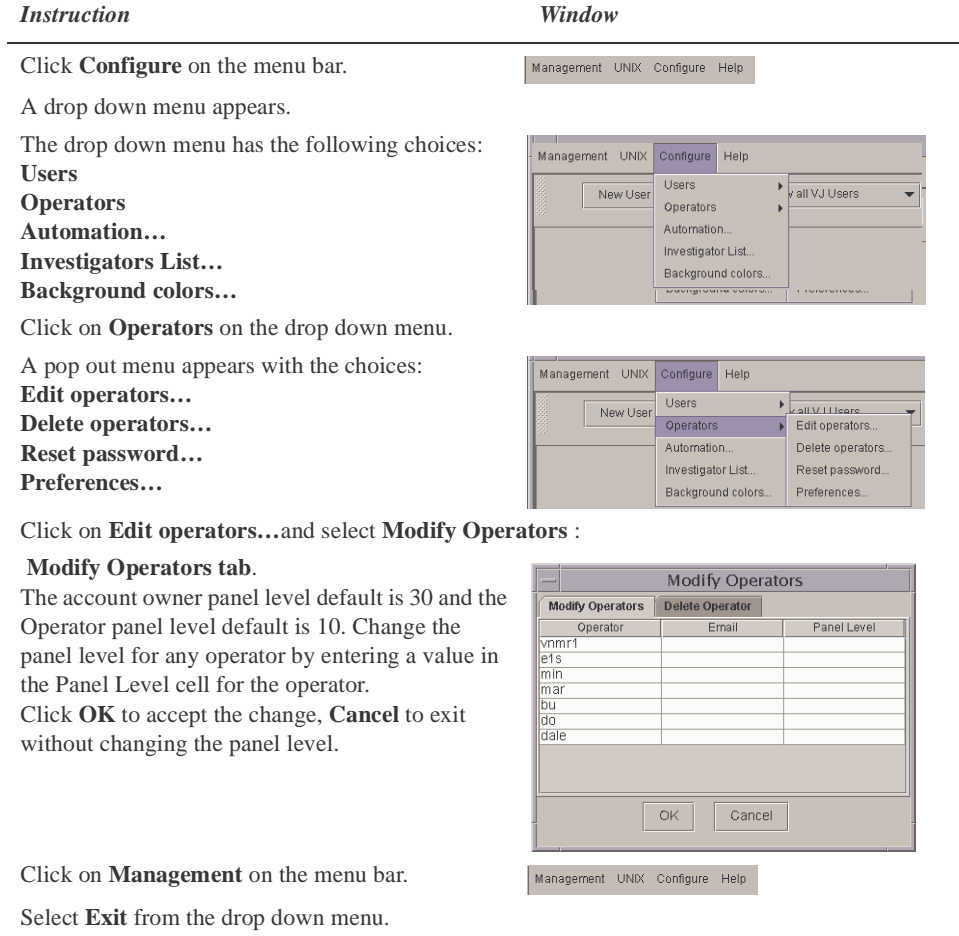

#### <span id="page-58-1"></span>**Setting User Templates, Directories, and Defaults**

#### <span id="page-58-0"></span>*Setting User Account Defaults*

Start the *VnmrJ Adm* interface.

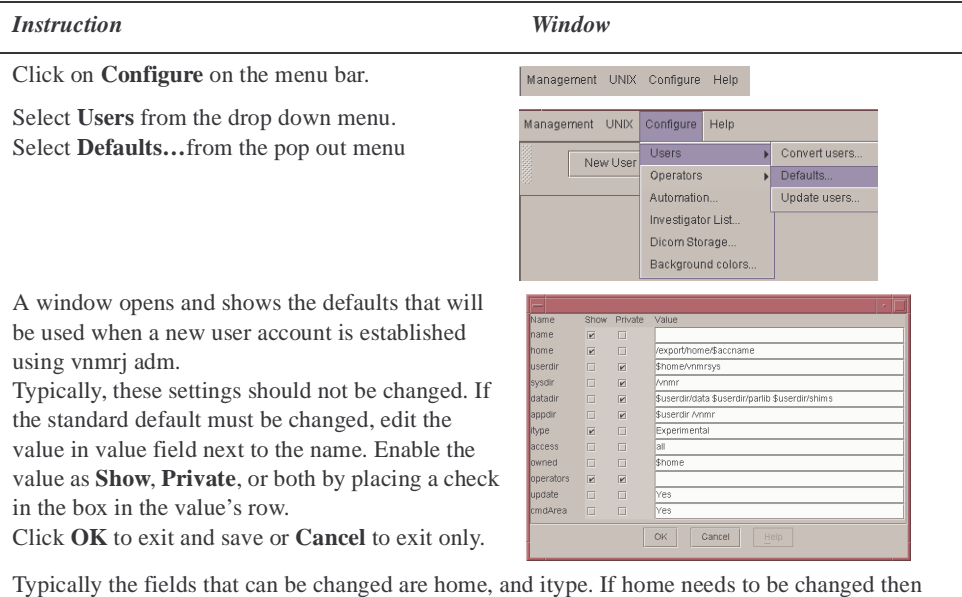

change the name of the home directory for new users as /space/\$accname or /export/home/\$accname. \$accname and other variables starting with \$ should stay as is and the directory names following or preceding them could be changed. For example, to change home from /export/home/\$accname, just change /export/home part to some other

directory. e.g./space to create/space/\$accname.

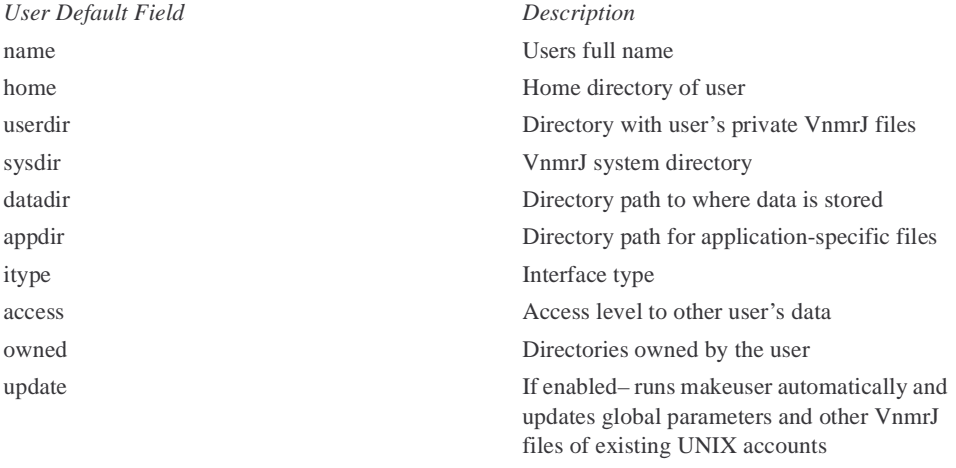

#### *Setting and Changing User Templates*

The default user templates are set up for each user. Additional user templates can added or user templates deleted. These user templates are accessed by the user when saving data in VnmrJ. All the templates for each user are available to them in **Save Data setup** where the user can select any of their templates to use when saving data

Start the *VnmrJ Adm* interface

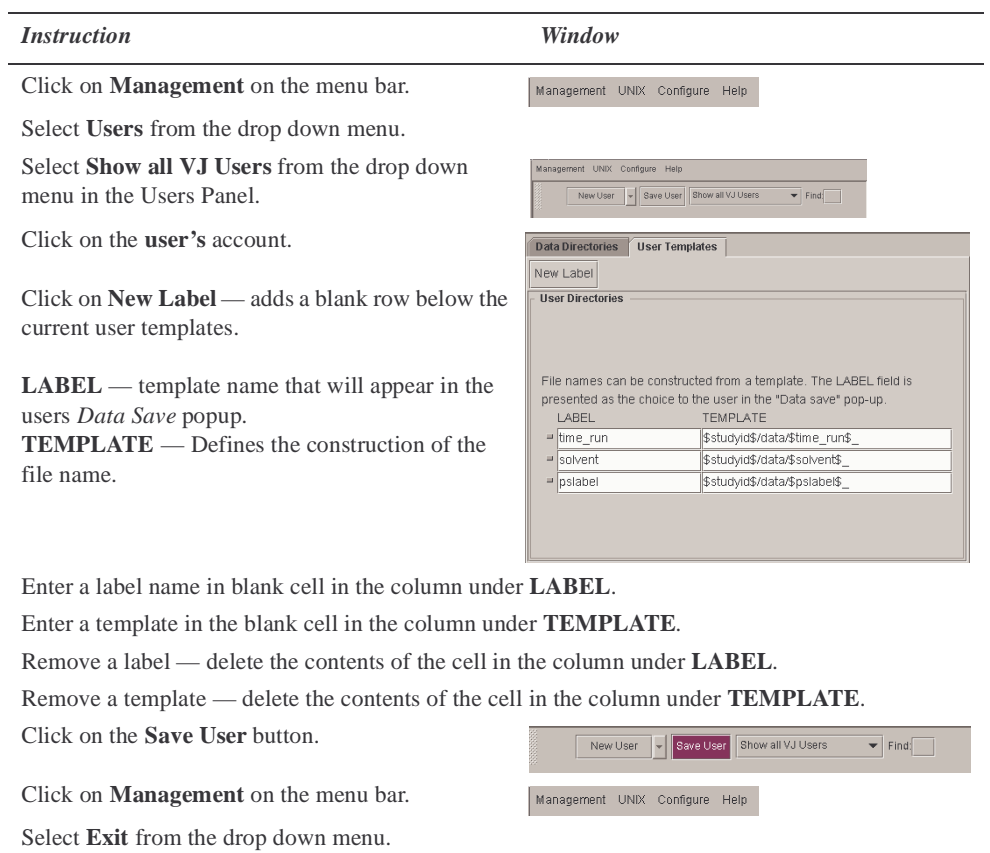

## <span id="page-59-0"></span>*Setting and Changing User Directories*

The default user directories are set up for each user. Additional user directories can be added or user directories deleted. These data directories are available to each user in **Save Data setup** where the user can select any of the data directories to use when saving data.

Start the *VnmrJ Adm* interface

 $\overline{a}$ 

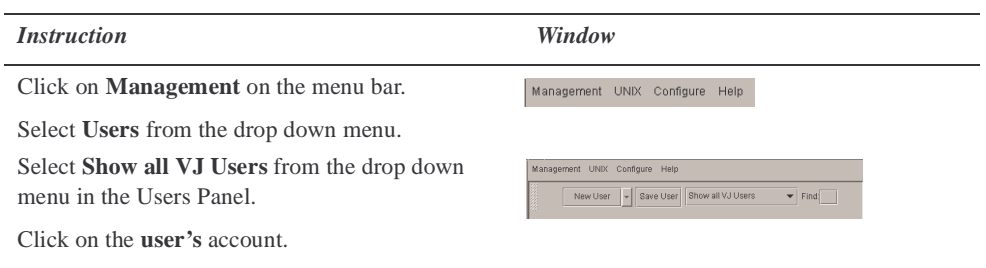

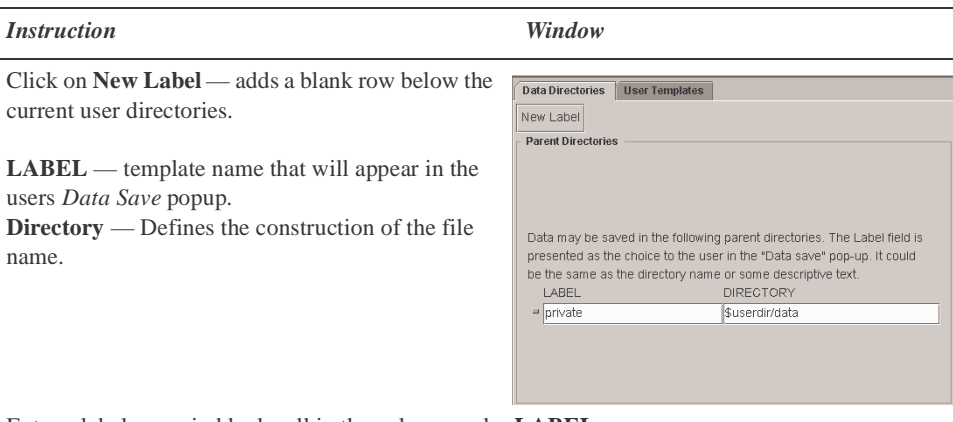

Enter a label name in blank cell in the column under **LABEL**.

Enter a directory in the blank cell in the column under **DIRECTORY** or select the cell and use the file browser, see [5.4 "Viewing the Unix File System," page 60](#page-60-0), select a directory, and click the **Enter Directory** button.

Remove a label — delete the contents of the cell in the column under **LABEL**.

Remove a directory — delete the contents of the cell in the column under **DIRECTORY**.

Click on the **Save User** button.

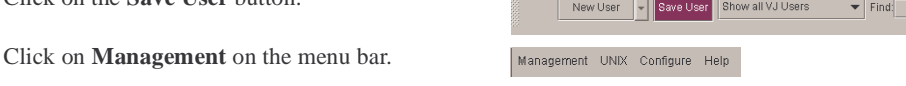

Select **Exit** from the drop down menu.

#### <span id="page-60-0"></span>**5.4 Viewing the Unix File System**

Start the *VnmrJ Adm* interface

#### *Instruction Window*

 $\overline{\mathbf{z}}$ 

合

 $\Box$ 

 $B<sub>B</sub>$ 

 $\frac{D}{D}$ 

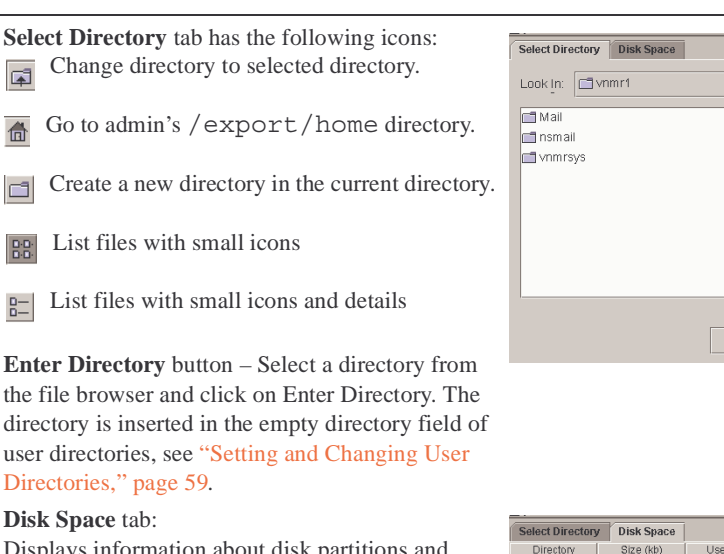

Displays information about disk partitions and mounted disk partitions.

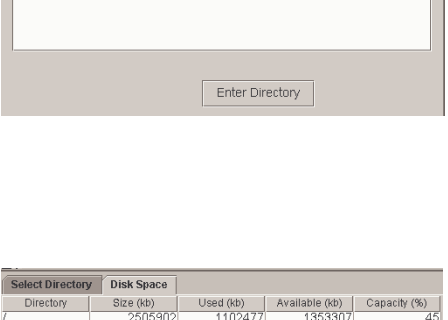

**- 日面口図に** 

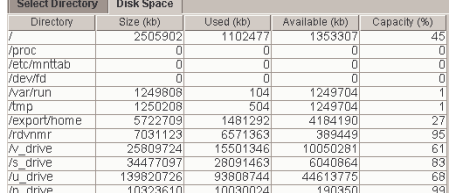

## <span id="page-61-1"></span>**5.5 Setting Up Investigator List**

start the *VnmrJ Adm* interface.

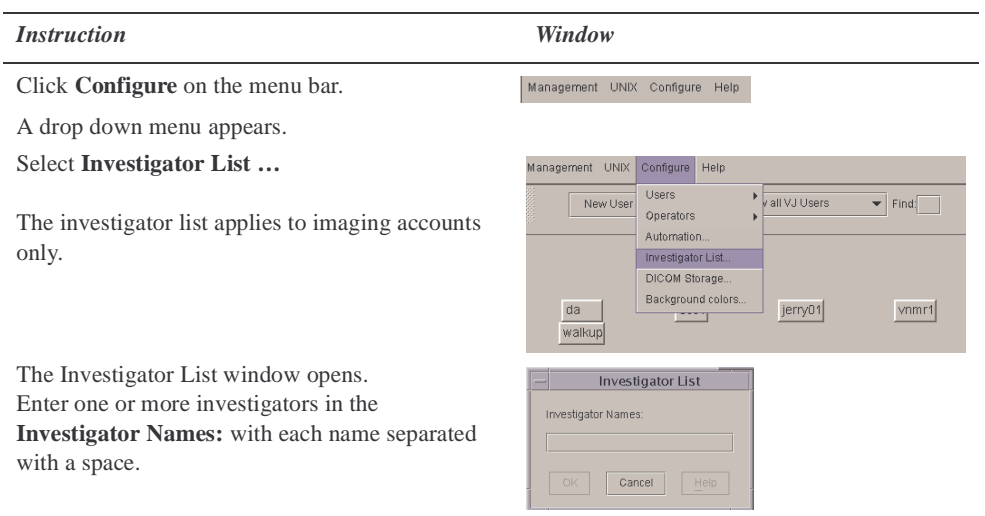

Click the OK button to add the investigator names or click Cancel to exit without adding any investigators to the account

## <span id="page-61-0"></span>**5.6 Setting Up Automation Queue**

Start the *VnmrJ Adm* interface

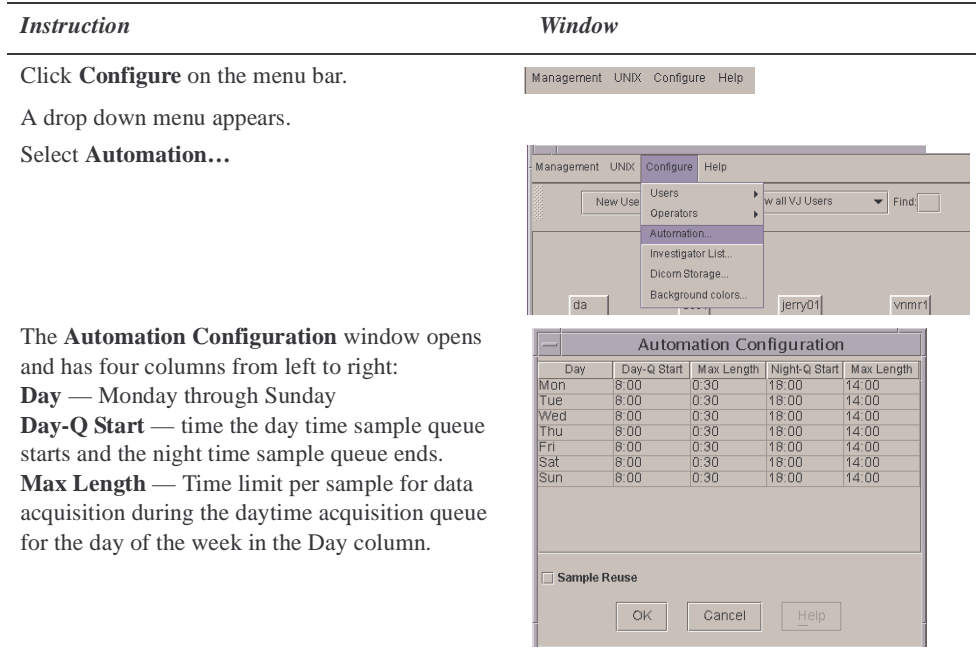

**Night-Q Start —** time the night time sample queue starts and the day time sample queue ends.

**Max Length** — Time limit per sample for data acquisition during the night time acquisition queue for the day of the week in the Day column.

**Times** — in hours : minutes and use a 24 hour clock referenced to the workstation clock.

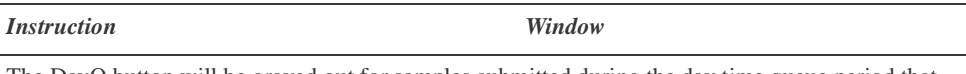

The DayQ button will be grayed out for samples submitted during the day time queue period that require acquisition times in excess day queue Max Length time. Click on the NightQ button to run the sample during the night queue.

If the Night-Q Start time is the same as the Day-Q Start time or the Night-Q Max Length is set to 0:00, the entire day is a continuation of the previous day's night queue.

<span id="page-62-0"></span>**Sample Reuse** — Enable (if box is checked) the re-use of sample numbers during an automation.

#### <span id="page-62-1"></span>**5.7 Managing Printers and Plotters**

#### **Setting up Printers and Plotters**

Start the *VnmrJ Adm* interface

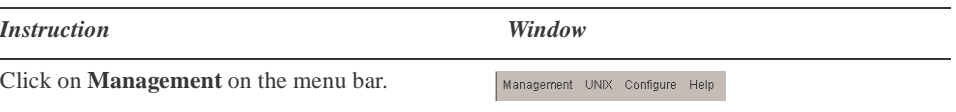

Edit

View

File

Select **Printer** from the drop down menu.

The **VNMR: Add Printer/Plotter** window appears

Select **Add Printer** from the **Edit** menu

**Printer name** field, type in the printer name.

Remote printer— the name must be the assigned network name.

Attached directly— any descriptive name up of 14 characters, may include letters, numbers, and underscores but no spaces, dashes, math operators, or special characters.

 $\mathbb{E}[\text{length}]\sim$  click to set this device as the

Printer name: Default HPExample nn Ending<br>Lexmark<br>HP7550A<br>HP7550A8 HP7475A Printer type: DraftPro DraftPro<br>DraftPro PS\_A DC AD Used as: Printer Plotter Port: /dev/term/a /dev/term/b Parallel Remote Cancel Reset

VNMR: ADD Printer/Plotter

Help

default printer. One printer should be Apply designated as the default printer.

**Printer type**, select a VNMR printer or plotter from the list by double-clicking on your choice from the scrolling list in the window. These types are described in [Table 6](#page-63-0)

Used as, select whether the devices will be used as a **Printer** or **Plotter** 

Port:, buttons to select how the device is connected to the Sun computer

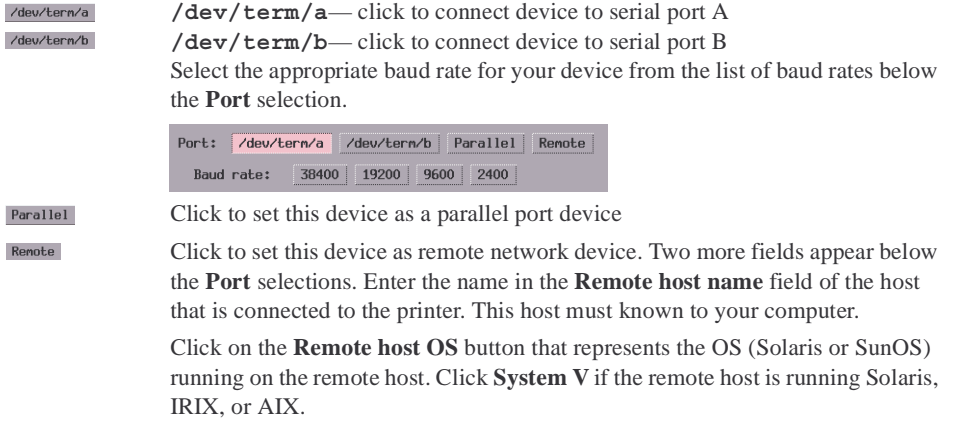

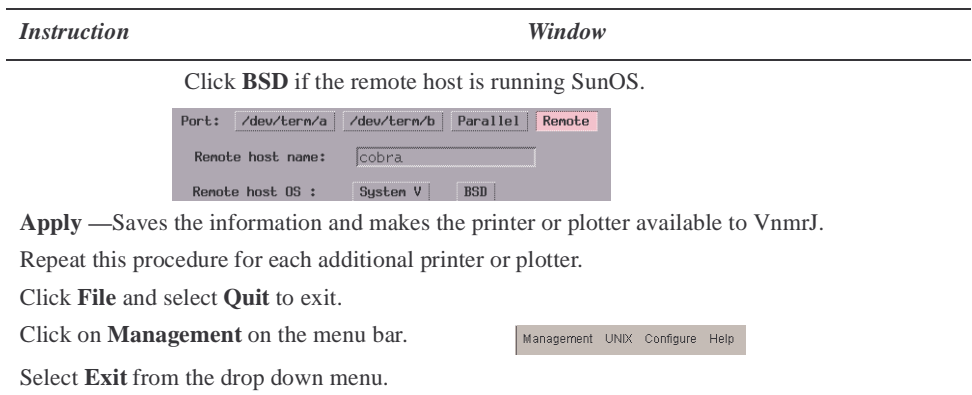

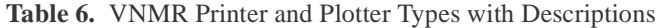

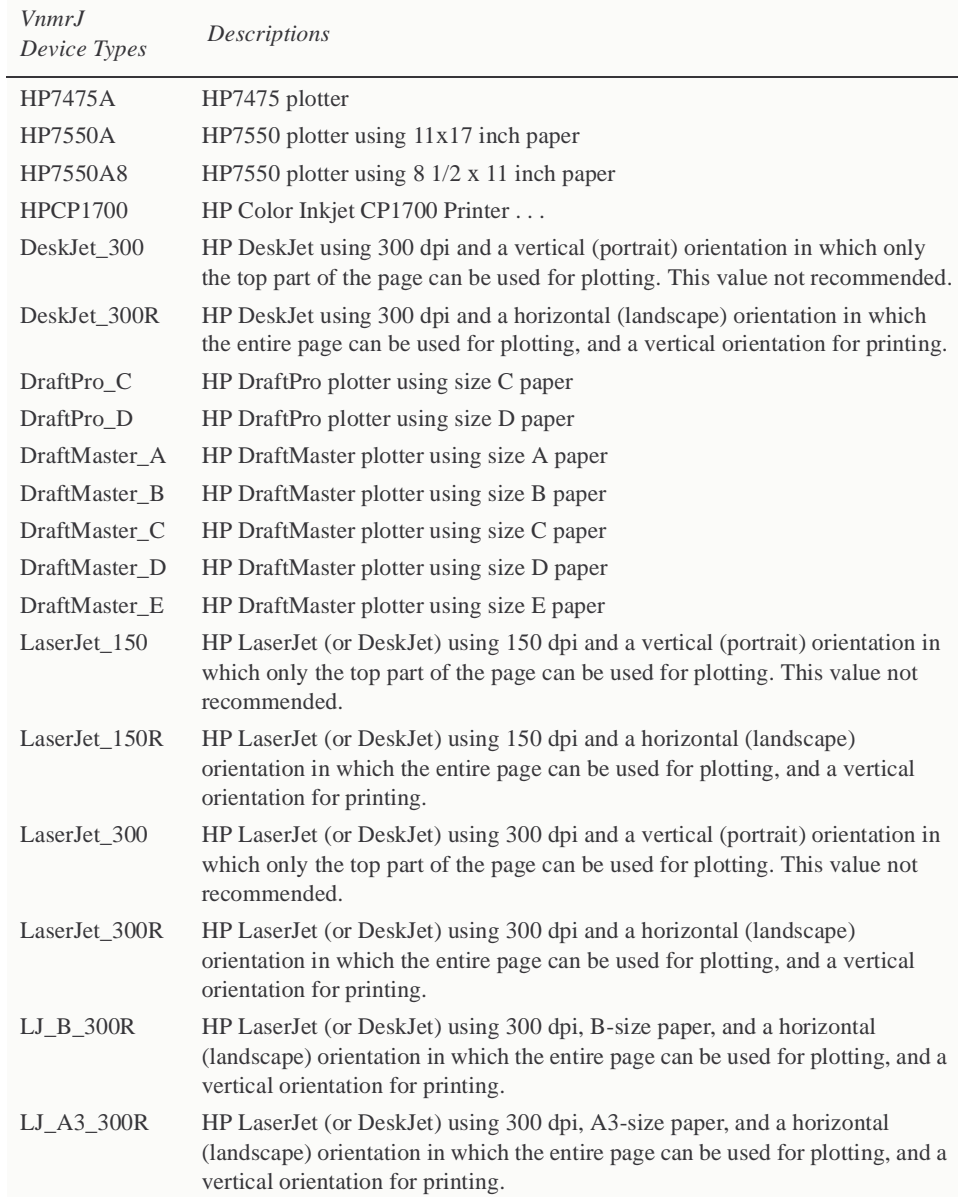

<span id="page-63-0"></span>..

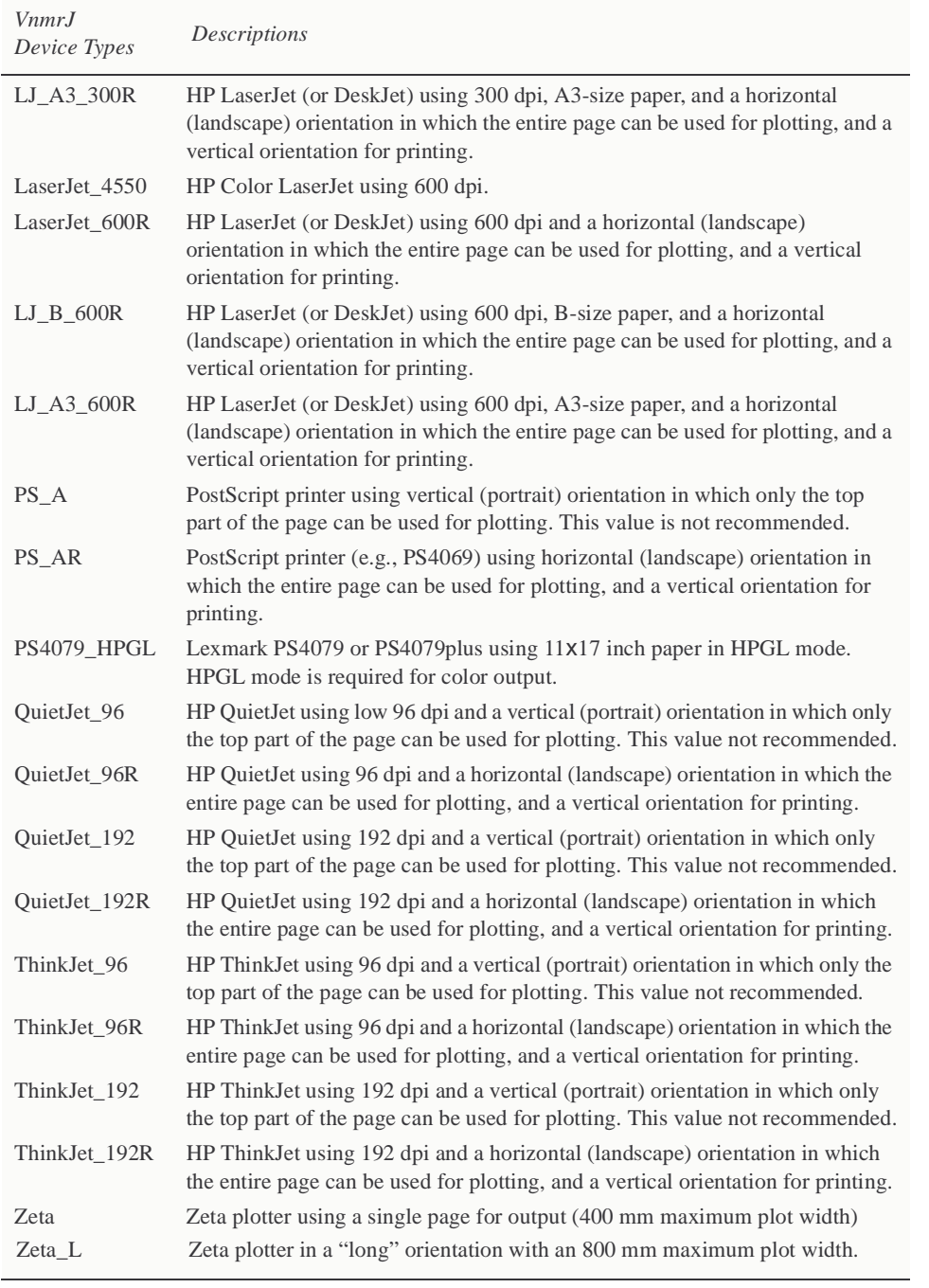

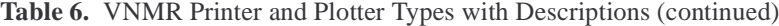

## **Removing Printers and Plotters**

Start the *VnmrJ Adm* interface

l,

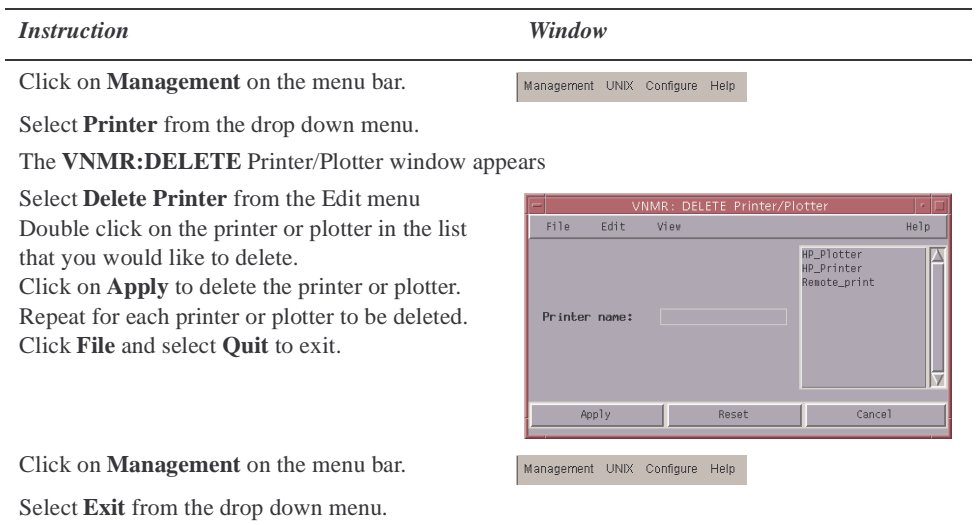

## **Viewing Installed Printers and Plotters**

Start the *VnmrJ Adm* interface

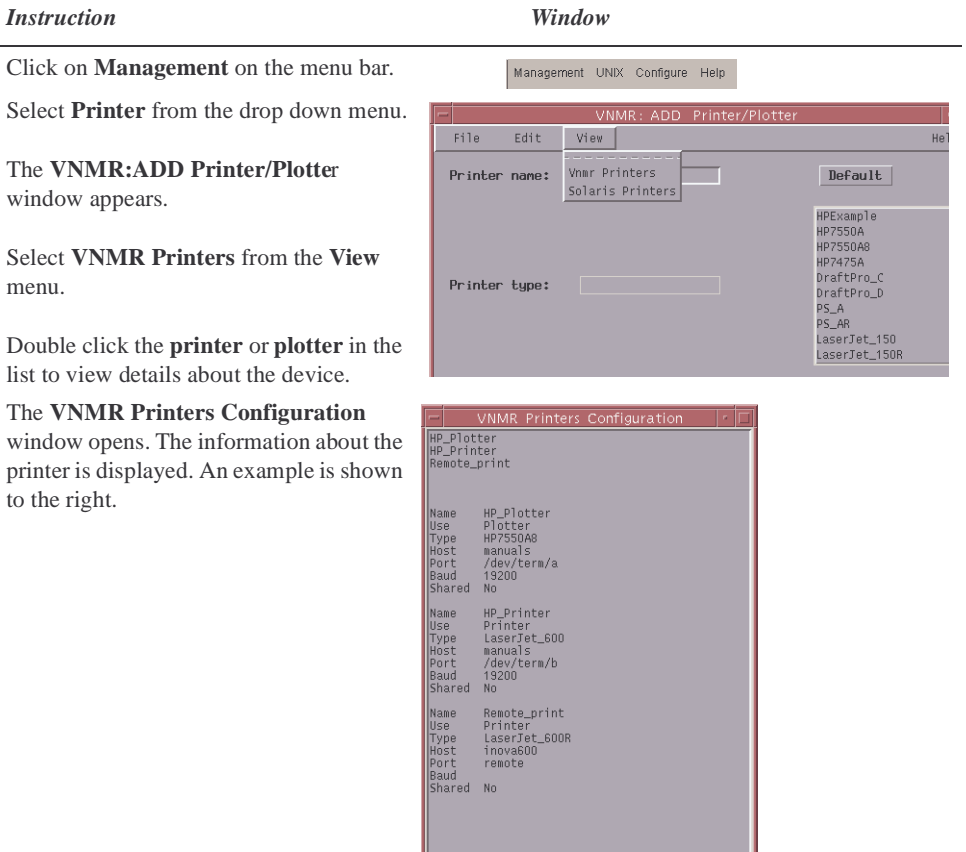

and Cancel Cancel (

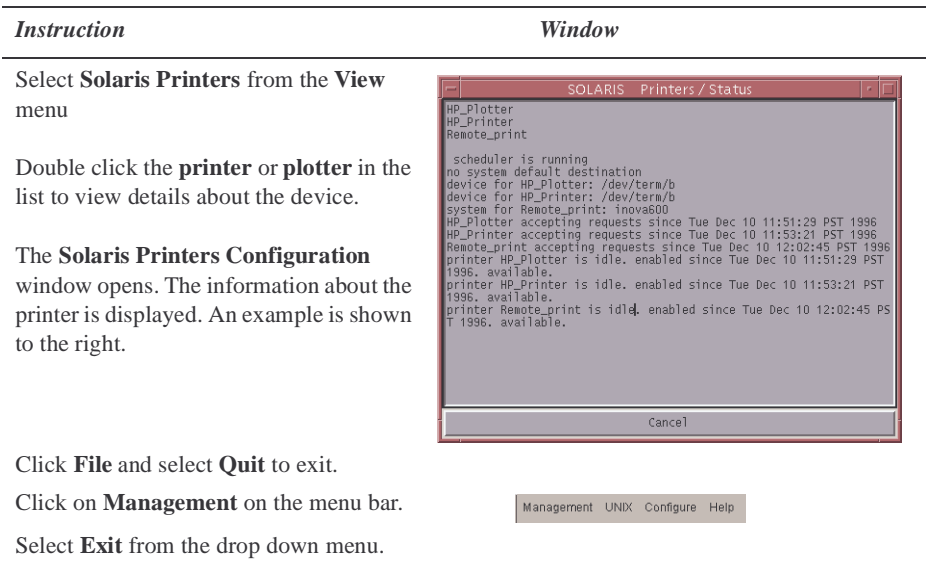

# <span id="page-66-1"></span>**5.8 Setting Up DICOM Storage**

Start the *VnmrJ Adm* interface

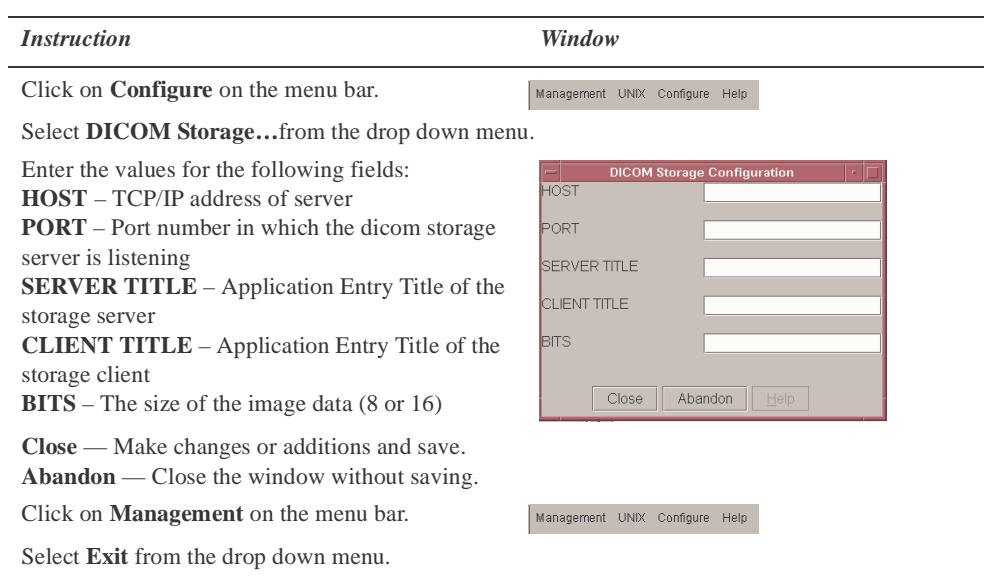

# <span id="page-66-0"></span>**5.9 Setting Background Colors**

Start the *VnmrJ Adm* interface

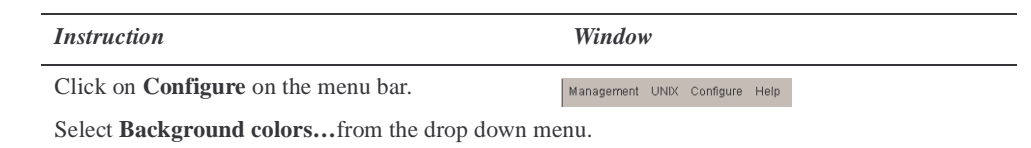

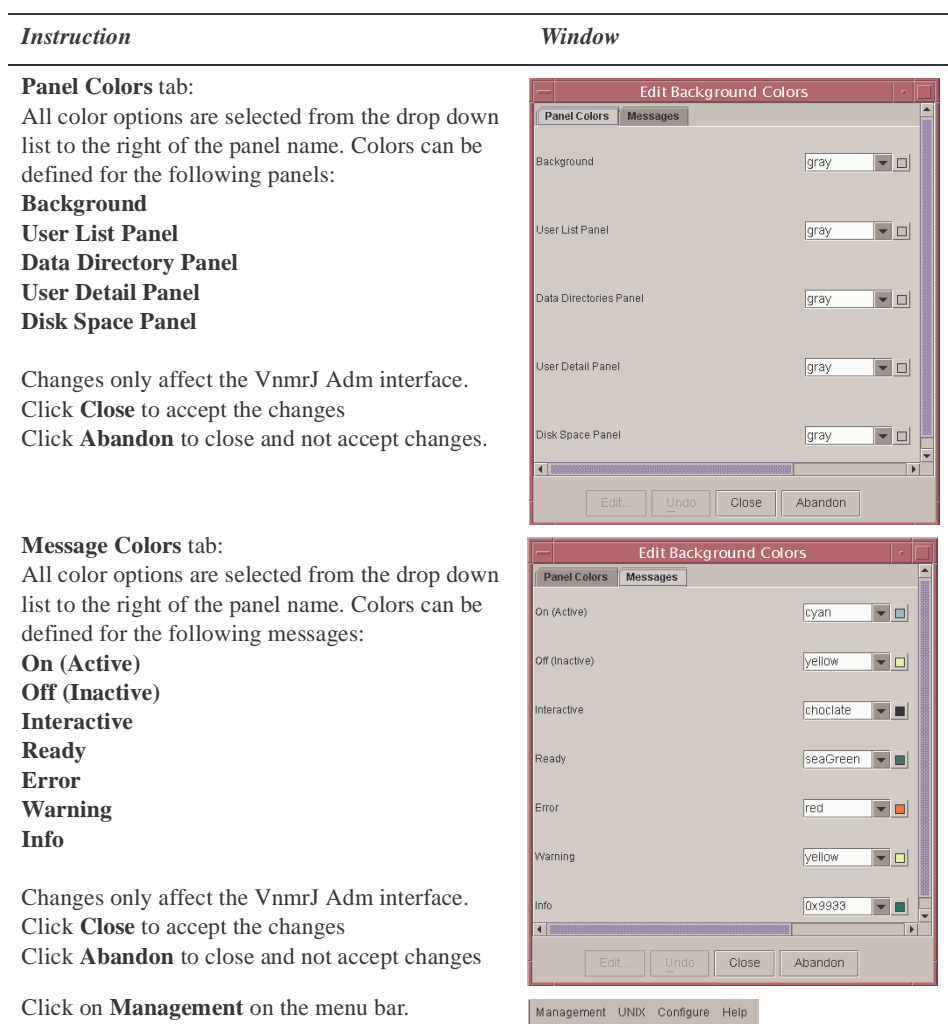

Click on **Management** on the menu bar.

Select **Exit** from the drop down menu.

*Chapter 5. VnmrJ - Administration*

# <span id="page-69-0"></span>*Chapter 6.* **VnmrJ-Accounting Administration**

Sections in this chapter:

- [6.1 "VNMR Accounting Tool," this page](#page-69-1)
- [6.2 "VNMR Accounting Procedures," page 71](#page-71-0)

## <span id="page-69-1"></span>**6.1 VNMR Accounting Tool**

The VNMR Accounting tool provides NMR administrators with an easy way to keep a log of VNMR users. The program gives you the following capabilities:

- Create groups of console users with single-rate or multi-rate billing.
- Calculate special rates on days identified as holidays on a calendar.
- Show and print lists and accounting reports.

#### **Opening the Accounting Tool**

The accounting tool window, similar to the one shown in Menu bar le Edit Holiday [Figure 10](#page-69-2) ,can be opened from either the *VnmrJ Admin* List of interface or from an OS defined terminal window. groups (empty • Opening from the at first)*VnmrJ Admin* interface: List of 1. Click on **Management** unaccounted in the main menu . users 2. Select **Cost/Time Accounting** . **Buttons** Recalc | Update & Save | Print all groups | Print main vindow | Exit • Opening from an Console Users Console Log OS terminal window:

- 1. Start an OS terminal
- <span id="page-69-2"></span>**Figure 10.** VNMR Accounting Window
- 2. log in as **root**
- 
- 3. Enter the command: **/vnmr/bin/vnmr\_accounting**
- *Note:* Users other than root can for look at the accounting tool entries by opening a terminal window and starting the program but they cannot make changes to the data.

#### **Navigating the VNMR Accounting Tool**

The VNMR Accounting tool, shown in [Figure 10,](#page-69-2) consists of:

- ["Menu Bar," next](#page-70-0)
- ["Lists of Groups and Unaccounted Users," page 70](#page-70-1)
- ["Buttons," page 70](#page-70-2)

#### <span id="page-70-0"></span>*Menu Bar*

The top of the window has a menu bar with the following options, each of which can be clicked to show a submenu:

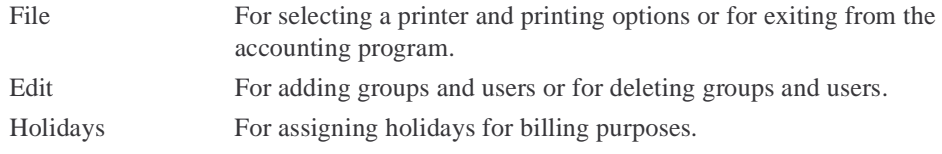

#### <span id="page-70-1"></span>*Lists of Groups and Unaccounted Users*

The middle of the window has two panes listing accounting groups and unaccounted users:

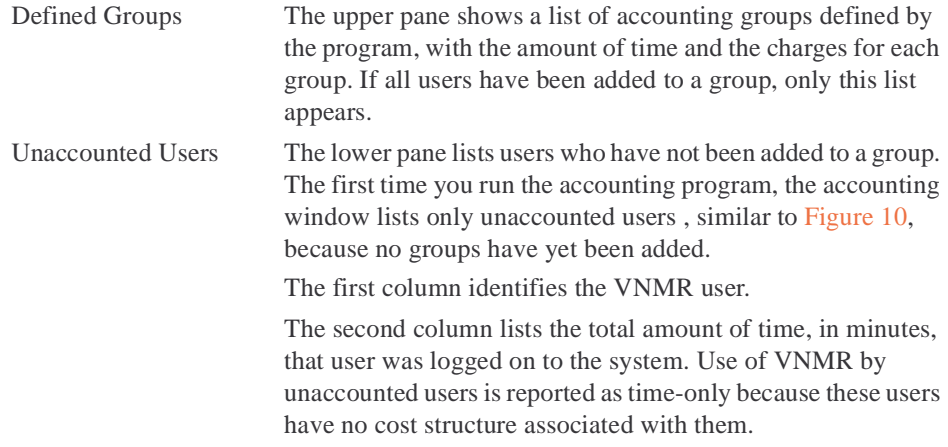

#### <span id="page-70-2"></span>*Buttons*

The bottom of the window has two rows of buttons:

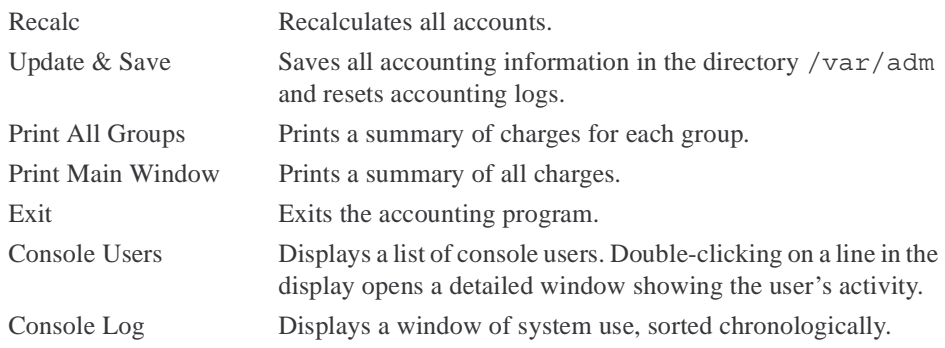

#### <span id="page-71-0"></span>**6.2 VNMR Accounting Procedures**

- ["Setting Up Billing Rates," next](#page-71-1)
- ["Adding Users to Groups," page 75](#page-75-0)
- ["Calculating Billing Information," page 73](#page-73-1)
- ["User and Group Information and Lists," page 74](#page-74-0)
- ["Generating Reports," page 74](#page-74-1)
- ["Managing Groups and Group Members," page 75](#page-75-1)
- ["Updating and Saving Records," page 76](#page-76-0)
- ["Exiting the Accounting Program," page 76](#page-76-1)

#### <span id="page-71-1"></span>**Setting Up Billing Rates**

- • ["Multiple-rate Groups," this page](#page-72-0)
- ["Weekday Rate," page 72](#page-72-1)
- ["Weekend Rate," page 72](#page-72-2)
- ["Holiday Rate," page 73](#page-73-0)

#### *Single-rate Users*

To set up groups of single-rate users do the following:

- 1. Click on **Edit** from the main menu and select **Add\_Group**.
- 2. Type the name of the new accounting group (**Standard** in this example) in the **Group name** field in the window shown in [Figure 11](#page-71-3).

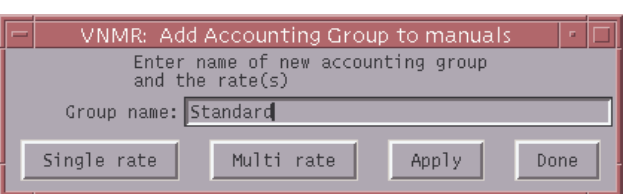

<span id="page-71-3"></span>**Figure 11.** Add Accounting Group Window

3. Click on the **Single rate** button to set a single billing rate for the group Standard.

A window opens similar to [Figure 12](#page-71-2).

4. Enter the hourly rate in the **Amount per hour**  field and click the **Apply** button. The upper pane now lists the group Standard.

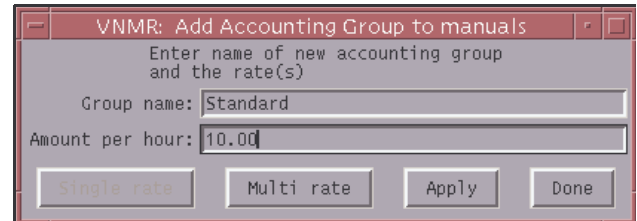

<span id="page-71-2"></span>**Figure 12.** Add Group Window, Single Rate

- 5. Repeats steps 2 and 3 to add additional single-rate groups. Each group is listed in the upper pane.
- 6. Click the **Done** button when all the groups are added.

**Tip:** To simplify accounting for the root user, set up a group named Maintenance with 0 as the charged rate and assign root to this group.
### <span id="page-72-1"></span>*Multiple-rate Groups*

Set up a multiple-rate group as follows for each group:

- 1. Click on **Edit** in the main menu and select **Add\_Group**.
- 2. Type the name of the new accounting group (**Special** in this example) in the **Group name** field.

3. Click the **Multi rate**

button.

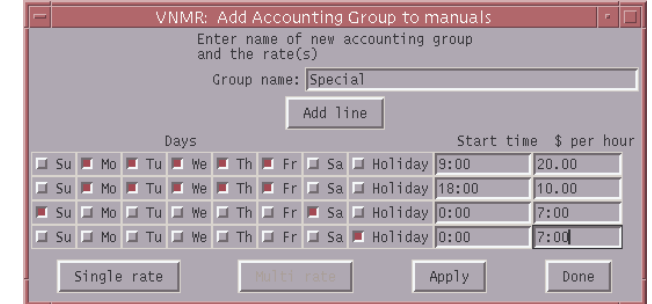

<span id="page-72-0"></span>**Figure 13.** Add Group Window, Multi Rate

A window opens similar to [Figure 13](#page-72-0).

Set the days, times, and rates for the group, for example:

- From 9:00 a.m. to 5:59 p.m. on weekdays, time is billed at \$20.00 per hour.
- Weekday evening time is billed at \$10.00 per hour.
- Weekends (Saturday and Sunday) are billed at \$7.00 per hour.
- Holidays are also billed at \$7.00 per hour.

#### *Weekday Rate*

- 1. Set up weekday day time:
	- a. Click the **Add line** button once
	- b. Click on **Mo**, **Tu**, **We**, **Th**, and **Fr** in the top line.
	- c. Enter a time (**9:00** for example) in the **Start time** field
- 2. Set the weekday day time billing rate (**20.00** for example) in the **\$ per hour** field.
- 3. Set up the weekday night time:
	- a. Click on **Mo**, **Tu**, **We**, **Th**, and **Fr** in the next line down.
	- b. Enter a time (**18:00** for example) in the **Start time** field
- 4. Set the weekday night time billing rate (**10.00** for example) in the **\$ per hour** field.
- 5. Add as many rates as required by clicking the **Add line** button.
- 6. Click **Done** when all weekday rates are set.

#### *Weekend Rate*

- 1. Set up weekend time:
	- a. Click the **Add line** button once.
	- b. Click on **Su** and **Sa** in the new line.
	- c. Enter a time (**0:00** for example) in the **Start time** field
- 2. Set the weekend time rate (**7.00** for example) in the **\$ per hour** field.

Note that the billing rate begins at the start time and runs until the next start time. Therefore, billing for Sunday night to Monday morning is at \$7.00 per hour until 8:59 a.m. on Monday. Monday night billing (starting at 6:00 p.m. at \$10.00 per hour) runs through to 8:59 a.m. Tuesday. It is not necessary to start an accounting day at 0:00; the preceding day continues until the first change.

#### *Holiday Rate*

- 1. Set up holiday time:
	- a. Click the **Add line** button once.
	- b. Click on **Holiday** in the new line.
	- c. Enter a time (**0:00** for example) in the **Start time** field
- 2. Set the weekend time rate (**7.00** for example) in the **\$ per hour** field.
- 3. Click the **Apply** button.
- 4. Set up any additional multiple rate groups by repeating each of the steps in ["Multiple-rate Groups," page 72.](#page-72-1)
- 5. Click on the **Done** button when all multiple rate groups are set up.

#### *Designating Holidays*

The multiple-rate group supports a holiday billing rate. Designate the days that are holidays as follows:

1. Click on **Holidays** in the main menu and select **Add**.

> A monthly calendar similar to [Figure](#page-73-0)  [14](#page-73-0) appears:

The current day's date appears as a large, bold number. Use the arrows at the top of the window move the calendar forward and backward. Click the **Today** button and return to the current day's date.

2. Left mouse button click on each day to designated the day as a holiday. Designated holiday dates change to red. There is no limit to the number of days that can be assign as a holiday.

| Assign Holidays<br>ø |                    |                |      |             |             |              |  |
|----------------------|--------------------|----------------|------|-------------|-------------|--------------|--|
| $\leftarrow$         | <b>August 1998</b> |                |      |             |             |              |  |
| Sun                  | Mon                | Tue            | Wed  | $ $ Thu $ $ | $ $ Fri $ $ | Sat          |  |
| 30                   | 31                 |                |      |             |             | $\mathbf{1}$ |  |
| $\overline{c}$       | 3                  | $\overline{4}$ | 5    | 6           | 7           | 8            |  |
| 9                    | 10                 | 11             | 12   | 13          | 14          | 15           |  |
| 16                   | 17                 | 18             | 19   | 20          | 21          | 22           |  |
| 23                   | 24                 | 25             | 26   | 27          | 28          | 29           |  |
|                      |                    | Save           | Quit | Today       |             |              |  |

<span id="page-73-0"></span>**Figure 14.** Assign Holidays Window

- 3. Continue month by month as far ahead as needed.
- 4. Click the **Save** button and then the **Quit** button when done.

### **Calculating Billing Information**

1. Click the **Recalc** button.

Progress is displayed on the main screen. If there are many entries to be processed, this process can be time-consuming.

2. Click on **Recalc** to update billing information —accounts are not automatically updated.

### **User and Group Information and Lists**

- ["Seeing a List of Users and Groups," next](#page-74-0)
- ["Seeing Detailed User Information," next](#page-74-3)
- ["Seeing a Chronological User Log," next](#page-74-1)

#### <span id="page-74-0"></span>*Seeing a List of Users and Groups*

- 1. Click the **Console Users** button in the accounting window. A window, similar to [Figure 19,](#page-75-0) appears with a list of established groups displayed in the top pane.
- 2. Double-click the name of the group to see more information about any group listed.

#### <span id="page-74-3"></span>*Seeing Detailed User Information*

To see a list of console users and user information do the following:

- 1. Click the **Console Users** button in the accounting window. A window, similar to [Figure 19.](#page-75-0)
- 2. Double-click the name of the group to open a window similar to [Figure 15.](#page-74-2)

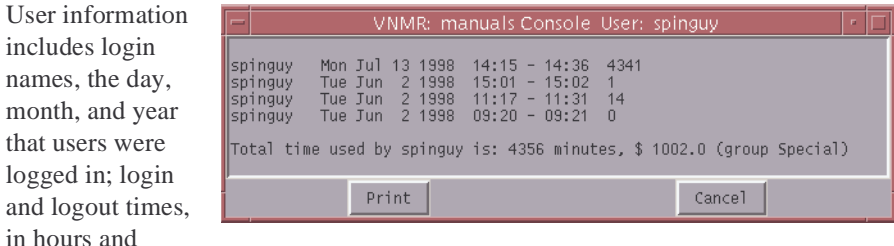

<span id="page-74-2"></span>**Figure 15.** Console Users Window for a Selected User

total of the time users were logged on to the console. This information is the most recent data since the last calculation of time and expenditure summaries for the known groups.

#### <span id="page-74-1"></span>*Seeing a Chronological User Log*

- 1. Click the **Console Log** button in the accounting window.
- 2. A chronological log of console use by each user similar to [Figure 16,](#page-74-4) opens.

| $\equiv$                                                        |                                                                           | VNMR: manuals Console Log<br>$\blacksquare$                                                                                                    |  |
|-----------------------------------------------------------------|---------------------------------------------------------------------------|----------------------------------------------------------------------------------------------------|--|
| root<br>writer1<br>Iroot<br>Iroot.<br>vnmr1<br>vnmr1<br>Inmrauv | Tue Jun<br>Tue Jun<br>Wed Jun<br>Wed Jun<br>Wed Jun<br>Wed Jun<br>Wed Jun | 2 1998<br>$11:32 - 11:34$<br>$\mathcal{P}$<br>$15:02 - 08:28$ 1045<br>2 1998<br>3 1998<br>$08:28 - 09:03$<br>-35<br>3 1998<br>$\overline{4}$<br>$09:05 - 09:09$<br>3 1998<br>$\Omega$<br>$09:10 - 09:10$<br>3 1998<br>$03:10 - 03:51$<br>40<br>3 1998<br>$09:52 - 09:53$<br>$\theta$ |  |
|                                                                 | Print                                                                     | Cancel                                                                                                    |  |

<span id="page-74-4"></span>**Figure 16.** Console Log Window

#### **Generating Reports**

month.

logged

minutes; and a

- ["Seeing and Printing Reports," next](#page-74-5)
- ["Selecting A Printer," next](#page-75-1)

#### <span id="page-74-5"></span>*Seeing and Printing Reports*

- 1. Click the **Print all groups** button in the accounting window to see and print individual summaries for each group.
- 2. Click the **Print main window** button to print a summary of individual charges.

#### <span id="page-75-1"></span>*Selecting A Printer*

To select a printer for reports do the following:

- 1. Click on the **File** in the main menu and select **Printer** to open a Printer Selection window similar to [Figure 17](#page-75-3).
- 2. Enter the name of a printer known to his system in the **Printer** field. The default is lp.
- 3. Enters print options (if any) in the **Options** field.
- 4. Click on **Apply** printer selection remains current until the program quit.

## **Managing Groups and Group Members**

- ["Adding Users to Groups," next](#page-75-4)
- ["Adding Users to an Existing Group," page 76](#page-76-0)
- ["Deleting a User from a Group," page 76](#page-76-1)
- ["Deleting a Group," page 76](#page-76-2)

#### <span id="page-75-4"></span>*Adding Users to Groups*

Add users as either individuals or as members of a group. An easy way to define users as individuals is to create a group with the same name as the user and only assign that single user to the group (e.g., Bob Smith is the only member in the group Bob Smith). After a group is added, its name appears in the upper pane. Add users to the group as follows:

1. Click on **Edit** in the main menu and select **Add\_User**.

> A window, similar to [Figure 18,](#page-75-2) opens.

- 2. Type **Standard** in the **Group name** field.
- 3. Enter the user name in the **User name** field and click the **Apply** button.
- Enter name of an existing group<br>and the user to add to the group Group name: Standard User name: dans Cancel Apply

VNMR: Add User to manuals

<span id="page-75-2"></span>**Figure 18.** Add User Window

4. Repeat step 3 to add the next user.

Repeats steps 2 and 3 for each group until each user is in a group.

As users are assigned to a group, their names are removed from the Unaccounted Users list. If all users are assigned to a group, no names should appear in the Unaccounted Users pane. Assigning all users is recommended because it makes it easy to identify any unauthorized spectrometer access, because unauthorized users will appear in the Unaccounted User pane.

<span id="page-75-0"></span>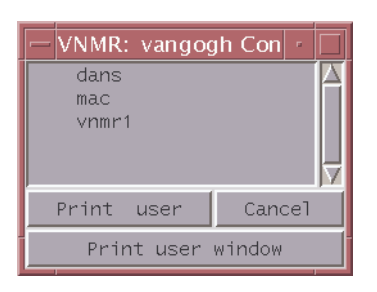

**Figure 19.** Console Users Window

<span id="page-75-3"></span>**Figure 17.** Printer Selection Window

### <span id="page-76-0"></span>*Adding Users to an Existing Group*

To add one or more users to an existing group, do the following:

- 1. Click on **Edit** in the main menu and select **Add\_User** to open a window similar to [Figure 18.](#page-75-2)
- 2. Type the name of the accounting group in the **Group name** field.
- 3. Type the name of the name of a user to add to the group in the **User name** field. To enter multiple users, separates each name with a space.
- 4. Click the **Apply** button to save his changes.

#### <span id="page-76-1"></span>*Deleting a User from a Group*

To delete a user from an accounting group, do the following:

- 1. Click on **Edit** in the main menu and select **Delete\_User**.
- 2. Enter the name of the group from which the user is to be deleted in the **Group name** field.
- 3. Enter the name of the user to be deleted from the group in the **User name** field.
- 4. Click the **Apply** button.
- 5. If the group will be deleted, repeat this process until all the users in the group are removed.

#### <span id="page-76-2"></span>*Deleting a Group*

To delete an empty accounting group, do the following:

- 1. Click on **Edit** in the main menu and select **Delete\_Group**.
- 2. Select the group to be deleted in the **Group name** field. Each member of the group must be deleted first before the group can be deleted.
- 3. Click the **Apply** button.

## **Updating and Saving Records**

Updating and saving records is an administrative option available *only* to root users. This feature prevents users other than root from editing accounting records. To update and save records do the following:

- 1. Log in as **root**.
- 2. Click the **Update & Save** button.

The information is saved in the  $/\text{var}/\text{adm}$  directory as the file wtmp.mm.dd.yy and the accounting logs are reset.

## **Exiting the Accounting Program**

Click the **Exit** button OR select **File** from the main menu, then **Quit** to exit the program.

# *Chapter 7.* **System Calibration**

#### Sections in this chapter:

- • [7.1 "System Calibration Procedure," this page](#page-77-0)
- • [7.2 "Calibrating a Probe," page 78](#page-78-0)
- • [7.3 "AutoCalibration Samples," page 83](#page-83-1)
- • [7.4 "AutoCalibration," page 83](#page-83-0)
- • [7.5 "Calibrating Manual Methods," page 88](#page-88-0)
- • [7.6 "Shimming," page 94](#page-94-0)

This chapter describes the liquids NMR system calibration procedures, including shimming, for a newly installed Varian Inc. NMR spectrometer system. These calibrations and system tests procedures are can be used for routine system calibration maintenance. Procedures described here cover pulse width calibration, decoupler field strength, decoupler 90° pulse width, and decoupler pulse calibration. Additional calibration procedures are described various probe installation and acceptance test procedure manuals, accessory test and installation manuals, and other test manuals.

## <span id="page-77-0"></span>**7.1 System Calibration Procedure**

These procedure require the following:

- Magnet is installed and ready for normal operation.
- System operating software is installed.
- All required network issues and connections are completed.
- VnmrJ software is installed, printers setup, and hardware configuration set.
- All accessories are installed and ready for calibration.

### **Referenced Manuals**

The system calibration procedure here makes reference to the following manuals:

- Probe Installation and Acceptance Test manual(s).
- *Autotest*
- *VnmrJ Liquids NMR User Guide*
- *VnmrJ Walkup*
- Accessory Installation and Operation manuals

### **Procedure**

1. Install the primary system probe and complete all the acceptance test procedures.

Typically this configuration consists of a conventional probe using 5 mm sample tubes, VT system, and gradient(s) (if present). Sample changers, flow systems and probes, cryogenic probe and system, and other specialized accessories are installed and calibrated last.

- Refer to ["Shimming," page 94](#page-94-0)
- Refer to gradient shimming in the *VnmrJ Liquids NMR User Guide* manual
- 2. Run Autotest.

Refer to the *Autotest* manual for instructions and the console acceptance test and installation procedures manual for specifications. This does not apply to Mercury systems, Imaging systems, or Infinity systems.

3. Calibrate the probe and create a calibration file.

Choose all the calibration procedures that are appropriate for the probe. A new system or probe installation requires the creation of a system level probe calibration file. Refer to ["Calibrating a Probe," page 78](#page-78-0) for instructions – choose the calibration procedures that are compatible with the probe functions.

- 4. Install any additional probes follow the instructions in the Probe Installation and Acceptance Test manual.
- 5. Calibrate and create a calibration file for each additional probe.

Choose all the calibration procedures that are appropriate for the probe. A new system or probe installation requires the creation of a system level probe calibration file. Refer to ["Calibrating a Probe," page 78](#page-78-0) for instructions – choose the calibration procedures that are compatible with the probe functions.

6. Edit the probe calibration file for each probe as necessary and add any manually determined calibrations, e.g. add the N15 calibrations for an HCN probe.

Refer to ["Editing Probe Calibration Files," page 81.](#page-81-0)

- 7. Calibrate any installed accessories such as:
	- Cold Probe refer to the *Cold Probe Installation* and *Cryogenic Systems Installation* manuals
	- Sample Changers refer to the installation manual
	- LC-NMR and LC-NMR/MS systems refer to the installation manual
	- VAST refer to the installation manual

# <span id="page-78-0"></span>**7.2 Calibrating a Probe**

This procedure uses the VnmrJ Experimental interface.

A complete list of samples and calibration tests are in ["AutoCalibration," page 83.](#page-83-0)

- ["Logging In and Installing the Probe," page 79](#page-79-0)
- ["Setting Up the Initial Parameters," page 79](#page-79-1)
- ["Setting Up the Probe Calibration File," page 79](#page-79-2)
- ["Tuning Probes," page 80](#page-80-0)
- ["Starting a Calibration," page 80](#page-80-1)
- ["Editing Probe Calibration Files," page 81](#page-81-0)

#### <span id="page-79-0"></span>**Logging In and Installing the Probe**

1. Log in to VnmrJ.

If you are creating a system probe file (typical for initial installation), log in as the VnmrJ administrator (typically this is vnmr1) - you must have write permission to /vnmr/probes/probe\_name to create a system level probe file.

2. Install the probe to be calibrated.

Probe installation instructions are provided in the *Installation and Operations* manual for the probe.

#### <span id="page-79-1"></span>**Setting Up the Initial Parameters**

- 1. Click on the locator **loop menu,** go to the category **Sort NMR Parameter Files**, and select **Test Files**.
- 2. Click on the title above the right most column and select **Directory** from the lists that is displayed.
- 3. Scroll through the files and locate the parameter set **shmd2o**.
- 4. Click on the parameter set **shmd2o** and drag it to the VnmrJ graphics canvas.
- 5. The parameter set is now ready for use.

### <span id="page-79-2"></span>**Setting Up the Probe Calibration File**

Before you calibrate a probe for the first time, you must set up the probe calibration file with the addprobe command as described below.

- 1. Click the **Probe** button in the VnmrJ interface or click on the **Utilities** button on the VnmrJ menu bar.
- 2. Select **Calibration Experiments** or click on the **Probe** button on the hardware bar, see [Figure 20.](#page-79-3)

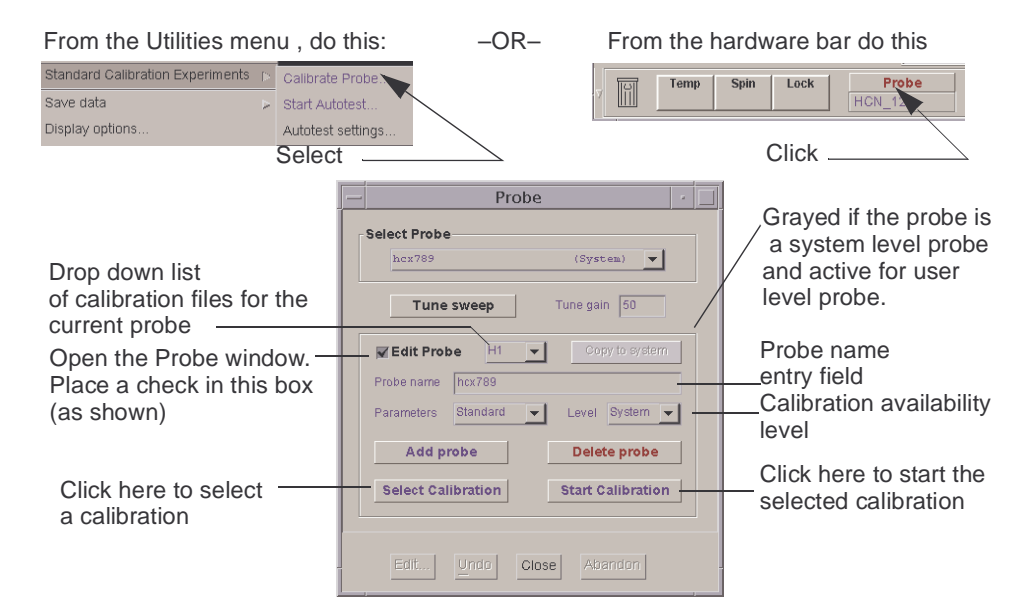

<span id="page-79-3"></span>**Figure 20.** Calibrating a Probe

- 3. The probe selection window will appear, see [Figure 20](#page-79-3).
- 4. Select the probe from the list of probes or create a new probe file.
- 5. Click the **Edit Probe** box -— editing options appear in the Probe window.
- 6. Do one of the following based upon the operating system login:
	- As VnmrJ system administrator (typically vnmr1) or user with equivalent write permissions. select, from the **Level** drop down menu, either:

**System** — writes the calibrations into: /vnmr/probes/*probe\_name* and makes all calibration available to all users — typical for new system and probe installation.

 $-$  OR  $-$ 

User — writes the calibrations into:~/vnmrsys/probes/*probe\_name* and are available only to the logged in user creating the calibration file.

The User level calibration file can be written to the system level directory, if the user has write permission to the system level directory, by clicking on the **Copy to system** button, see [Figure 20.](#page-79-3)

• Logged in a user (most users) without write permission to /vnmr/probes files

Continue with the next step - the Level option is not displayed and all calibrations will automatically be saved to: ~/vnmrsys/probes/*probe\_name*.

7. Do one of the following (refer to [Figure 20](#page-79-3) as needed):

#### **New probe**

- a. Type the name of the probe in the **Probe name** field (letters first followed by numbers, e.g. abc456).
- b. Select system or user form the **Level** drop down menu.
- c. Press enter (must press the enter key to add the new probe name).
- d. Click the **Add probe** button.
- e. Continue with ["Starting a Calibration," page 80.](#page-80-1)

#### **Existing probe**

- a. Click on the Select Probes drop down menu.
- b. Select the probe
- c. Continue with ["Starting a Calibration," page 80.](#page-80-1)

#### <span id="page-80-0"></span>**Tuning Probes**

Probe tuning is covered in the *VnmrJ Liquids NMR* manual. Tuning operations and tuning ranges specific to each probe are covered in the manual provided with the probe.

#### <span id="page-80-1"></span>**Starting a Calibration**

Refer to [Figure 20](#page-79-3) as needed.

- 1. Click the **Select Calibration** button in the probe calibration popup window.
- <span id="page-80-2"></span>2. Select a calibration from the calibration popup window:
- a. Click (left mouse) on the **calibration menu** and from the drop down list of calibrations Click (right mouse) on the calibration experiment.
- b. Enter the location of the calibration sample, if a sample changer is not attached to system, enter 0.

If you are inserting and ejecting the sample from the magnet manually, the

c. Select AutoLOCK YES or NO.

Click the **NO** button if your sample is already locked or if you would prefer to lock manually.

insert and eject button is located on the **Lock** page of the **Start** tab.

d. Select AutoSHIM YES or NO.

Click the **NO** button if your sample is already shimmed or if you would prefer to shim manually.

- 3. Follow the procedure in ["AutoCalibration," page 83](#page-83-0) for the autocalibration procedure that was selected in [step 2a](#page-80-2).
	- You will be asked to verify that the correct sample is present in the probe.
	- Probe calibration will begin.
	- The calibration files will be created and written to the locations determined by the level that was selected in ["Setting Up the Probe Calibration File," page 79](#page-79-2).

Some probes, like the Autoswitchable and 4 nucleus probes, require additional calibrations not covered in this manual. For information on the calibration of these probes, see the installation, testing, and specifications manual for the probe.

## <span id="page-81-0"></span>**Editing Probe Calibration Files**

#### *Calibration Values for N15*

The calibrations for N15 must be added to the probe calibration file following the manual calibration for probes with an X channel that can tune to N15 or probes that have a pre-tuned N15 channel.

- 1. Click the **Probe** button in the VnmrJ interface or click on the **Utilities** button on the VnmrJ menu bar.
- 2. Click to check the **Edit Probe** box-— editing options appear in the Probe window.
- 3. Click on the **Select Probes** drop down menu and select the probe.
- 4. Click on the drop down menu button next to **Edit Probe**.
- 5. Select **N15** from the list.

A popup window appears with calibration names and fields to enter values.

6. Add the calibration values in the fields provided – current calibration values are next to the parameter name e.g. pw90 (14).

If a calibration is not available, leave the field blank – do not enter a zero.

- 7. Enter a date in the **date field**.
- 8. Click on **Save**.
- 9. Click on **Exit**.

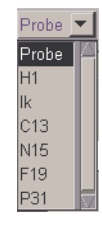

#### *Chapter 7. System Calibration*

#### *View or Edit Calibration Values*

Each of the probe calibration files can be viewed and edited. Editing individual parameters is best done at the user level probe file and not at the system level. This is appropriate for specialized calibrations such as high salt concentrations, biological samples, low temperature calibrations etc. that are specific of an individual user but not appropriate for all users.

- 1. Optional create a new version of the probe calibration file that will contain any special calibrations (typically a user level requirement):
	- a. Open an terminal window.
	- b. type cd  $\sim$ /vnmrsys/probes this is the probes directory of the current operating system log in user.

If this is to be a system level probe file type cd /vnmr/probes

- c. Copy the directory for the probe of interest to a new directory name.
- d. Change directories to the probe name directory.
- e. Rename the probe file in the directory to exactly the same name as the directory.
- 1. Click the **Probe** button in the VnmrJ interface or click on the **Utilities** button on the VnmrJ menu bar.
- 2. Click to check the **Edit Probe** box-— editing options appear in the Probe window.
- 3. Click on the **Select Probes** drop down menu and select the probe.
- 4. Click on the drop down menu button next to **Edit Probe**.
- 5. Select a probe parameter file from the list.

A popup window appears with calibration names and fields to enter values.

- 6. Change the calibration values in the fields provided. If a calibration is not available, leave the field blank – do not enter a zero.
- 7. Enter a date in the **date field**.
- 8. Click on **Save**.
- 9. Click on **Exit**.
- 10. Repeat for each probe calibration file as required.
- 11. Click on **Close** to exit the Probe calibration pop up window.

## <span id="page-83-1"></span>**7.3 AutoCalibration Samples**

The samples listed in [Table 7](#page-83-2) can be used for auto calibration. Not all samples are provided with each system. The required samples for the acceptance test procedure during system installation will include one or more of these six samples.

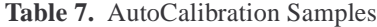

<span id="page-83-2"></span>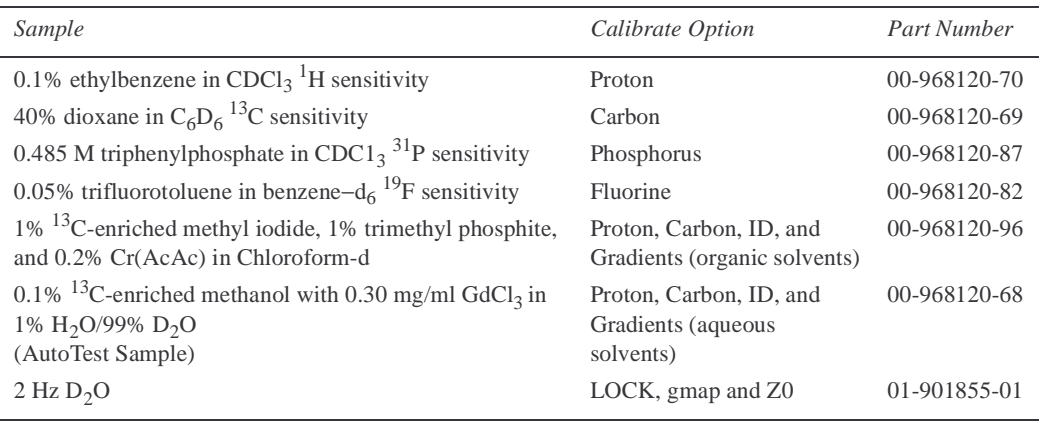

# <span id="page-83-0"></span>**7.4 AutoCalibration**

The autocalibration experiments are listed in the order they appear in the **Autocalibrate Probe** drop down menu and do not infer an order of operation.

Available auto calibration experiments are:

- ["Calibrating Proton," page 83](#page-83-3)
- ["Calibrating Carbon," page 84](#page-84-0)
- ["Calibrating Fluorine," page 85](#page-85-0)
- ["Calibrating Phosphorus," page 85](#page-85-1)
- "Calibrating H, C, Ind. Det., and Gradients (CH<sub>3</sub>I)," page 86
- ["Calibrating H, Ind. Det., and Gradients \(autotest\)," page 87](#page-87-0)
- ["Calibrating Z0 and Make LOCK gmap," page 87](#page-87-1)

#### <span id="page-83-3"></span>**Calibrating Proton**

This section describes how to calibrate proton.

- 1. Start the calibration, see ["Starting a Calibration," page 80](#page-80-1).
- 2. Eject the sample from the magnet and insert the 0.1% ethylbenzene in  $CDCl_3$ <sup>1</sup>H sensitivity sample.
- 3. Tune the probe if needed.
- 4. Right click the **Experiment** drop-down menu.
- 5. Select **Calibrate Proton (EtBz)** from the list of calibration options.
- 6. Click on **Ok**

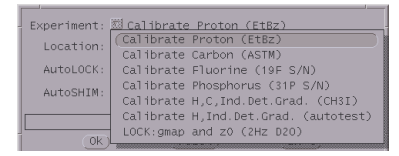

- 7. Click on **Exit**.
- 8. Click **Yes** in the popup prompt window if the **correct** sample is in the magnet.
- 9. Specify a target value for the calibration.

The value is usually the pulse specification for the probe.

- 10. Click on **Ok**.
- 11. Click on **Exit**.
- 12. The **Solvent** is preset to **CDCl3**.

If a different solvent is used, select the solvent from the drop down menu list on the **Study** page of the **General Tab** in VnmrJ.

13. Click the **Start Calibration button**.

At the end of the calibration routine, the power and pulse width values are automatically incorporated into the probe file.

## <span id="page-84-0"></span>**Calibrating Carbon**

This section describes how to calibrate carbon.

- 1. Start the calibration, see ["Starting a Calibration," page 80](#page-80-1).
- 2. Eject the sample from the magnet and insert the 40% dioxane in  $C_6D_6^{13}C$  sensitivity sample. Tune the probe if needed.
- 3. Tune the probe if needed.
- 4. Right click the **Experiment** drop-down menu and select **Calibrate Carbon (ASTM)**.
- Experiment: XX Calibrate Proton (EtBz)<br>(Calibrate Proton (EtBz)<br>(Calibrate Carbon (ASTM)<br>Calibrate Fluorine (19F S/N) AutoLOCK: AutoSHIM: Calibrate Phosphorus (31P S/N)<br>Calibrate H,C,Ind.Det.Grad. (CH3I) Calibrate H, Ind. Det. Grad. (autotest)
- 5. Click on **Ok**.
- 6. Click on **Exit**.
- 7. Click **Yes** in the popup prompt window if the **correct** sample is in the magnet.
- 8. Specify a target value for the calibration.

The value is usually the pulse specification for the probe

9. Select a **Relaxation delay**.

Choose **60 (default)** for the undoped signal to noise sample (P/N 00-968120-69) or choose **10 (if doped)** for a doped sample (not supplied).

- 10. Click on **Ok**.
- 11. Click on **Exit**.
- ical pw90 value in us: 15 Relaxation delay  $\boxed{60 \text{ (default)}}$  10 (if doped) Set to spec of pw90(13C) for the probe
- 12. The **Solvent** is preset to **Benzene**.

If a different solvent is used, select the solvent from the drop down menu list on the Study page of the General Tab in VnmrJ.

13. Click the **Start Calibration button**.

At the end of the calibration routine, the power and pulse width values are automatically incorporated into the probe file.

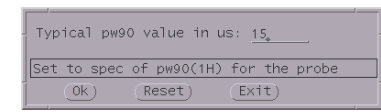

## <span id="page-85-0"></span>**Calibrating Fluorine**

This section describes how to calibrate fluorine.

- 1. Start the calibration, see ["Starting a Calibration," page 80](#page-80-1)
- 2. Eject the sample from the magnet and insert the 0.05% trifluorotoluene in benzene $d_6$ <sup>19</sup>F sensitivity sample.
- 3. Tune the probe if needed.
- 4. Right click the **Experiment** drop-down menu and select **Calibrate Fluorine (19F S/N)**.

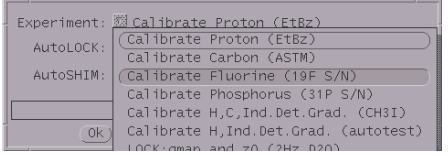

- 5. Click on **Ok**.
- 6. Click on **Exit**.
- 7. Click **Yes** in the popup prompt window if the **correct** sample is in the magnet.
- 8. Specify a target value for the calibration. The value is usually the pulse specification for the probe.
- 9. Click on **Ok**.
- 10. Click on **Exit**.
- 11. The **Solvent** is preset to **Benzene**. If a different solvent is used, select the solvent from the drop down menu list on the **Study** page

of the **General Tab** in VnmrJ.

12. Click the **Start Calibration button**.

At the end of the calibration routine, the power and pulse width values are automatically incorporated into the probe file.

#### <span id="page-85-1"></span>**Calibrating Phosphorus**

This section describes how to calibrate phosphorus

- 1. Start the calibration, see ["Starting a Calibration," page 80](#page-80-1).
- 2. Eject the sample from the magnet and insert the 0.485 M triphenylphosphate in  $CDCl<sub>3</sub>$ <sup>31</sup>P sensitivity sample.
- 3. Tune the probe if needed.
- 4. Right click the **Experiment** dropdown menu and select **Calibrate Phosphorus (31P S/N))**.
- 5. Click on **Ok**.
- 6. Click on **Exit**
- 7. Click **Yes** in the popup prompt window if the **correct** sample is in the magnet.
- 8. Specify a target value for the calibration. The value is usually the pulse specification for the probe.
- 9. Click on **Ok**. Typical pw90 value in us: 25 10. Click on **Exit**.Set to spec of pw90(31P) for the probe  $Reset)$ Exit  $0k)$

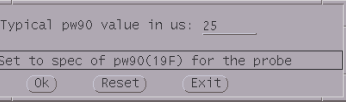

Experiment: **El Calibrate Proton (EtBz)** Calibrate Proton (EtBz)<br>Calibrate Carbon (ASTM) AutoLOCK: AutoSHIM: Calibrate Fluorine (19F S/N) Calibrate Phosphorus (31P S/N) Calibrate H,C, Ind. Det. Grad. (CH3I)  $0<sub>k</sub>$ Calibrate H, Ind. Det. Grad. (autotest)

- 11. The **Solvent** is preset to **Benzene**. If a different solvent is used, select the solvent from the drop down menu list on the **Study** page of the **General Tab** in VnmrJ.
- 12. Click the **Start Calibration button**.

At the end of the calibration routine, the power and pulse width values are automatically incorporated into the probe file.

### <span id="page-86-0"></span>**Calibrating H, C, Ind. Det., and Gradients (CH3I)**

This procedure calibrates <sup>1</sup>H and <sup>13</sup>C observe, <sup>1</sup>H and <sup>13</sup>C decouple (pulses as well as  $\gamma$ H<sub>2</sub>), and gradients using the Indirect Detection I sample  $(C^{13}$  enriched CH<sub>3</sub>I in CDCl<sub>3</sub>). Specific calibration routines can be selected in the customizing menu.

- 1. Start the calibration, see ["Starting a Calibration," page 80](#page-80-1).
- 2. Eject the sample from the magnet and insert the  $1\%$  <sup>13</sup>C-enriched methyl iodide, 1% trimethyl phosphite, and 0.2% Cr(AcAc) in Chloroform-d sample.
- 3. Tune the probe if needed.
- 4. Right click the **Experiment** dropdown menu and select **Calibrate H, C, Ind.Det.Grad (CH3I)** from the list of calibration options.

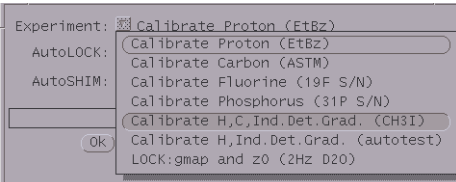

- 5. Click on **Ok**.
- 6. Click on **Exit**.
- 7. Click **Yes** in the popup prompt window if the **correct** sample is in the magnet.
- 8. Select the **H1 Observe, C13 Decouple, C13 Observe**, and **H1 Decouple** calibration options (during initial system installation all options must be selected).

If the probe is equipped with gradients, also select **gradient G/cm/dac** and **C/H gradient ratio** options. These are typical calibration for autoswitchable, indirect detection, and triple resonance probes.

- 9. Specify a target values for **<sup>1</sup> H obs pw90, 13C obs pw90, 1 H dec pp90,** and **13C dec pwx90** calibrations. The values are usually the pulse specifications for the probe.
- 10. Click on **Ok**.
- 11. Click on **Exit**.
- 12. The **Solvent** is preset to **CDCl3**.

If a different solvent is used, select the solvent from the drop down menu list on the **Study** page of the **General Tab** in VnmrJ.

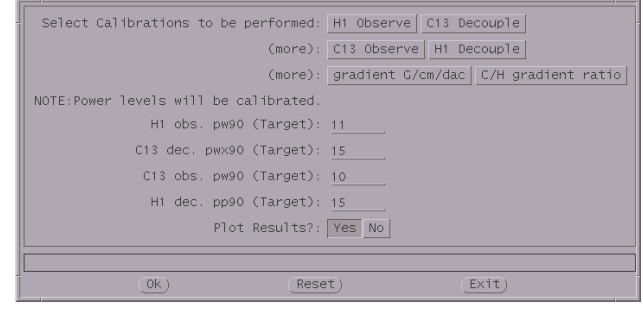

- 13. Select **Yes** (typical choice and required for initial installation) or **No** for plotting the results.
- 14. Click the **Start Calibration button**.

At the end of the calibration routine, the power and pulse width values are automatically incorporated into the probe file.

#### <span id="page-87-0"></span>**Calibrating H, Ind. Det., and Gradients (autotest)**

This procedure calibrates <sup>1</sup>H, <sup>13</sup>C decouple (pulse as well as  $\gamma$ H<sub>2</sub>), and gradients using the AutoTest sample (<sup>13</sup>C enriched CH<sub>3</sub>OH in doped D<sub>2</sub>O). You can select specific calibration routines in the customizing menu.

- 1. Start the calibration, see ["Starting a Calibration," page 80](#page-80-1).
- 2. Eject the sample from the magnet and insert the AutoTest sample.
- 3. Tune the probe if needed.
- 4. Right click the **Experiment** drop-down menu and select **Calibrate H, Ind. Det. Grad. (autotest)** from the list of calibration options.

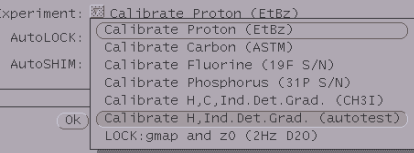

- 5. Click on **Ok**.
- 6. Click on **Exit**.
- 7. Click **Yes** in the popup prompt window if the **correct** sample is in the magnet.
- 8. Select the **H1 Observe, C13 Decouple, C13 Observe**, and **H1 Decouple** calibration options.

If the probe is equipped with gradients, also select **gradient G/cm/dac** and **C/H gradient ratio** options. These are typical calibration for autoswitchable, indirect detection, and triple resonance probes.

9. Specify a target values for **1H obs pw90,** and **13C obs pw90,** calibrations.

The values are usually the pulse specifications for the probe.

- 10. Click on **Ok**.
- 11. Click on **Exit**.
- 12. The **Solvent** is preset to  $D_2O$ .

If a different solvent is used, select the solvent from the

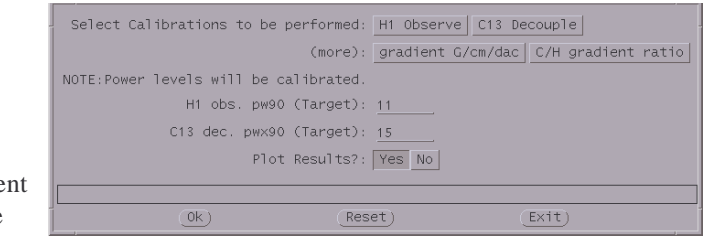

drop down menu list on the **Study** page of the **General Tab** in VnmrJ.

- 13. Select **Yes** (typical choice) or **No** for plotting the results.
- 14. Click the **Start Calibration button**.

At the end of the calibration routine, the power and pulse width values are automatically incorporated into the probe file.

### <span id="page-87-1"></span>**Calibrating Z0 and Make LOCK gmap**

This procedure calibrates Z0 and makes a gradient map for gradient shimming for systems with gradients and gradient probes.

- 1. Start the calibration, see ["Starting a Calibration," page 80](#page-80-1).
- 2. Set **Autoshim** and **Autolock** to **NO**
- 3. Eject the sample from the magnet and insert the 2-Hz  $D_2O$  sample.
- 4. Tune the probe if needed.
- 5. Right click the **Experiment** dropdown menu and select **Lock:gmap and z0 (2Hz D2O)** from the list of calibration options.
- 6. Click on **Ok**.
- 7. Click on **Exit**.
- Calibrate Proton (EtBz)<br>Calibrate Proton (EtBz)<br>Calibrate Carbon (ASTM) Experiment: AutoL0CK AutoSHTM: Calibrate Fluorine (19F S/N) Calibrate Phosphorus (31P S/N) Calibrate H,C, Ind. Det. Grad. (CH3I) Calibrate H,Ind.Det.Grad. (autotest)  $0<sup>k</sup>$ LOCK:gmap and z0 (2Hz D2O)
- 8. The message **"Set z0 exactly on-resonance before starting acquisition"** is displayed on the VnmrJ canvas.

See *Getting Started* for more information on setting the lock. Open the lock display and set the lock as directed.

- 9. Click **Confirm** in the popup prompt window if **z0 exactly is on-resonance**.
- 10. Click the Start Calibration button.
- 11. Click **Confirm** in the popup prompt window if a **PFG probe** is in the magnet.

At the end of the calibration routine, the calibrations are automatically incorporated into the probe file.

# <span id="page-88-0"></span>**7.5 Calibrating - Manual Methods**

The manual calibration are run using command line operations and require the VnmrJ experimental interface. Arrays are general examples and may need to be adjusted for individual probes and systems.

- ["Calibrating Pulse Width," next](#page-88-1)
- ["Calibrating Decoupler Field Strength," page 89](#page-89-0)
- "Calibrating Decoupler 90° [Pulse Width with Polarization Transfer," page 90](#page-90-0)
- "Calibrating <sup>1</sup>H Decoupler Pulse Width with PPCAL," page 92
- "Calibrating  ${}^{13}C$  (or X) Decoupler Pulse Width with PWXCAL," page 93

## <span id="page-88-1"></span>**Calibrating Pulse Width**

Sample: Any sample; Parameter set: None.

- 1. Set up parameters to obtain a spectrum on the sample of interest.
- 2. Using either the macro movetof or the macro movesw, arrange the spectral window so that at least one resonance falls relatively near the center of the spectral window.

So that you can repeat any experiments using intervals between pulses several times greater than that  $T_1$ , it is helpful to estimate the relaxation time  $T_1$  of the sample.

- 3. Using a pulse that you know (or suspect) to be less than  $90^{\circ}$ , do one transient ( $nt=1$ ) with no steady-state (ss=0) and absolute intensity mode (ai).
- 4. Phase that spectrum properly.
- 5. Estimate the  $90^{\circ}$  pulse width, multiply by 4 to get the  $360^{\circ}$  pulse width, and enter an array around the 360° pulse width.
- 6. Make sure  $d1$  is greater than 3 times  $T_1$ , and acquire data using ga.

The signals should be negative if the pulse is shorter than 360°, zero if the pulse is 360°, and positive if the pulse is longer than 360°.

7. Select a value of pw that gives the result nearest to zero, using rough mental interpolation if none of your results were exactly zero.

Divide this value by 4 to give the 90° pulse width and enter this value in pw90 as well as in your log book. To be sure you were not off by a factor of two, set pw equal to a 180° pulse and obtain a spectrum—the result should be near zero. Now set pw to a 90° pulse and the result should be a maximum.

In many cases, the peak is never *exactly* zero but instead shows a "dispersive" signal with some signal positive and some negative. Do *not* readjust the phase in this case. This is normal behavior. Simply select the value of pw that gives "equally balanced" up and down resonances.

#### <span id="page-89-0"></span>**Calibrating Decoupler Field Strength**

Sample: 60% C<sub>6</sub>D<sub>6</sub>/40% dioxane (5-mm probe, Part No. 00-968120-69; 10-mm probe, Part No. 00-968123-69; 16-mm probe, Part No. 00-949134-69) Parameter set: /vnmr/tests/gamah2

The strength of the *decoupler field*, known as  $yH_2$ , is important to know for a number of reasons:

- dmm='f' (swept fm or fm-fm modulation) decoupling, the decoupler field strength gives a rough measure of the range over which protons will be efficiently decoupled. Thus at 200 MHz, one might want a 10 ppm or 2 kHz decoupler field.; at 300 MHz, a 3 kHz decoupler field; etc.
- dmm='w' (WALTZ-16) decoupling, protons are efficiently decoupled over roughly twice that range; that is, efficient decoupling over a 2 kHz range can be achieved using only a 1 kHz decoupler field strength.
- For WALTZ-16 decoupling, the decoupler field strength must be known because the modulation frequency parameter dmf must be set to equal  $4\cdot\gamma H_2$ .
- Various experiments that require the use of decoupler pulses will also require a knowledge of the decoupler field strength.

Decoupler field strength is a function of the decoupler power level (controlled by the parameters dpwr or dhp/dlp) and the probe. To a lesser extent, but especially when using highly ionic samples that can "detune" the probe, the decoupler field strength also depends on the sample. For "normal" organic solvents, it is usually sufficient to calibrate the decoupler field strength for each probe at a variety of settings and perhaps to repeat the calibration every few months. For polar solvents, and samples in water at high buffer concentrations, it may become necessary to calibrate the decoupler on the sample of interest, or at least on a comparable sample.

The standard method of calibrating the strength of the decoupler field is off-resonance decoupling. Two experiments are performed, one with the decoupler at a higher frequency than the proper decoupling frequency for a particular proton, and one with the decoupler at a lower frequency.

This technique produces two carbon spectra with "reduced" couplings—multiplets that have basically the same pattern as in a coupled spectrum (doublets, triplets, etc.) but in which the coupling constant is reduced. With these two spectra plus a knowledge of the full coupling constant, an appropriate equation can be used (see K.G.R. Pachler, *J. Magn. Reson.* **7**:442 (1972)) to determine the value of  $\gamma H_2$ . The following procedure is recommended:

#### *Chapter 7. System Calibration*

- 1. Insert the standard <sup>13</sup>C sensitivity sample (60% C<sub>6</sub>D<sub>6</sub> and 40% dioxane). The dioxane produces a single resonance, a triplet with 1:2:1 amplitude, when coupled (from the  $CH<sub>2</sub>$  carbon in dioxane). This pattern will change when decoupling is used.
- 2. Retrieve an appropriate parameter set (assuming that dpwr or dhp is set correctly) by entering rtp('/vnmr/tests/gamah2')
- 3. Acquire two spectra by entering ga
- 4. Display the first spectrum with two cursors by entering ds(1)
- 5. Position the cursors on the outer lines of the triplet, as shown in [Figure 21](#page-90-1).
- 6. Read the value delta from the screen.

Divide the result by 2 (because we really want just the value of a single splitting) and write down that number.

- 7. Display the second spectrum by entering ds(2)
- 8. Position the cursors in a similar fashion, and read the value of delta.

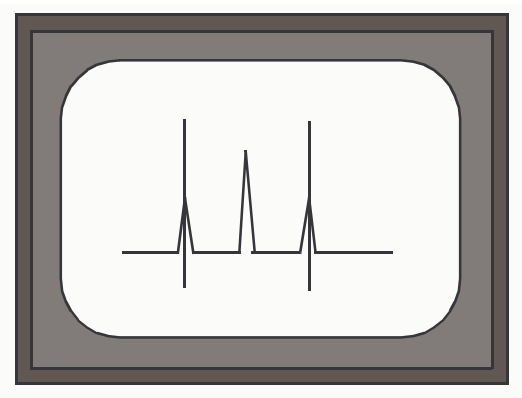

<span id="page-90-1"></span>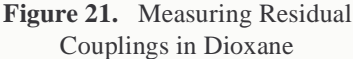

- 9. Write down half that difference.
- 10. Start the program to calculate the strength of the decoupler field by entering: h2cal.

When the system prompts for the low-field residual coupling value, enter the result from step 6.

When the system prompts for the high-field residual coupling, enter the result from step 8.

When the system prompts for the full coupling constant, enter 142, the value for dioxane.

The system displays the calculated value of the decoupler field strength  $\gamma H_2$ , the predicted coalescence point (the frequency at which single-frequency decoupling would collapse the dioxane to a singlet), and the pulse width for decoupler pulses if this decoupler level is to be used for pulsed decoupling.

## <span id="page-90-0"></span>**Calibrating Decoupler 90**° **Pulse Width with Polarization Transfer**

Sample: 30% menthol in CDCl<sub>3</sub> (Part No. 00-968120-94) Parameter set: /vnmr/stdpar/C13

The decoupler 90° pulse width value (parameter pp) from the test above should be appropriate for polarization transfer experiments. It is also possible to calibrate pp separately by using a polarization transfer pulse sequence directly, on the sample of interest. As an example of this procedure, a sample such as menthol having  $CH$ ,  $CH<sub>2</sub>$  and  $CH<sub>3</sub>$  carbons is useful. If menthol is unavailable, use any small molecule organic compound that is highly soluble.

- 1. Enter **jexp2 setup('C13','CDCl3') nt=4 ga**.
- 2. Phase the spectrum and place the two cursors around the aliphatic region.
- 3. Enter **movesw ga** to narrow the spectral window. Phase the new, narrowed spectrum.
- 4. Enter **jexp1 setup('H1','CDCl3') nt=4 ga**.
- 5. Place the cursor in the center of the aliphatic region and enter **sd**. Note the value of dof (decoupler offset) after entering sd.
- 6. Enter **jexp2** and set **dof** to the value just found by sd.

As an alternative to this step, set the decoupler offset dof to  $-2.5$  times the spectrometer frequency of the system (e.g., on a 200-MHz system, set dof=–500; on a 400-MHz, set dof=–1000).

- 7. Enter **dept**. After the help file is displayed, enter an estimate of the decoupler 90° pulse width that was obtained previously, or some other conservative estimate.
- 8. Enter **mult=0.5 d1=1 ss=2 nt=16 ga**.
- 9. Phase the data when finished. All resonances should be positive.
- 10. Enter **pp=10,20,30,40,50,60,70** and rerun the experiment.
- 11. After the data are transformed, enter **dssh**.
- 12. Select the value of **pp** that gives the maximum peak heights (use da to check the array).
- 13. Enter a new array of **pp** values, bracketing the value determined in step 12 by ±20%, using about six smoothly-spaced values. Rerun the experiment and determine the pp value for maximum intensity, the same as step 12. This value is a reasonable estimate of the decoupler 90° pulse width.

For spectral editing with the adept program or MAGICAL macros such as cdept, hcdept, or dept, you must have a very accurate value of the decoupler 90° pulse width. Obtain this by observing pp dependence of  $CH_3$  and  $CH_2$  carbons for mult=1.0 (CH selection).

- 1. Enter **mult=1**.
- 2. Make an array of  $pp$  in steps of 1  $\mu$ s, from  $-5$  to  $+5$   $\mu$ s around the pp value determined above.
- 3. Enter **ga** and when finished, enter **dssh**.
- 4. With the CH carbons phased vertically, the CH<sub>2</sub> carbons should go from positive to negative with increasing pp. The  $CH<sub>3</sub>$  carbons decrease to zero and then increase. The pp value corresponding to a decoupler 90° pulse is the value that nulls the  $CH<sub>2</sub>$ s. Ideally, the J value used in the parameter set should correspond to that for the type of  $CH<sub>2</sub>$  in the molecule: 125 Hz for menthol. If a more accurate value is needed, reset the pp range to cover a smaller span and make the steps in pp smaller.
- 5. Update the system log book.

# <span id="page-92-0"></span>**Calibrating 1H Decoupler Pulse Width with PPCAL**

The PPCAL pulse sequence is used to calibrate the proton decoupler pulse width for experiments such as DEPT, INEPT, and HETCOR. [Figure 22](#page-92-1) shows the sequence.

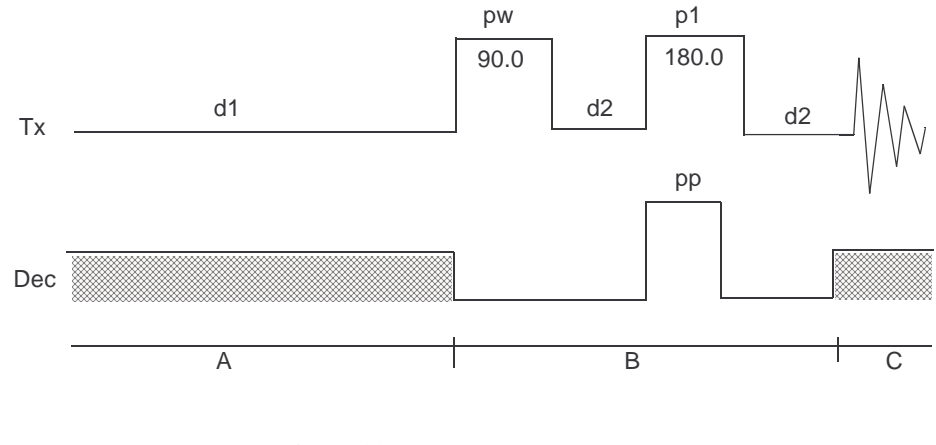

**Figure 22.** PPCAL Pulse Sequence

#### <span id="page-92-1"></span>*Parameters*

The ppcal macro sets up the parameters for PPCAL as follows:

pp is a proton 90° decoupler pulse (in µs).

d2 is a delay that should equal  $1/(2 \times J<sub>CH</sub>)$  (in sec).

pw is a 90 $^{\circ}$  pulse on <sup>13</sup>C (in  $\mu$ s).

p1 is a 180 $^{\circ}$  pulse on <sup>13</sup>C (in  $\mu$ s).

dm is the decoupler mode. The value should be 'yny'.

dmm is the decoupler modulation mode. Its value should be 'wcw' or 'fcf'.

pplvl is the power level for the proton decoupler pulse. dpwr is the power level for broadband proton decoupling if the decoupler channel uses a linear amplifier. If the decoupler channel uses a class C amplifier, maximum power is used for the proton decoupler pulse and dhp is the power level for broadband proton decoupling.

#### *Technique*

The following technique is recommended:

1. Array parameter pp, starting at 0.

Make sure that delay  $d1$  is reasonably long compared to the <sup>13</sup>C relaxation times.

2. Phase the first spectrum (pp=0). CH and CH<sub>3</sub> carbons should go from positive to negative, and CH2 from positive to zero and again positive.

All peaks should null when pp is a 90° pulse. The CH carbons are the most sensitive.

# <span id="page-93-0"></span>**Calibrating 13C (or X) Decoupler Pulse Width with PWXCAL**

The PWXCAL pulse sequence is used to calibrate the pulse width characteristics of the probe's decoupler channel(s) in indirect detection or triple resonance experiments. PWXCAL can also be used to determine the rf field homogeneity of the decoupler. This calibration is a more sensitive measure of the decoupler X pulse widths than the first increment of HMQC. PWXCAL is designed for dual-broadband systems only and does not support "reverse mode" acquisition.

#### *Parameters*

The pwxcal macro sets up the parameters for PWXCAL as follows:

pw is a proton pulse width (in µs)

pwx1 is a 90° pulse on X (in µs) for the first decoupler.

pwx2 is a 90° pulse on X (in µs) for the second decoupler.

pwx3 is a 90° pulse on X (in µs) for the third decoupler.

jC13, jN15, or jP31 should be set to the appropriate coupling constant.

jname is set by the pwxcal macro to indicate which nucleus has been selected.

dm is the decoupler modulation and must be 'nnn'.

dmm is the decoupler modulation mode and should be 'ccc'.

dof is the X-nucleus resonance location (note:  $CH<sub>3</sub>I$  dof is -14800 for a 500-MHz system at 11.4 T).

dpwr (or dpwr2) is the power level of the "X" decoupler pulse, and tpwr is the power level for proton observe if the decoupler channel uses a linear amplifier.

#### *Technique*

The following technique is recommended:

- 1. Starting from a 1D proton parameter set, type pwxcal and answer the questions "use decoupler 1, 2, or 3 [1]" and "calibrate  $C^{13}$ ,  $N^{15}$ , or  $P^{31}$  [ $C^{13}$ ]". Pressing the Return key to either of the questions selects the default response enclosed in square brackets.
- 2. Array parameter pwx1, starting at 0, making sure that delay d1 is reasonably long compared to the  ${}^{1}$ H relaxation times.
- 3. Phase the first spectrum ( $pwx1=0$ ). All peaks null when  $pwx1$  is a 90 $^{\circ}$  pulse.
- 4. If a second decoupler is present, the parameter pwx2 is arrayed to calibrate the 90° pulse width on that decoupler. If a third decoupler is present, the parameter pwx3 is arrayed to calibrate the 90° pulse width on that decoupler.

# <span id="page-94-0"></span>**7.6 Shimming**

- ["Shim Interactions," next](#page-94-2)
- ["Gradient Shimming," page 103](#page-103-0)

Shims are a set of coils inside the magnet that induce changes in the shape of the magnetic field. Each shim produces a specific change in the magnetic field that can be easily shown. To provide a visual reference for the interactions of the shims, the approximate shapes of the axial gradients (spinning shims) are shown in [Figure 23](#page-94-1).

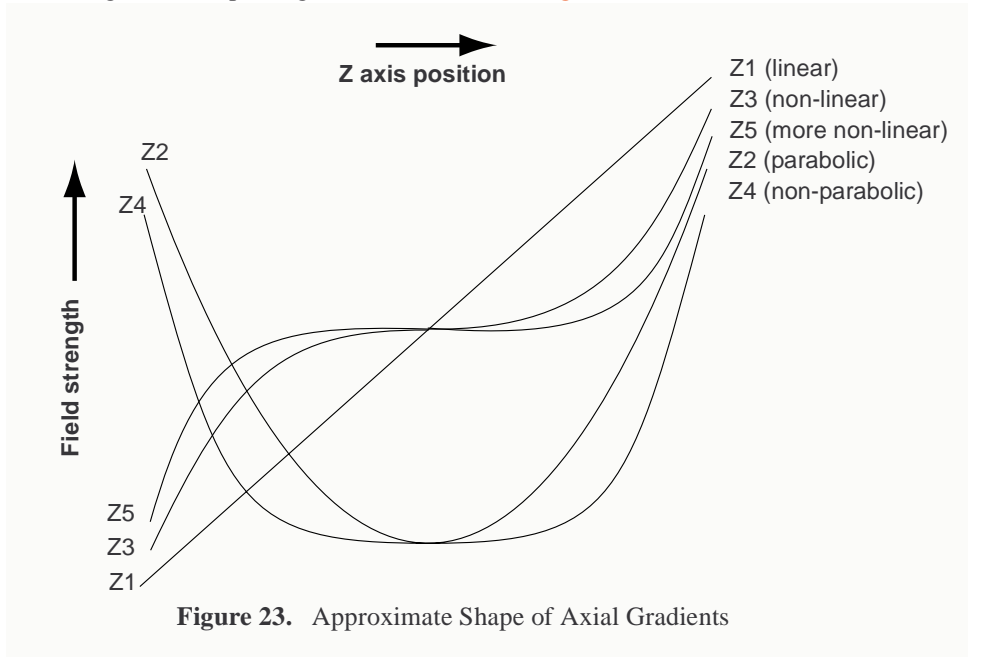

<span id="page-94-1"></span>Understanding the effect of various shims on symmetry of the resonance is important in simplifying the shimming process. The following two points must be considered:

- The effect of a given shim on the spectral lineshape.
- How the shims interact with each other.

Understanding how the shims interact is critical to simplifying the task of shimming. Pure shim gradients produce a very specific and predictable effect on the magnetic field and, to a lesser extent, on the resonance lineshape.

#### <span id="page-94-2"></span>**Shim Interactions**

The following sections show theoretically predicted changes in lineshape caused by changes in shim DAC values. Shim sets with pure shims, such as the Varian Ultra•nmr shims, follow the theoretically predicted response very closely. Other shim systems, with more interactions between shims, produce somewhat different results.

- ["Theoretically Perfect Lineshape and Effect of Z1 Shim," page 95](#page-95-0)
- ["Effects of Even-Order Shims Z2 and Z4," page 96](#page-96-0)
- ["Effects of Odd-Order Shims Z3 and Z5," page 97](#page-97-0)
- ["Effects of Misadjusted Shims," page 98](#page-98-0)
- ["Effects of Non-Spin Shims," page 99](#page-99-0)
- ["Summary of Shim Interactions," page 100](#page-100-0)
- ["Setting Low-Order \(Routine\) Shims," page 100](#page-100-1)
- ["Removing Spinning Sidebands \(Non-Routine\)," page 101](#page-101-0)
- ["Setting the High-Order Axial Shims \(Non-Routine\)," page 101](#page-101-1)
- ["Setting High-Order Radial Shims \(Non-Routine\)," page 102](#page-102-0)

### <span id="page-95-0"></span>*Theoretically Perfect Lineshape and Effect of Z1 Shim*

[Figure 24](#page-95-1) shows a theoretically perfect line shape (at left) produced in a perfectly homogeneous field (at right). The magnetic field shape appears as a flat line, indicating that the magnetic field does not change across the length of the sample.

[Figure 25](#page-95-2) shows how changing the linear shim Z1 affects the line shape and the magnetic field.

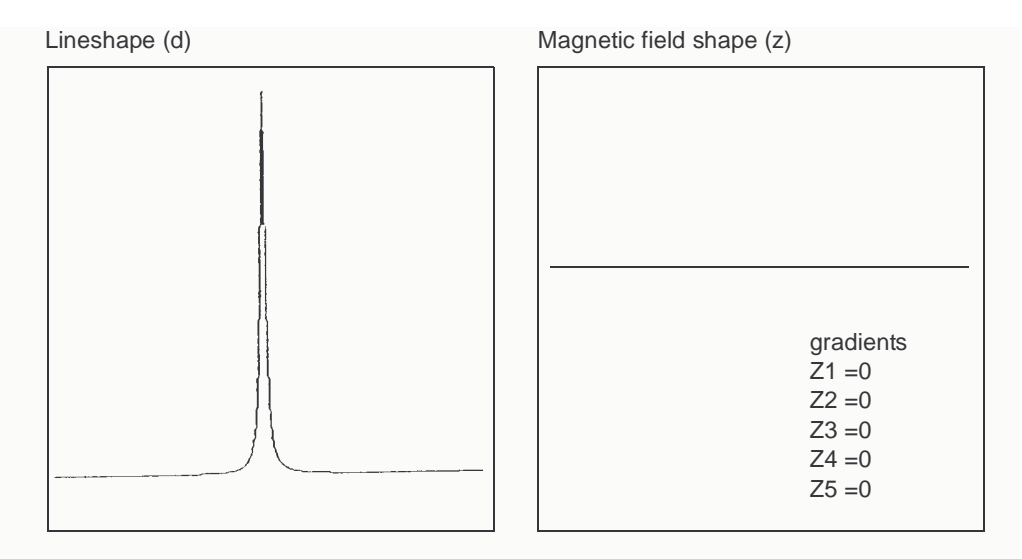

**Figure 24.** Theoretically Perfect Lineshape

<span id="page-95-1"></span>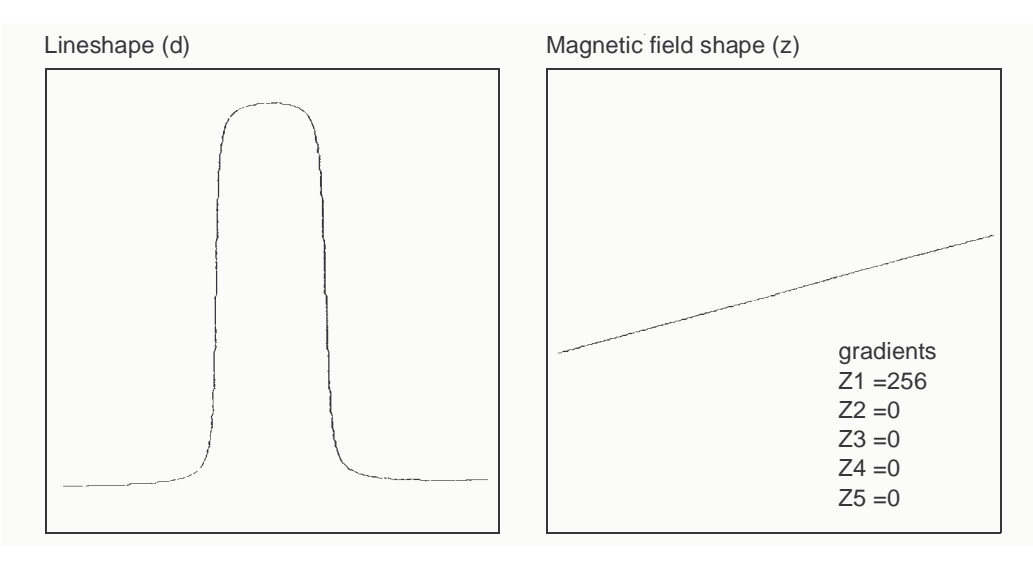

<span id="page-95-2"></span>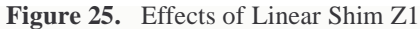

## <span id="page-96-0"></span>*Effects of Even-Order Shims Z2 and Z4*

[Figure 26](#page-96-1) shows the effect of the even-order shims, Z2 and Z4, on the line shape. Notice that a positive misadjustment of both shims produces an upfield tail on the peak. If Z2 and Z4 are misadjusted in the negative direction, the asymmetry occurs on the downfield side of the peak. The difference between Z2 and Z4 is in the height of the asymmetry. The Z2 shim causes asymmetry higher on the peak than Z4.

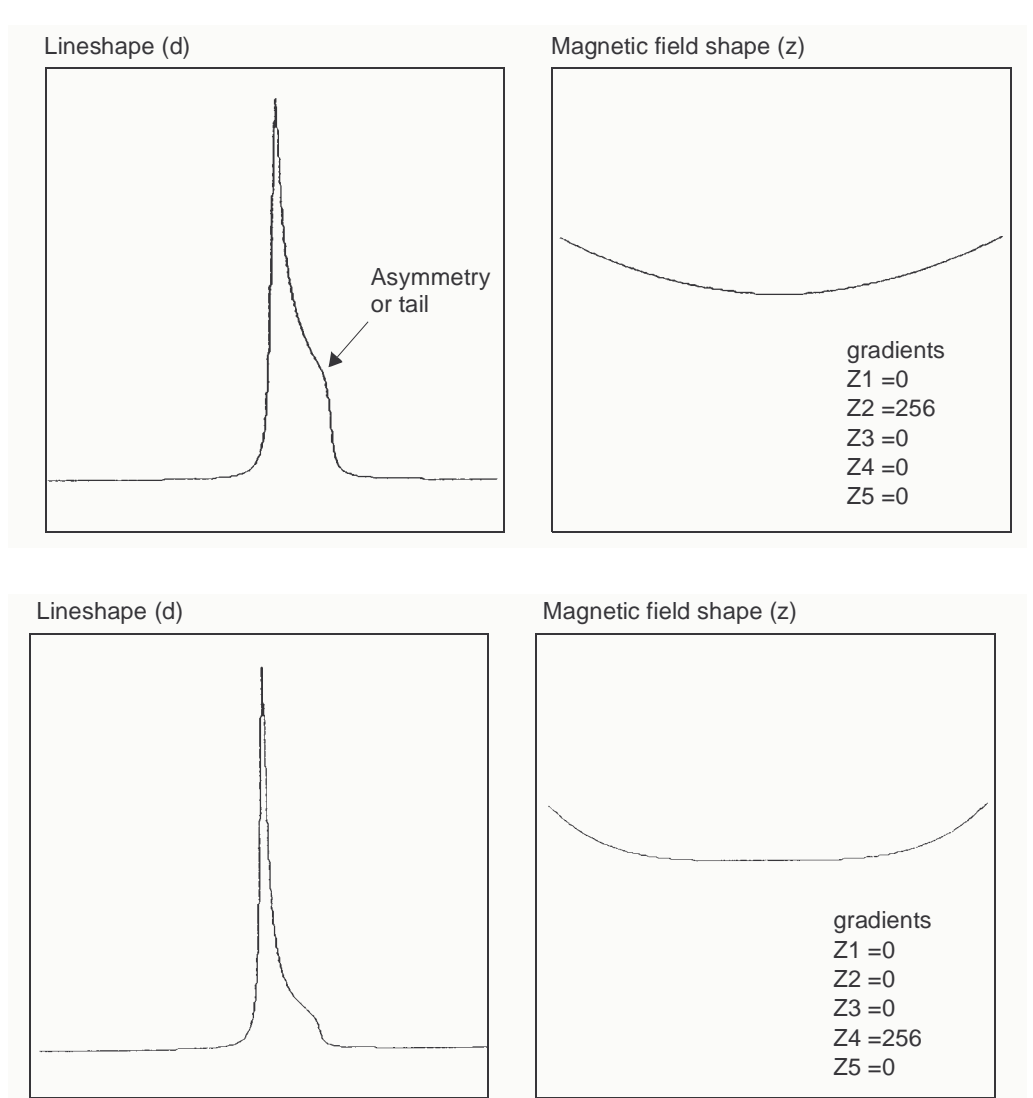

<span id="page-96-1"></span>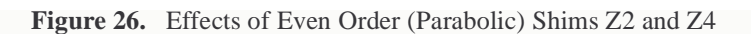

## <span id="page-97-0"></span>*Effects of Odd-Order Shims Z3 and Z5*

[Figure 27](#page-97-1) shows the effects of the odd-order shims Z3 and Z5 on the line shape. The oddorder shims cause broadening of the peak and therefore affect resolution.The Z5 shim is unavailable on systems with 13-channel shim sets (shimset=1).

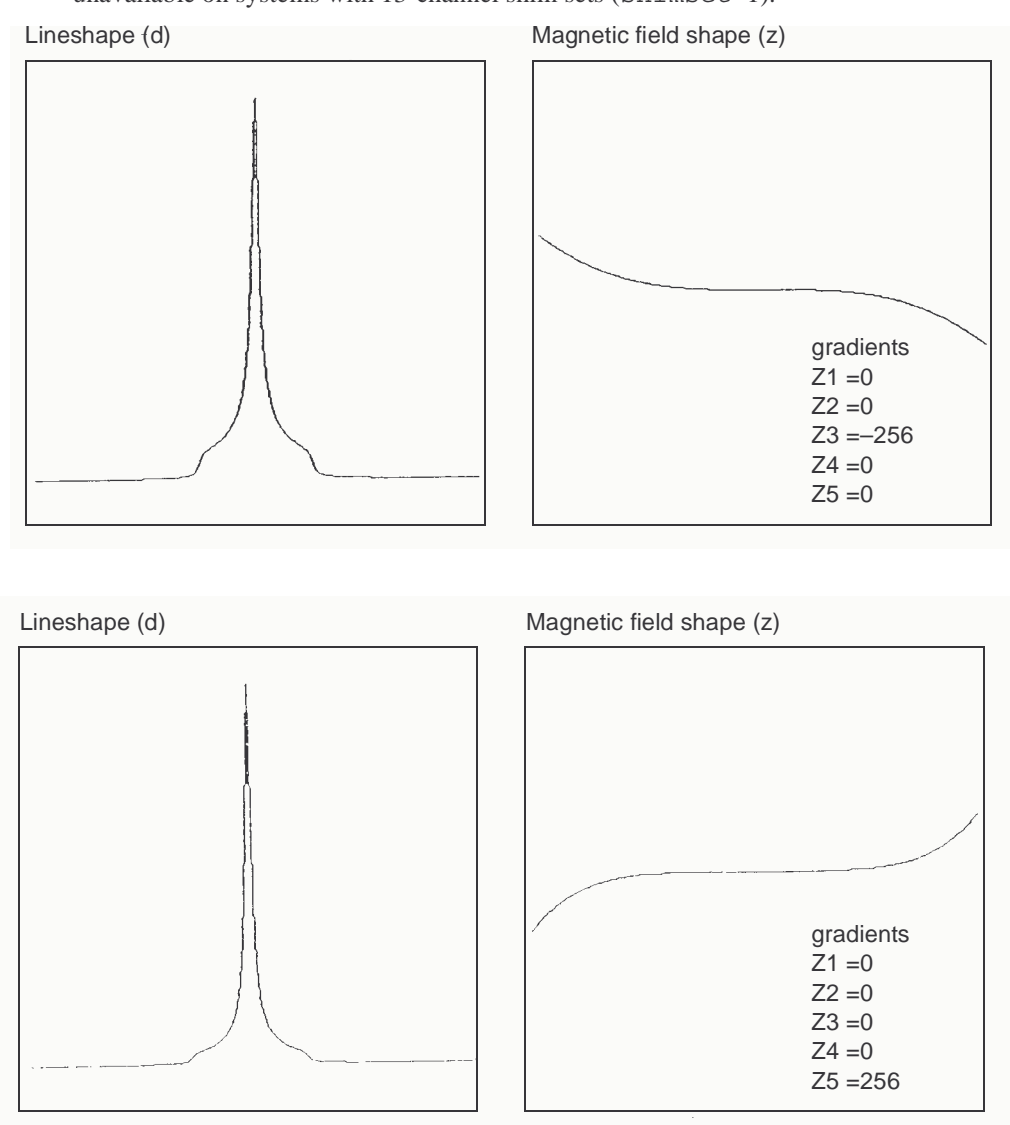

<span id="page-97-1"></span>**Figure 27.** Effect of Odd Order (Non-Linear) Shims Z3 and Z5

## <span id="page-98-0"></span>*Effects of Misadjusted Shims*

[Figure 28](#page-98-1) shows two examples of the effects when more than one shim is misadjusted. This is the typical case with real samples. The complex line shapes make simple visual analysis difficult. A procedure for correcting the shims is provided later in this section that can be used as a guide when adjusting shims.

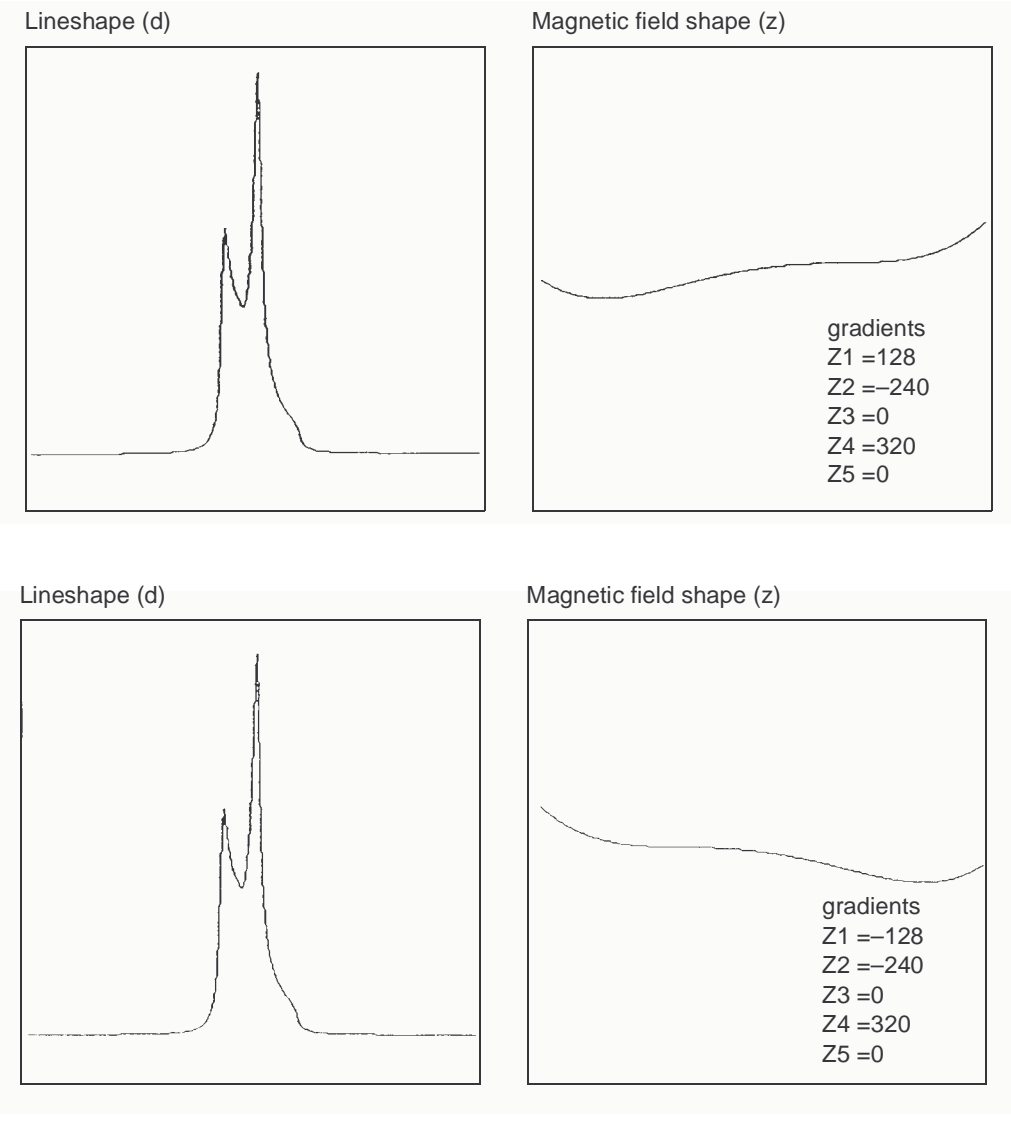

<span id="page-98-1"></span>**Figure 28.** Effects of Misadjusted Shims

## <span id="page-99-0"></span>*Effects of Non-Spin Shims*

[Figure 29](#page-99-1) shows the effect of the non-spin shims on the spectrum (note that Z3X and Z3Y are not available on 13- or 14-channel shim systems). If set wrong, the first-order non-spin shims (X, Y, ZX, and ZY) can cause first-order spinning sidebands. XY and X2–Y2 can cause second-order spinning sidebands. High-order non-spin shims can cause a broad peak base.

<span id="page-99-1"></span>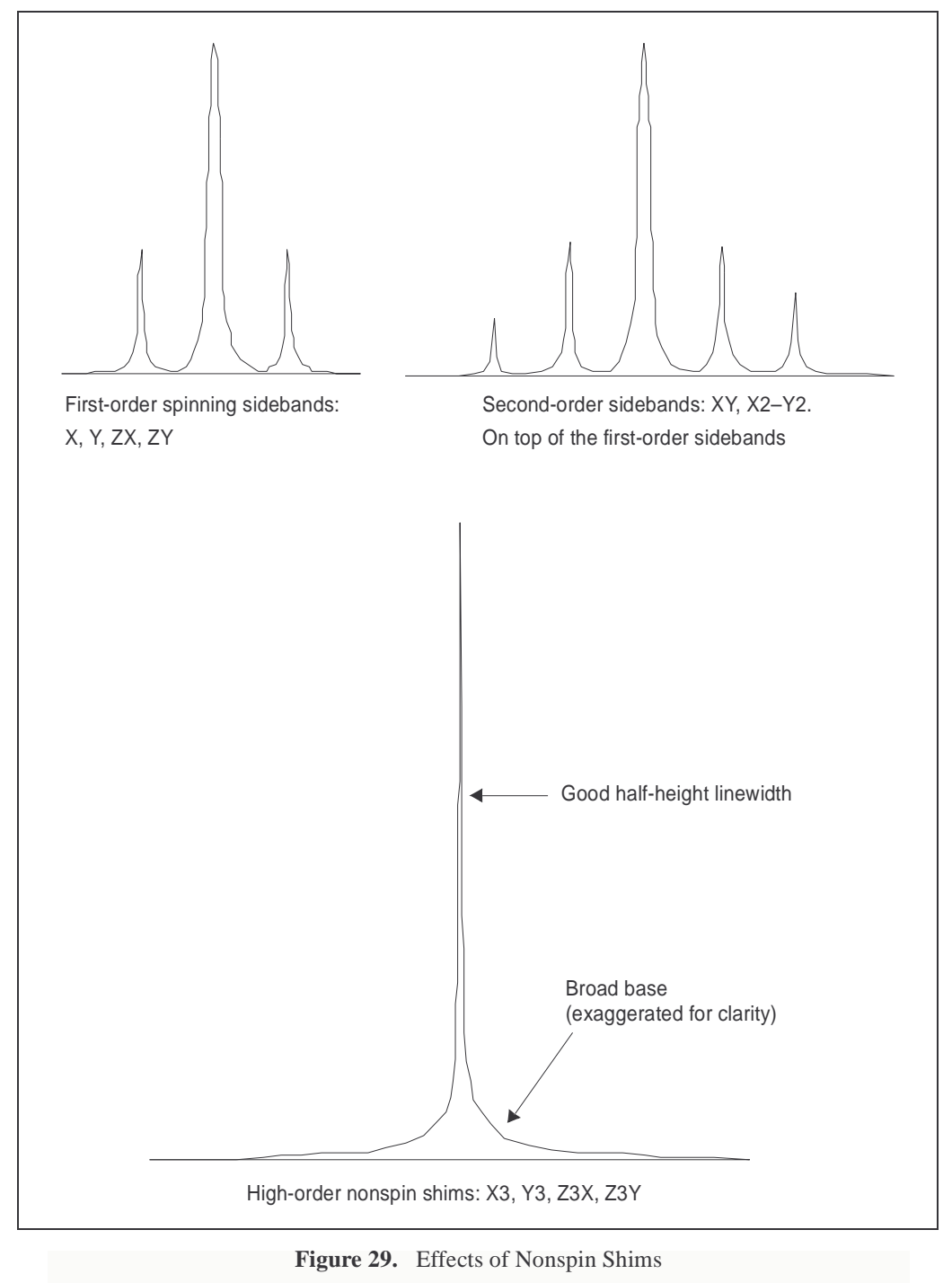

## <span id="page-100-0"></span>*Summary of Shim Interactions*

[Table 8](#page-100-2) lists some line shape effects associated with shims. Note that 13-channel shim systems ( $\sin\theta$  = 1) do not have Z5, Z3X, ZXY, etc., and that 14-channel shim systems (shimset=10) have Z5 but do not have Z3X, ZXY, etc.

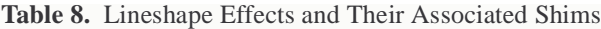

<span id="page-100-2"></span>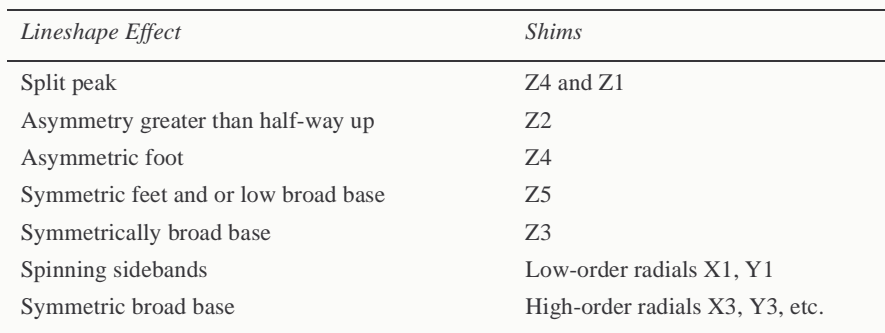

Typical interactions for axial shims:

- Z1 and all other axial shims, to some extent
- Z2 and Z1
- Z3 and Z1
- Z4 and Z2 (with large delta Z4s: Z4 and Z3)
- Z5 and both Z3 and Z1 (Z5 not available on 13-channel shim systems)

#### **Manual Shimming Using the Lock Level**

- ["Setting Low-Order \(Routine\) Shims," next](#page-100-1)
- ["Removing Spinning Sidebands \(Non-Routine\)," page 101](#page-101-0)
- ["Setting the High-Order Axial Shims \(Non-Routine\)," page 101](#page-101-1)
- ["Setting High-Order Radial Shims \(Non-Routine\)," page 102](#page-102-0)

#### <span id="page-100-1"></span>*Setting Low-Order (Routine) Shims*

The following procedure describes how to set the low-order, or routine, shims. You may need to reset Z0 and lock phase if you are making very large changes in the room temperature shims. With this procedure, you should concentrate on improving the symmetry of the main resonance as well as the half-height resonance and line shape.

- 1. Click on the **Connect** button in the Acquisition window.
- 2. Click on the **SHIM** button and set SPIN to on
- 3. Adjust the lock level to about 80 if possible.

Maximize lock level with Z1.

Maximize lock level with Z1 and Z2. Do this by making a change in Z2 followed by maximizing with Z1 again. Continue to iterate in this manner until you can no longer increase the lock level.

4. Acquire the spectrum.

If the sample is properly shimmed, the lines should be symmetric.

- 5. If the lines are not symmetric or unusually broad at the base, refer to [Table 8](#page-100-2) and the previous sections for which shims to adjust. You should not need to adjust Z3, Z4, or the non-spins for most routine samples.
- 6. If you do need to adjust Z3, do so by interactively shimming Z1 and Z3 in the manner described in step 3 for Z1 and Z2. Changes in Z3 may affect Z2 so after shimming Z3 maximize Z1 and Z2 again.

#### <span id="page-101-0"></span>*Removing Spinning Sidebands (Non-Routine)*

If the spinning sidebands are not within specification, use this procedure to remove them.

- 1. Write down the lock level, set SPIN to off, and write down the lock level.
- 2. Adjust lock to about 80 if possible.
- 3. Maximize lock level with X.
- 4. Maximize lock level with Y.
- 5. Maximize lock level with X and Y.

Do this by making a change in Y followed by maximizing with X again. Continue to iterate in this manner until you can no longer increase the lock level.

6. Maximize lock level with X and ZX.

Do this by making a change in ZX followed by maximizing with X again. Continue to iterate in this manner until you can no longer increase the lock level.

7. Maximize lock level with Y and ZY.

Do this by making a change in ZY followed by maximizing with Y again. Continue to iterate in this manner until you can no longer increase the lock level.

- 8. Repeat step 4 above.
- 9. Maximize lock level with XY and ZXY (ZXY not available on 13 or 14 channel shim systems).
- 10. Repeat step 4, step 5, and step 6.
- 11. Set SPIN to on and acquire a spectrum.

If the sample is properly shimmed, the lines should be symmetric.

- 12. If the lines are not symmetric or unusually broad at the base, refer to [Table 8](#page-100-2) and the previous sections for which shims to adjust. For most routine samples, you should not need to adjust Z3, Z4, or the non-spins.
- 13. If you need to adjust Z3, do so by interactively shimming Z1 and Z3 in the manner described in step 3 in the previous procedure ("Setting Low-Order (Routine) Shims") for Z1 and Z2.

Changes in Z3 may affect Z2 so after shimming Z3 maximize Z1 and Z2 again.

#### <span id="page-101-1"></span>*Setting the High-Order Axial Shims (Non-Routine)*

- 1. If Z4 needs to be adjusted, look at which side of the peak the asymmetry appears low field to the left and high field to the right.
- 2. Use [Figure 26](#page-96-1) to determine which direction to move Z4. If the asymmetry is large (Z4 is far off), change Z4 by a considerable amount to try to push the asymmetry to the other side of the peak. This provides two important pieces of information:
	- Confirms that Z4 is the problem if the asymmetry moves.

#### *Chapter 7. System Calibration*

- Indicates what the actual value of Z4 should be when Z4 is changed. Since you know the values that caused it to be on either side of the peak, the correct value must be between the two extremes.
- 3. Set Z4 to the value that produces neither a high-field nor low-field asymmetry.

Z4 affects all the shims below it, so repeat the in the "Setting Low-Order (Routine) Shims" procedure.

- 4. Maximize the lock level with Z5.
- 5. Repeat step 3 and step 4 until no further increase is obtained.

## <span id="page-102-0"></span>*Setting High-Order Radial Shims (Non-Routine)*

Note that Z2X, Z2Y, ZX2–ZY2, Z3X, Z3Y, and Z5 are not available on 13-channel shim systems.

- 1. Set SPIN to off and write down the new lock level.
- 2. Set the lock level to about 80.
- 3. Maximize the lock level by shimming Z2X against ZX.
- 4. Maximize the lock level by shimming Z2Y against ZY.
- 5. Repeat the "Removing Spinning Sidebands (Non Routine)" procedure.
- 6. Maximize the lock level by shimming ZXY against XY.
- 7. Maximize the lock level by shimming ZX2–ZY2 against (X2-Y2).
- 8. Set SPIN to on and adjust the lock level to 80.
- 9. Maximize the lock level by shimming Z1, Z2, Z4, and then Z1, Z2, Z3.
- 10. Repeat step 1.
- 11. Maximize the lock level by shimming X3 against Y3
- 12. Maximize the lock level by shimming Z3X against Z3Y if available.

Refer the Oxford manual for your magnet for approximate Z3X and Z3Y values. Be aware that the signs may be reversed in the Oxford manual, so you will have to experiment to determine the correct sign.

- 13. Look at the spectrum and decide where to concentrate your effort:
	- For a broad base, adjust Z4 and Z5.
	- For spinning sidebands, adjust the proper order radial shims.

As Z4 and Z5 are optimized, the contribution of Z3 to the breadth of the base becomes more clear, as well as any contribution from the high-order radial shims. Several cycles of shimming are required.

In some cases, local maxima will be encountered, causing the greatest problems. A local maxima may be indicated if a high-order shim continues to increase and eventually reaches the maximum output of the shim supply, without having reached the optimal lock level.

In such a case, carefully reexamine the lower-order shims by making large excursions (systematically), beginning with the lowest-order shim and working up. This is a particularly difficult issue when dealing with the high-order radial shims such as X3, Y3, Z3X, and Z3Y, because their perturbation of the lock level is small relative to the change in the shim current.

At the same time their perturbation of the spectrum is significant in experiments such as water suppression, but their effects can go unnoticed or may not be important in some routine 1D spectra, where large solvent peaks are not encountered.

## <span id="page-103-0"></span>**Gradient Shimming**

Gradient shimming is covered in detail in the *VnmrJ Liquids User Guide* manual.

*Chapter 7. System Calibration*

# *Chapter 8.* **Magnet and Spectrometer Maintenance**

#### Sections in this chapter:

- 8.1 "Preventative Maintenance," this page
- • [8.2 "Handling Liquid Helium," page 106](#page-106-0)
- • [8.3 "Continuing Dewar Service," page 111](#page-111-0)
- • [8.4 "Troubleshooting," page 116](#page-116-0)

## <span id="page-105-0"></span>**8.1 Preventative Maintenance**

Performing preventative maintenance on a schedule can go a long way toward trouble-free operation of the spectrometer system. If problems do occur, we suggest you review the troubleshooting section in this chapter before calling your Varian service person. The following scheduled preventative maintenance and documentation is suggested.

- ["Scheduled Maintenance," next](#page-105-1)
- ["Maintenance Documentation," page 106](#page-106-1)

### <span id="page-105-1"></span>**Scheduled Maintenance**

A maintenance schedule such as the following is recommended.

#### *Weekly*

- 1. Check air line traps for dirt or condensed water.
- 2. Record the following readings (note that the flow rates of nitrogen and helium depends on a variety of factors such as atmospheric pressure and a high reading is not necessarily an indication of a problem, but it is worth investigating):
	- Pressure at the air valve for the magnet.
	- Liquid nitrogen level.
	- Readings on the nitrogen and helium flow meters.

### *Twice Each Month*

• Check liquid helium level.

#### *Monthly or Bimonthly*

• Check signal-to-noise and lineshape using the standard proton sample, the  ${}^{13}C$  90 $^{\circ}$ pulse width, and the decoupler field strength. keep the resulting spectra and parameters in a secure place for future reference.

#### *Periodically*

Back up data to tape using programs such as dump and tar.

## <span id="page-106-1"></span>**Maintenance Documentation**

It is a good idea to maintain three notebooks to document your system:

- *System Log* For entering cryogen check and fills, service calls, problems, etc.
- *Operations Log* For recording what you do every day—what samples were run, what new procedures were tried, what macros were written, what problems were encountered, etc.
- *Procedures Log* –For documenting new procedures, for example, a successful DEPT run (listing all parameters), a standard parameter set for  $^{11}B$ , the procedure for determining 90° pulse widths, etc.

Each of these notebooks should set aside space for a table of contents on the first page and contain as much detail as possible.

# <span id="page-106-0"></span>**8.2 Handling Liquid Helium**

Safe and economical use of liquid helium (LHe) requires close attention to details. This section examines the physical properties of helium to show the relationship of these properties to problems in transferring helium.

- ["Handling Liquid Helium Safely," next](#page-108-0)
- ["Measuring Liquid Helium," page 109](#page-109-0)
- ["Transferring Liquid Helium," page 109](#page-109-1)
- ["Liquid Helium Service," page 111](#page-111-1)
- ["Helium Refilling on Oxford 200- and 300-MHz Magnets," page 114](#page-114-0)
- ["Determining Stinger Lengths for Storage Containers," page 115](#page-115-0)

*WARNING:* **To prevent possible personal injury, observe all warnings posted on equipment and stated in this manual. Before operating or servicing any part of the system, read the "Safety Precautions" section in the front of this manual.**

## **Physical Properties of Helium**

[Table 9](#page-107-0) compares the physical properties of helium to nitrogen. When establishing general procedures for handling LHe, consider the special properties of helium described in the following sections.

## *Low Boiling Point*

Because LHe at atmospheric pressure boils at 4.2 K (kelvin), efficient insulation is required to minimize heat input to the cryogenic fluid  $(4.2 \text{ K})$  is equivalent to  $-269.0^{\circ}$ C). Care must be taken to prevent frozen air plugs from blocking pressure-relief valves and to keep other gases from entering the LHe container. Storage at a pressure slightly above atmospheric is essential to exclude air from storage containers and magnet dewars containing LHe.

## *Low Latent Heat of Vaporization*

Of all cryogens, helium has the lowest heat of vaporization, on either a weight or volume basis. On a volume basis, the latent heat of helium is about one-sixtieth the latent heat of

<span id="page-107-0"></span>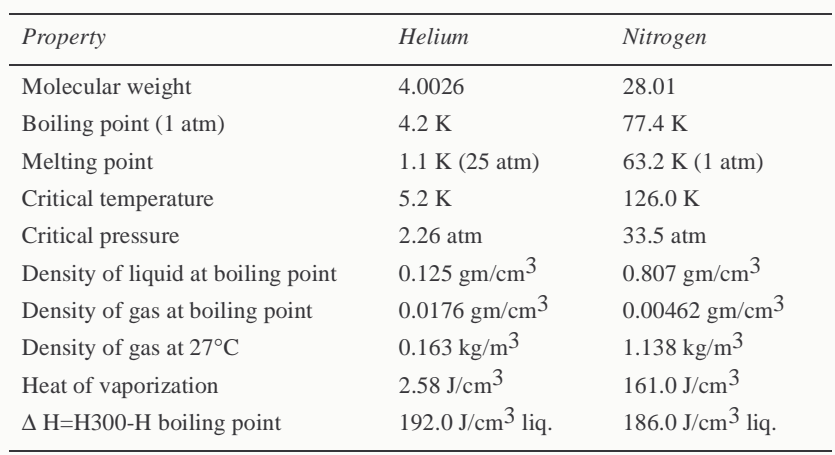

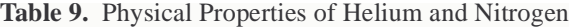

Sources: R. B. Scott, 1959, *Cryogen Engineering*, D. Van Nostraud Co., Inc. R. Barron, 1966, *Cryogenic Systems*, McGraw Hill Book Co. A Wexler, 1951, *Journal of Applied Physic*s, 22:1463.

nitrogen and one-half the latent heat of liquid hydrogen. Therefore, the slightest heat input from any source (pressurizing gas or poor insulation) causes loss of LHe.

### *High Specific Heat of Vapor*

To vaporize one liter of LHe requires 2580 joules. The same heat input will raise the temperature of the resultant vapor less than 4 K. To heat the vapor to room temperature requires  $1.9 \times 10^5$  joules. Liquid losses can be substantially reduced, including loses from initial system cooldown, by using this vaporization property. Disregard of the property can lead to high losses during operations, such as topping-off a partially filled container.

### *Low Liquid Density*

The density of LHe, 125 grams per liter, is about one-sixth the density of liquid nitrogen (LN). Because of the low density, the LHe content of a nitrogen-shielded container is difficult to gauge by weight.

#### *High Vapor Density*

Although helium is a very light gas at normal pressure and temperature, its vapor density at the normal boiling point is higher than that of any of the atmospheric gases. Helium vapor expands greatly upon warming to ambient temperatures, and if confined to a fixed volume, the pressure increase is correspondingly large. As a result, "empty" containers, filled only with very cold vapor, must be treated the same as containers containing liquid. Adequate venting must be maintained, and precautions must be taken to prevent formation of frozen air plugs in the container neck tubes.

#### *Small Difference Between Vapor and Liquid Densities*

The small difference between the densities of LHe and cold helium vapor may lead to high entrainment losses under flow or boiling conditions.
## <span id="page-108-8"></span>**Handling Liquid Helium Safely**

*WARNING:* **The extremely low temperature of liquefied helium and nitrogen can cause skin damage similar to high-temperature burns. Contact with the cold gas evolving from the liquid may produce the same effect. Delicate body tissues, such as the eyes, are easily damaged by exposure to cold gas or liquid. Skin can stick to metal that is refrigerated by liquid helium and can tear when pulled away. Immediately flood with large quantities of unheated water any area of the body that is "burned" by liquid or cold gas, and then apply cold compresses. If the skin is blistered or there is any chance the eyes are affected, immediately seek medical treatment.**

Before any transfer of LHe is attempted, know the safety precautions and operating instructions for the hardware used, especially the following:

- <span id="page-108-7"></span><span id="page-108-4"></span><span id="page-108-3"></span><span id="page-108-2"></span><span id="page-108-1"></span>• Avoid contact of gaseous helium with any part of the body. Wear safety coverings, including a complete face mask and thermo-insulated gloves. The gloves should be clean and dry, and should be loose-fitting so that you can throw them off quickly if frozen by contact with the gas.
- <span id="page-108-0"></span>• Handle and store helium containers in adequately ventilated areas. Helium and nitrogen gases are not toxic or flammable. However, gas evolving from the liquid in an enclosed space can reduce the oxygen content of the surrounding air and cause a potential asphyxiation hazard. Because nitrogen and helium gases are odorless, colorless, and tasteless, their presence is undetectable by the human senses.
- <span id="page-108-6"></span>• Be sure pressure-relief valves are adequately sized. LHe vaporizes rapidly when heat is introduced. Therefore, the pressure-relief valve for LHe containers and equipment must have sufficient capacity to safely release the rapidly expanding helium gas.
- Prevent pressure-relief valves from freezing open. An open valve allows the container to blow down, and eventually air backflows into the container and freezes.
- Neck tubes may still be unobstructed even if pressure inside the helium container is above atmospheric. Check containers when received and periodically recheck each container to be sure the vents are unobstructed.
- Very cold helium gas vents upon removal of the top fitting of a container. Cap or seal the container rapidly because the top fillings and valves will become cold and frosted, making sealing more difficult.

<span id="page-108-5"></span>Most LHe storage containers are designed with an inner assembly within the vacuum jacket. Because the innermost neck is made of a thin material, the container is vulnerable to rough handling, and especially to a sudden shock. Take the following precautions to prevent damaging containers:

- <span id="page-108-9"></span>• Never try to pour liquid out of the container; use a vacuum-insulated transfer tube.
- Keep the container vertical at all times.
- Never roll, tip or slide the container. Use a dolly when moving it.
- Do not drop the container.
- When transporting the container, fasten it securely to prevent it from moving or falling over.

#### <span id="page-109-5"></span><span id="page-109-0"></span>**Measuring Liquid Helium**

<span id="page-109-2"></span>The thermal acoustical liquid level indicator, or flutter tube, is used to locate the surface of LHe inside a container. The device depends upon the thermal-acoustic oscillations generated in tubes that have one end at room temperature and the other at LHe temperature.

The flutter tube consists of a length of 1/8 in. thin-wall stainless steel tubing with a small cup, or funnel, shape at the warm end, flared to a diameter of about 1/2 in. When the tubing end is inserted into a dewar of LHe, acoustical oscillations occur that abruptly change in intensity and frequency as the end of the tube passes through the liquid zone into the dense gas zone.

#### *Using the Flutter Tube*

Take the following steps to measure LHe with a flutter tube:

- <span id="page-109-4"></span>1. Slowly insert the tube into the LHe container until the tube touches bottom, then place an alligator clamp on the tube, level with the top of the container.
- 2. While slowly raising the tube, observe vibrations by closing off the top end of the tube with your thumb. When the end of the probe passes from the liquid zone to the dense gas zone, the vibrations intensify and the frequency changes. Place another clamp on the tube, level with the top of the container.
- 3. Measure the distance between centers of the two clamps; this is the LHe depth.

### *Air and Moisture Ice Hazard*

<span id="page-109-1"></span>A hazard is created when air and moisture are pulled into the nitrogen shield and the inner chamber of LHe containers. Sudden barometric pressure changes can cause the air diffusion to increase. Once into the LHe neck tube, the heavier gases in the air diffuse to the bottom and condense, and then solidify near the LHe end of the tubes. The moisture in the air also forms ice in the LN tubes. The plugs formed by the ice can cause damage to equipment.

#### *CAUTION:* **Air and moisture condensation can result in a solid ice plug in the LHe chamber pressure vents. This obstruction can result in damaged equipment. Keep all vents capped or sealed when possible.**

#### <span id="page-109-7"></span><span id="page-109-3"></span>**Transferring Liquid Helium**

The following sections summarize transferring LHe from a storage container to the LHe chamber in a superconducting magnet. The actual procedure used to transfer LHe when installing and maintaining Varian NMR superconducting magnets is given later in this chapter.

#### <span id="page-109-6"></span>*Helium Movement through the Transfer Line*

When a cryogenic liquid is started through a typical transfer line that is initially at room temperature, the liquid at first is quickly evaporated and nearly the entire line contains only gas. As more liquid enters, part of the cryogenic source end of the line becomes cooled below the saturation temperature, and this part contains a pure liquid phase. Toward the destination end of the transfer line is a region in which both liquid and vapor are present. In the remainder of the transfer line, only gas is flowing. A very light gas plume appears at the exit end of the tube.

As the line is further cooled by the evaporating liquid and by the resulting cold vapor, the liquid phase travels farther along the line until finally liquid approaches the exit end. The vaporized liquid appears as a very dense white fog blown out from the end of the tube.

<span id="page-110-1"></span>If the warm vapor that precedes the liquid is discharged into the LHe chamber of the magnet, it evaporates some of the liquid already present. This evaporation can be largely avoided by making sure the transfer tube is precooled before inserting it into the equipment, which already contains LHe.

<span id="page-110-2"></span><span id="page-110-0"></span>If the warm line is permitted to deliver excessive warm gaseous helium to the LHe chamber of the magnet, a serious evaporation of liquid can result. The turbulence caused by the discharge of warm (nonliquid) helium can result in a quench of the magnet field present.

## *Preparations for Transfer*

<span id="page-110-5"></span>The transfer tube must have a good vacuum (50 microns warm, maximum pressure). The appearance of condensed moisture or frost on the tube during transfer shows that the vacuum is poor, reducing the insulation properties created by the vacuum and possibly preventing the transfer. A small spot of frost indicates a thermal "short" caused by contact of metal surfaces. Stop the transfer immediately because LHe is vaporizing in the tube, due to the heat conducted through this thermal short.

Make sure that the vacuum-jacketed portion of the transfer tube extends below the bottom of the neck tubes on the supply and receiving containers.

## *Typical Transfer Procedure*

- 1. Verify the amount of LHe needed and make sure that amount is available for transfer.
- 2. Set or verify that helium gas pressure is 4 to 5 psig.
- <span id="page-110-4"></span><span id="page-110-3"></span>3. Precool the transfer tube, as follows:
	- a. Vent the storage dewar.
	- b. Insert the transfer tube in the storage dewar only.
	- c. Reduce the boiloff pressure by venting.
	- d. Close the low-pressure safety vent valve on the storage dewar.
	- e. Pressurize the dewar. Set flow to 4 on the flowmeter (pressure will slowly rise). Wait for the dense, white, "flame-like" exit gas from the deflector nozzle (while waiting, release the internal pressure from the magnet slowly). Vent the storage dewar pressure (leave dewar vent open to prevent pressure buildup).
- 4. Insert the transfer tube and repressurize the storage dewar, as follows:
	- a. Wipe to clear any ice build up at the deflector nozzle.
	- b. Open the magnet entry port.
	- c. Lift up and insert the transfer tube into both dewar and magnet (lower to the insertion stop located on the transfer tube magnet side).
	- d. Close the dewar vent (the flowmeter should still be set to 5). Pressure should slowly rise.
- 5. Start the fill. While filling, pressure in the dewar should slowly rise.
- 6. When the exit cloud is accelerated and shows increased density, filling is complete. Complete the transfer as follows:
- a. Vent the storage dewar pressure.
- b. Remove the transfer tube from both the dewar and the magnet.
- c. Close and cap the storage dewar and the magnet.
- d. Open the low-pressure safety valve on the storage dewar.
- <span id="page-111-3"></span><span id="page-111-1"></span>e. Close off the helium gas source.

# **8.3 Continuing Dewar Service**

This section describes servicing a dewar with liquid helium after the liquids have dropped to the point where refilling (topping off) is necessary. Because of its very low latent heat of vaporization, LHe must be transferred through a well-insulated vacuum jacketed tube.

- ["Liquid Helium Service," next](#page-111-0)
- ["Helium Refilling on Oxford 200- and 300-MHz Magnets," page 114](#page-114-0)
- ["Determining Stinger Lengths for Storage Containers," page 115](#page-115-0)
- ["Sample Scoring Problems," page 116](#page-107-0)

*WARNING:* **Before attempting any transfer of liquid helium or liquid nitrogen, know the safety precautions and operating instructions for the hardware in use. Serious injury can occur in the handling of very cold gases and liquids.**

#### <span id="page-111-8"></span><span id="page-111-4"></span><span id="page-111-0"></span>**Liquid Helium Service**

Before the transfer occurs, *the transfer tube must be precooled*. Precooling takes from 10 to 40 seconds. Immediately after precooling, the transfer tube is inserted into the magnet dewar and the transfer of LHe initiated. Difficulties in filling occur if unnecessary delays occur between precooling and insertion of the transfer tube.

#### *CAUTION:* **When servicing with helium, do not bend or twist the transfer tube when inside the magnet neck tube because the tube is thin-wall stainless steel and is easily punctured with sharp objects. When clearing ice plugs, use the supplied clean-out tube.**

- 1. Position the LHe storage container with the discharge port about 26.5 in. (68 cm) horizontally from the HELIUM SERVICE port, so that the transfer tube can be inserted into the storage container and the magnet HELIUM SERVICE port simultaneously. (This distance applies only to the LHe transfer tube available from Varian.)
- <span id="page-111-5"></span><span id="page-111-2"></span>2. Make sure that the helium gas storage cylinder is equipped with a pressure regulator having a range of 2 to 10 psig.
- <span id="page-111-6"></span>3. *Measure the amount of LHe in the storage container and in the magnet dewar* to be sure of a sufficient supply to top off the magnet. Attempting to top off the dewar with a minimal supply could result in a quench. The available liquid helium in the storage container is not the capacity of the storage dewar or the amount of liquid helium in the dewar upon its delivery. *The available liquid helium is the amount of liquid helium accessible to the transfer tube with a stinger*.
- <span id="page-111-7"></span>4. Make sure, by measurement, that the tip of the transfer tube (that is, the end of the stinger if used) on the storage container side reaches to within 2 cm of the bottom of

the dewar when the stop tab on the magnet side of the transfer tube is resting on the lip of the magnet HELIUM SERVICE port. Check that the deflector nozzle is attached to the magnet end of the transfer tube.

- 5. Depressurize the storage container. During shipment and non-use time, the storage dewar may build up internal pressure.
- 6. Place the pressurizing collar on the storage container side of the transfer tube.
- <span id="page-112-2"></span>7. *Precool the helium transfer tube* by slowly inserting one end into the storage dewar with the other end open to the room (see [Figure 30](#page-112-0)). Do not close the storage dewar exhaust port during insertion. The heat of the transfer tube (room temperature) will cause increased liquid helium boiloff while being inserted. This helium boiloff should *not* be allowed to build up inside the storage dewar causing pressure.

<span id="page-112-1"></span>Once the transfer tube is fully inserted, pressurize the storage dewar by closing the exhaust port. Adjust the flowmeter valve so that the flow rate is about 5 on the scale. The pressure will rise slowly. After 10 to 40 seconds, a plume of LHe (in the form of a very dense, milk-like white, flamed-shaped fog) emerges from the deflector nozzle, indicating that the precooling has been accomplished.

8. After observing the exhaust for 5 to 15 seconds, depressurize the storage dewar by opening the exhaust port.

If the transfer tube frosts over or condenses moisture from the room air (in areas not directly exposed to cold exhaust), it is likely that there is a poor or faulty vacuum within the transfer tube jacket. The transfer tube should be removed from use, warmed, and pumped down to 5 microns (5 millitorr) or better.

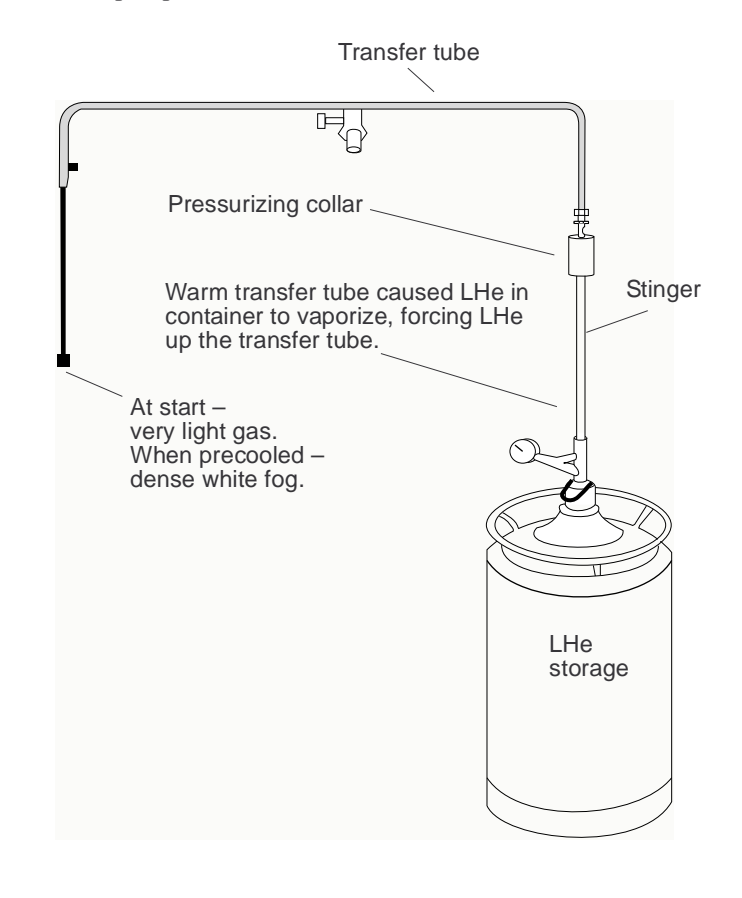

<span id="page-112-0"></span>**Figure 30.** Precooling the Liquid Helium Transfer Tube

9. Pull the transfer tube up enough to clear the magnet dewar. Remove the HELIUM SERVICE filling port cap. Swing the transfer tube over the magnet and immediately insert it slowly into the magnet LHe access port and the storage container simultaneously (see [Figure 31\)](#page-113-0). As a guide, use 10 to 15 seconds for insertion up to the stop tab.

If you observe excessive turbulence or a sudden increase in the exhaust rate, the transfer tube insertion is too rapid and hot gas is reaching the LHe in the magnet dewar. This can cause a quench when the LHe level is below the top of the solenoid. The insertion rate should be slowed down.

10. Once the transfer tube is fully inserted so that the stop disk rests on the lip of the magnet access port, start to pressurize the storage dewar by closing the storage container exhaust port. The flow rate of approximately 5 on the scale is still present and will now pressurize the dewar.

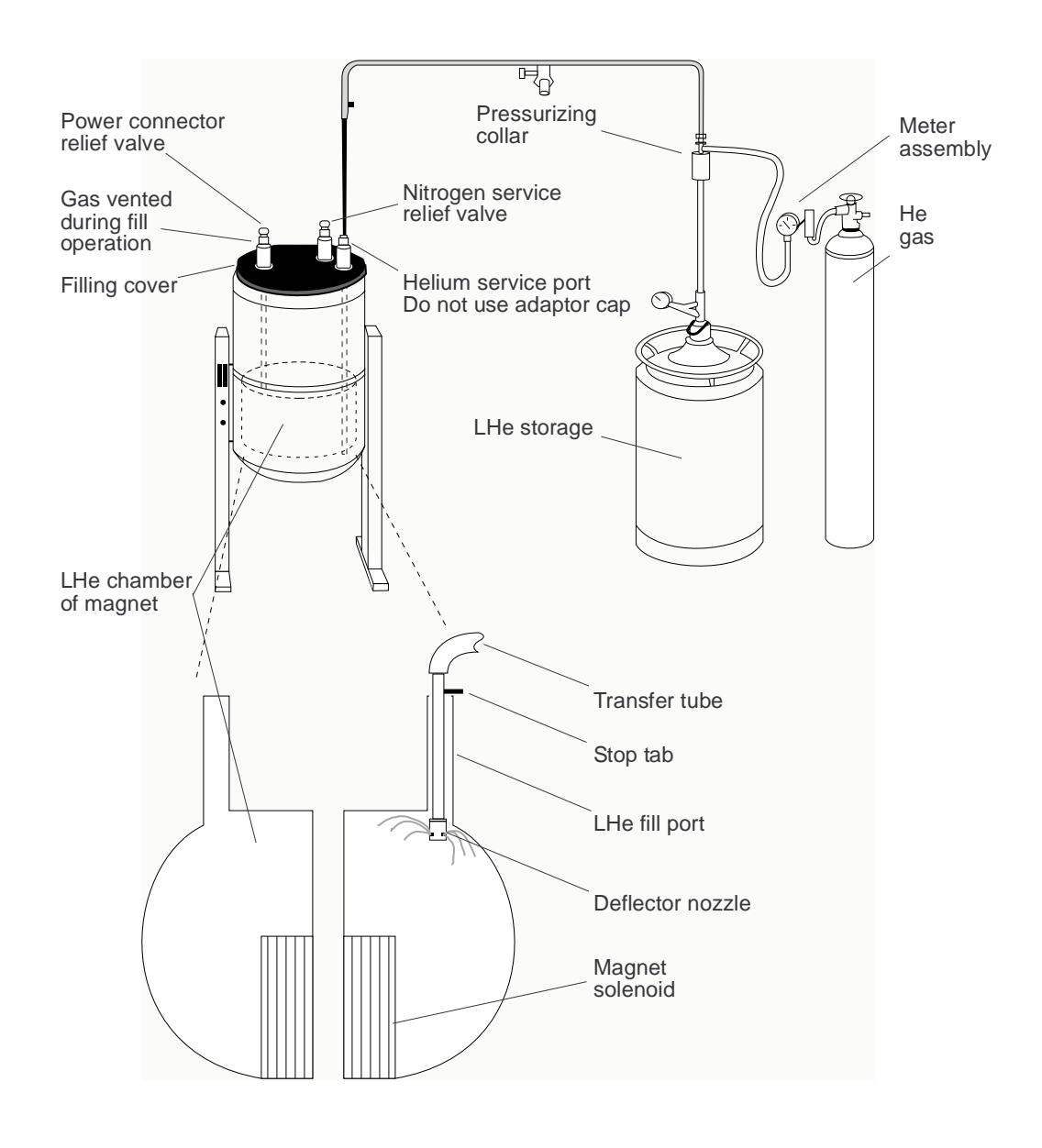

<span id="page-113-0"></span>**Figure 31.** Routine Filling of the Magnet Dewar

*CAUTION:* **Watch the pressure gauge on the gauge head assembly. Any rapid pressure buildup may indicate a frozen air or water blockage in the transfer tube or the fill tube. If ice blockage occurs, halt the LHe transfer, remove the LHe transfer line, and again purge the line with gaseous helium. After the line is cleared, restart the transfer from the beginning. Be sure to plug the storage container and the HELIUM SERVICE port as soon as the LHe transfer tube is removed from them in order to prevent air and moisture from entering the dewars.**

<span id="page-114-1"></span>Open the vent port of the magnet on the filling side only.

The pressure will rise slowly toward 1 psig. During the 15 seconds to 1 minute, a collapsing exhaust plume is usually observed. The collapsing exhaust indicates that the liquid helium is reaching the magnet end of the transfer tube and is filling the magnet.

If the pressure is not increasing toward 1 psig when the flowrate is set to 5 on the scale, there may be a leak of the pressurizing gas that is preventing the storage dewar from being pressurized.

If the pressure exceeds 2 psig when the flowrate is set to 5, it is likely a blockage has occurred in the transfer tube. It will be necessary to remove the transfer tube, cap the magnet, warm the transfer tube, and start over again at the precooling step.

If a frost spot occurs in any section of the transfer tube that is not directly exposed to cold exhaust, there is probably a metal to metal touch across the vacuum jacket. The transfer tube should be replaced. A defective transfer tube can cause a magnet quench. Varian recommends that you observe the transfer tube for normal operation at each use. The transfer tube can be routinely pumped down once or twice a year as preventive maintenance.

- 11. The filling continues at this pressure and rate until the magnet dewar is full, which is indicated by a marked increase in the rate of exhaust from the magnet access port. This increased exhaust is accompanied by an increase in the density of the exhaust cloud. If there is any doubt about the dewar contents level, use a flutter tube measurement to verify.
- 12. Depressurize the storage dewar. Remove the transfer tube from both containers. (Removal is much less risky than insertion.) Cap the magnet access port. Close the appropriate storage dewar valves.

#### <span id="page-114-0"></span>**Helium Refilling on Oxford 200- and 300-MHz Magnets**

To maintain optimum refill safety and minimize the risk of accidental quenches, follow these special recommendations when refilling Oxford 200- and 300-MHz magnets:

- When you start filling the magnet (particularly if the helium level is low), open *only* the vent port on the side on which the transfer tube is inserted. Although this procedure should fill most magnets completely, some magnets are only partially filled.
- If a magnet is only partially filled with the vent port open, wait several minutes until the transfer has stabilized (indicated by the collapsing of the initial plume), and then open the port on the demountable lead side. If the second port is opened too soon after filling with the vent port open, warm gases could be sent across the solenoid.
- Under no circumstances should LHe be transferred with the port on the transfer tube side closed and the port on the demountable lead side open.

### <span id="page-115-2"></span><span id="page-115-0"></span>**Determining Stinger Lengths for Storage Containers**

A stinger may be necessary to extend the transfer tube into the LHe storage container. Refer to [Figure 32](#page-115-1) for the measurements needed to determine the stinger length for a storage container. Take the following steps for each container:

- 1. Measure distance A, the top of the storage container storage port to the bottom of the liquid helium chamber (a flutter tube can be used for this purpose).
- 2. Measure distance B, the top of the storage container service port to the top of the liquid helium chamber (a stiff wire with a crimp on the bottom to catch at the top of the chamber works well).
- 3. Subtract B from A to obtain the depth of the liquid helium chamber. This is measurement C, *the maximum length of a stinger for this containe*r.

#### *CAUTION:* **The stinger on the storage container side of the transfer tube must not be longer than the height of the LHe chamber (distance C). Exceeding this maximum will cause filling difficulties and can cause a quench.**

The following steps identify whether an elevating platform is needed below the storage dewar. Because the stinger has a limit to its maximum length, and the transfer tube cannot be lowered further than the stop disk allows (on the magnet side), an elevating platform for the storage dewar may be required to enable the stinger entry tip to reach the LHe to be transferred.

- 1. Measure distance D, the bottom of the liquid helium chamber to the floor.
- 2. Add C to D to give the distance from the top of the LHe chamber to the floor
- If this distance is 26 inches or greater, then you will be able to fill from this container without an

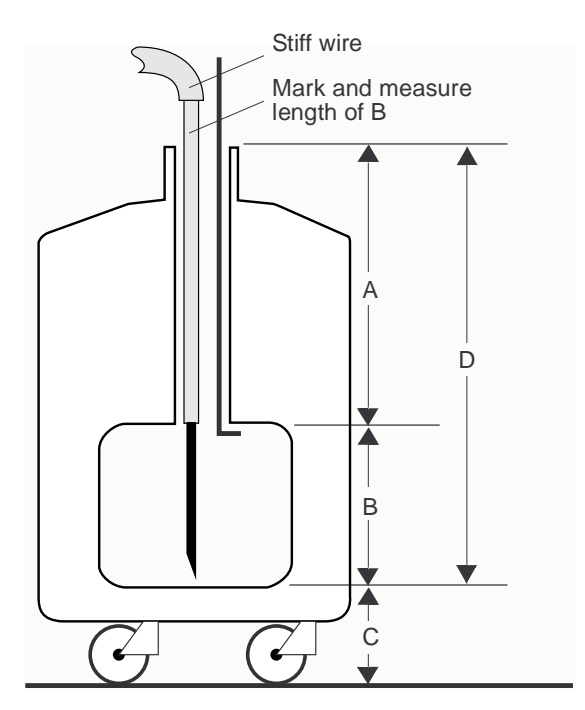

<span id="page-115-1"></span>**Figure 32.** Stinger Configuration Measurements on the Storage Container

additional platform to elevate the storage dewar (this distance applies only to the LHe transfer tube available from Varian.).

• If this distance is less than 26 inches, constructing a platform under the storage container is necessary before proceeding. The platform must be designed to elevate the container so that the storage chamber top  $(C + D)$  in [Figure 32\)](#page-115-1) is level with or higher than 26 inches above floor level. The design of the platform must also allow the storage container to be positioned with its service port 68 cm (26 3/4 in.) from the HELIUM SERVICE port on the magnet, as measured on a horizontal line that simulates the transfer tube.

# **8.4 Troubleshooting**

- ["Sample Changer Troubleshooting," next](#page-116-0)
- ["Sample Changer Troubleshooting," next](#page-116-0)
- ["Other Troubleshooting Solutions," next](#page-116-1)

## **Sample Scoring Problems**

<span id="page-116-4"></span>Sample scoring and spinning instabilities are often caused by improper mating between the upper barrel and the probe. The following spin test checks for this problem.

- <span id="page-116-7"></span><span id="page-116-6"></span>1. Cover the sample tube using a felt-tipped ink marker pen (blue or black ink is best).
- 2. Let the sample spin for 1 to 3 hours in the magnet.

Any scoring should show up clearly in the inked sample tube. If scoring is evident, perform the following:

- 1. Loosen the probe flange thumbscrews one full turn and retighten them without twisting the probe body.
- 2. Spin test the sample again.

If scoring is still present, follow this procedure:

- 1. Loosen the upper barrel thumbscrews one full turn.
- 2. Loosen the probe flange thumbscrews one full turn.
- 3. Semi-loosen the probe flange set screws.
- 4. Push up on the probe body until the upper barrel moves approximately 1 inch.
- 5. Push down on the upper barrel until it hits the stops.
- 6. Tighten the probe flange set screws and thumbscrews.
- 7. Tighten the upper barrel thumbscrews.
- 8. Insert the sample and spin test for scoring.

If scoring is still evident, perform steps 1 to 8 again. If the scoring continues, contact you field service engineer.

## <span id="page-116-8"></span><span id="page-116-0"></span>**Sample Changer Troubleshooting**

Some problems that can be dealt with by the user are the following:

## <span id="page-116-5"></span><span id="page-116-3"></span><span id="page-116-1"></span>*Sample Changer Not Responding*

On the SMS sample changer, first check that the emergency stop button is off, then check the power switches on the back of the System V control and the robot. Also check the cable from System V control to the NMR console.

<span id="page-116-2"></span>On the ASM-100 sample changer, check the power switch on lower rear of sample changer, check that RS-232 cable to sample changer is connected, and check whether any fuses in the sample changer are blown.

## <span id="page-117-0"></span>*Gripper Drops Sample Back into Magnet when Sample is Ejected*

On the SMS sample changer, check for bent fingers.

On the ASM-100 sample changer, gripper is not grasping enough of spinner— raise air pressure to sample changer by 1 to 2 pounds, or adjust the height of the gripper retrieval (bottom) position.

# **Other Troubleshooting Solutions**

#### <span id="page-117-1"></span>*Spinner does not rotate.*

Remove, disassemble, and clean upper barrel with ethanol.

## *Magnet has high boil off.*

Check for ice in the power connector.

*Chapter 8. Magnet and Spectrometer Maintenance*

# *Appendix A.* **Acquisition CPU Initialization**

<span id="page-119-1"></span>If a new Acquisition CPU is installed in the console, it might be necessary to initialize the NVRAM information on this CPU. The procedure in this appendix describes how to enter the information into the NVRAM using VxWorks.

- <span id="page-119-4"></span><span id="page-119-3"></span><span id="page-119-2"></span>1. Attach a terminal (or SUN window) according to one of the following:
	- For UNITY*INOVA* attach a terminal (or SUN window) to the diagnostic port on the back of the console. This system comes with a Motorola 162 or Motorola PPC.
	- For *MERCURYplus/-Vx* attach a terminal (or SUN window) to port 1 (Console) on the Acquisition CPU. You can temporarily use the spinner cable if you add a null modem.
- 2. Reset the Acquisition CPU and press any key during the count down to prevent the CPU from booting up. This brings the Acquisition CPU into VxWorks.

The [vxWorks]: prompt appears.

3. Enter **c** and press Return to enter the VxWorks *command mode*:

[vxWorks]: **c**

VxWorks responds with a "prompt: value" for each option. The list below shows the values, in bold, that must be entered. [Table 10](#page-119-0) lists the entry and action for each prompt.

<span id="page-119-0"></span>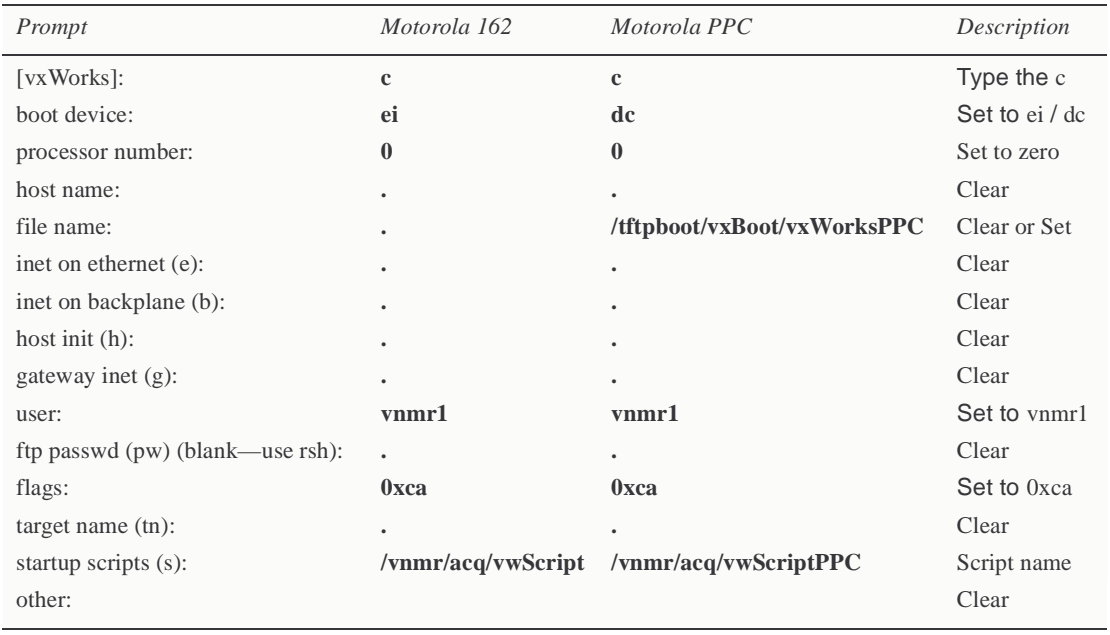

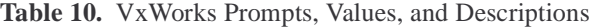

4. Take one of the following actions for each prompt:

• If the value in the prompt is correct, press Return.

- If the value in the prompt is incorrect, enter the correct value as shown below in bold.
- If the value in the prompt is to be blank, type period (.) and press Return to clear the value.

```
[vxWorks]: c
boot device: ei (dc for PPC)
processor number: 0
host name:
file name: (/tftpboot/vxBoot/vxWorksPPC for PPC) 
inet on ethernet (e):
inet on backplane (b):
host init (h):
gateway inet (g):
user: vnmr1
ftp passwd (pw) (blank—use rsh):
Flags:0xca
target name (tn): 
startup scripts (s): /vnmr/acq/vwScript
(/vnmr/acq/vwScriptPPC for PPC) 
other:
```
- 5. To restart the bootup process, enter: [vxWorks]: **@**
- 6. Open a Sun shell window and as root, enter the following command:
	- # **/vnmr/bin/setacq**

Answer the questions as they appear.

When the small kernel is used, startup script(s) can be left blank. It must be set when vxboot.big is used; it is ignored when vxboot.small is used (our default).

# *Appendix B.* **Hardware Reference Information**

## <span id="page-121-3"></span><span id="page-121-2"></span>**Shim Gradient Supply Data Connection on UNITY INOVA**

<span id="page-121-5"></span>Due to a problem with the MSR (Magnet and Sample Regulation) board on early UNITY*INOVA* systems, the shim supply on these spectrometers was connected to the Acquisition CPU board. In the meantime, the MSR boards in these systems should have been retrofitted (modified) by Varian service. If you find that on your UNITY*INOVA* the shims cable (Part No. 01-903415-00 for Varian shims, 01-905599-00 for RRI shim modules) is still plugged into the Acquisition CPU board (RJ45 connection on serial port 2, J17-2), you should move that connection to the MSR board (serial port 1, J1-1) and reboot the console.

<span id="page-121-1"></span>If you are using VNMR 6.1A or an earlier version and observe problems with the shims connected to the MSR board, you should contact Varian service to fix the MSR board prior to loading VNMR 6.1B or a later version or VnmrJ. MSR board upgrades and fixes are described in the service bulletins MP950011 (lock display problem), MP960006, and MP980004 (boot-up problems).

<span id="page-121-4"></span><span id="page-121-0"></span>VNMR 6.1B and later versions *require* the shims to be plugged into the MSR board. Without this, you will be unable to load shims, and gradient shimming will reset all shims to zero. Note that the original UNITY*INOVA* RRI serial cable, Part No. 01-903416-00, went from the CPU or MSR boards to the Breakout Panel, requiring a separate cable between the console and the RRI Module. This cable has been replaced by cable 01-905599-00. The 14-Channel Shim Supply uses a flat ribbon cable, 00-958408-10, that makes the connection from J11 of the MSR board to J11 of the 14-Channel Shim Supply.

*Appendix B. Hardware Reference Information*

# *Appendix C.* **Printers and Plotters Troubleshooting**

Sections in this appendix:

- [C.1, "Configuring Printer and Plotter Hardware," this page](#page-123-0).
- <span id="page-123-4"></span><span id="page-123-3"></span>• [C.2, "Printer Troubleshooting and Hints," on page 130](#page-130-0).

This appendix contains troubleshooting and setup information for printers and plotters.

# <span id="page-123-0"></span>**C.1 Configuring Printer and Plotter Hardware**

This section describes a number of printers and plotters tested as compatible with VnmrJ. Check the Varian website for new printers that work with VnmrJ. For printers supplied with older spectrometers, refer to the original system manuals supplied with the printer or refer to the on-line manuals. The following printers and plotters are covered in this manual:

- ["Hewlett-Packard LaserJet 840C Printer," next](#page-123-1)
- "Lexmark Optra Color 45 Inkjet Printer" on page 124
- ["Hewlett-Packard DeskJet 5550 Printer" on page 126](#page-126-0)
- ["Hewlett-Packard DeskJet 970Cxi Printer" on page 127](#page-127-1)
- ["Hewlett-Packard LaserJet 2300 Printer" on page 127](#page-127-0)
- ["Hewlett-Packard LaserJet 2100 Printer" on page 128](#page-128-1)
- ["Hewlett-Packard Color LaserJet 4550 Printer" on page 128](#page-128-0)
- <span id="page-123-2"></span>• ["Hewlett-Packard Color Inkjet CP1700 Printer" on page 130](#page-130-1)

## <span id="page-123-1"></span>**Hewlett-Packard LaserJet 840C Printer**

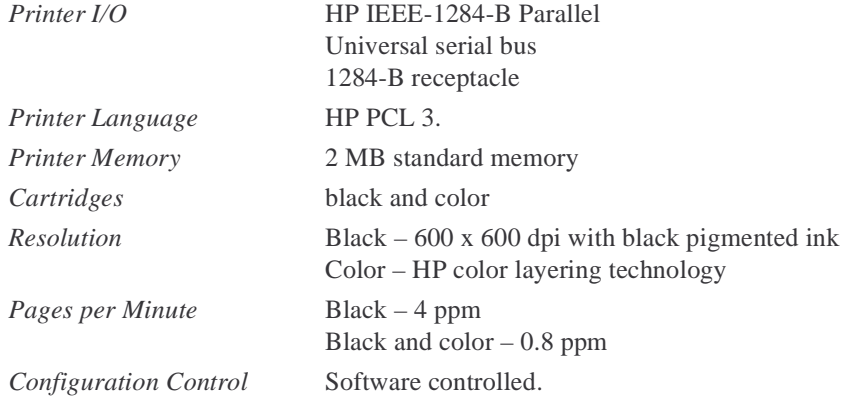

There are two buttons and three lights on the front of the printer. The lights indicate when the printer is operating correctly or when it needs attention from you and the buttons are used to control the printer.

## *Self-Test Procedure*

- 1. Turn the HP DeskJet 810C and 830C series printer off and remove the cable that connects the printer to the computer.
- 2. Turn the printer back on.
- 3. Press and hold the **Power** (top) button. Press the **Resume** button 4 times and then release the **Power** button.
- 4. The self-test page will print with a report containing the printer model name, serial number and a diagonal self-test pattern. The test pattern verifies that all nozzles on the print cartridge are firing. If a gap appears along the diagonal self-test pattern, one or more nozzles are not firing.

#### *Operation*

- 1. With the power off, connect the interface and power cables. Press **go** to turn the power on. The ready light should come on.
- 2. Open a UNIX window, log in as root, and activate LaserJet\_150, LaserJet 150R, LaserJet 300, LaserJet 300R, LaserJet 600, and LaserJet\_600R using the procedures in the beginning of this chapter.
- 3. From within VnmrJ, set the parameter printer to the name you entered in the previous step, for example, printer='LaserJet\_300' or printer='lj'*.* Enter printon dg printoff to produce a test print.

To use as a plotter, set the parameter plotter to the name you entered in the previous step, for example, plotter='lj 300' (If you activated more than one resolution, there will be different names corresponding to the different resolutions). To test, enter pl page*.*

#### <span id="page-124-0"></span>**Lexmark Optra Color 45 Inkjet Printer**

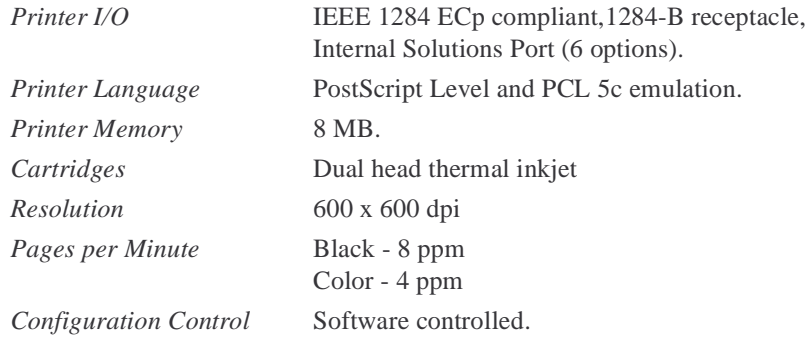

The Varian supplied customized Optra Color 45 printer/plotter includes special software and is HPGL, PS, and PCL compatible. This custom printer is not available from other sources. The optional tri-port serial port board is installed in the Varian Optra Color 45 allowing either serial or parallel port mode. The Optra Color 45 replaces the Lexmark 4079, HP 7475, and the HP 7550A plotters.

#### *Self-Test Procedure*

- 1. Follow the set up instructions in the printer manual and then plug into ac power.
- 2. The print display should show **Ready** and the green light is **on**.
- 3. Press the **Menu** button until **TESTS MENU** is displayed and push **Select**.
- 4. Press the **Menu** button until **Print Demo** is displayed and push **Select** twice.
- 5. A multi-color page should be printed and the Menu returns to **Ready**.

#### *SUN Computer Page Size Setup*

To plot on 11 x 17 paper (the default printer option is 8.5 x 11 paper), the menu selection on the Optra Color 45 and the VnmrJ software must be changed.

#### *Optra Color 45 Menu Selection*

- 1. Push the **Menu** button to scroll through the setup options to the **Paper** Menu and push the **Select** button.
- 2. Push the **Menu** button to scroll to the **Paper Size** option and push the **Select** button.
- 3. At **Tray 1 Size** push the **Select** button.
- 4. Push the **Menu** button to scroll through the **paper size** options and push **Select** to save the desired paper size.
- 5. Push the **Go** Button to return to the **Ready** state.

#### *Software Edit*

You will have to edit, copy and paste within the devicetable file in /vnmr to change the x and y plot size from the default 8.5" x 11"(Letter) paper to 11" x 17" paper.

When installing the Optra Color 45 with /vnmr/bin/./adddevices on a Sun computer, Postscript (PS) is the best Printer type to use. If you choose the HP 7550 or the HP 7475 for HPGL the resolution is much less than the PS resolution.

#### *WARNING:* **DO NOT set the Optra Color 45 to the** Lexmark Printer type**. The printer will not work.**

#### *SUN Serial Port Setup*

It is best to run the Optra Color 45 on the SUN parallel port, but if you already have a printer/plotter on the parallel port, the Optra Color 45 can use a serial port. The serial port default speed is 9600 on the Optra Color 45 and the Sun, but the Optra Color 45 will run at the baud rate of 38400 for faster printing/plotting. If you are having problems printing/ plotting, it is a good idea to check the serial port settings with admintool. You must be root to use admintool, and it is run from a shell tool.

#### Admintool *- Change to Serial Port*

After opening Admintool do the following:

- Click on **Browse**
- Click on **Serial Ports**
- Double click on **a** or **b** to open up Modify Serial:Port
- The Template window should be Terminal-Hardware, change if necessary.
- Click on the **Baud Rate** box to change the baud rate.
- Click on **expert**.

#### *Optra Color 45 Change to Serial Port*

The Optra Color 45 Menu Selection for serial port is:

- 1. Push the **Menu** button to scroll to the **Serial** Menu and push the **Select** button, **SERIAL OPTION 1**is displayed.
- 2. Push the **Select** button to select **SERIAL OPTION 1**1evel.
- 3. Push the **Menu** button to scroll to **Baud option** and push **Select**.
- 4. Push the **Menu** button to scroll to the desired (recommend 38400) baud rate.
- 5. Push **Select** to save the baud rate.
- <span id="page-126-2"></span><span id="page-126-1"></span>6. Push the **Go** button to return to the **Ready** menu.

## <span id="page-126-0"></span>**Hewlett-Packard DeskJet 5550 Printer**

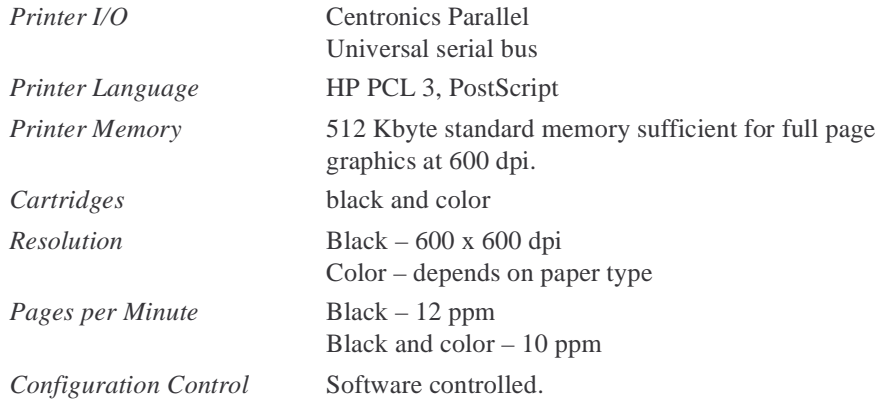

The Hewlett-Packard 5550 features 600 dpi color printing and is software controlled. It has a color cartridge and a black cartridge. The control panel has two switches. Refer to the Hewlett-Packard manual for operating procedures.

There are three buttons. The power button and light should always be used to turn the printer on and off. Using a power strip, surge protector, or a wall-mounted switch to turn on the printer may cause premature printer failure.

The cancel button stops the print task.

The resume button and light is used when the light above the resume button is flashing. Press the button to continue printing.

Varian software does not support two sided printing.

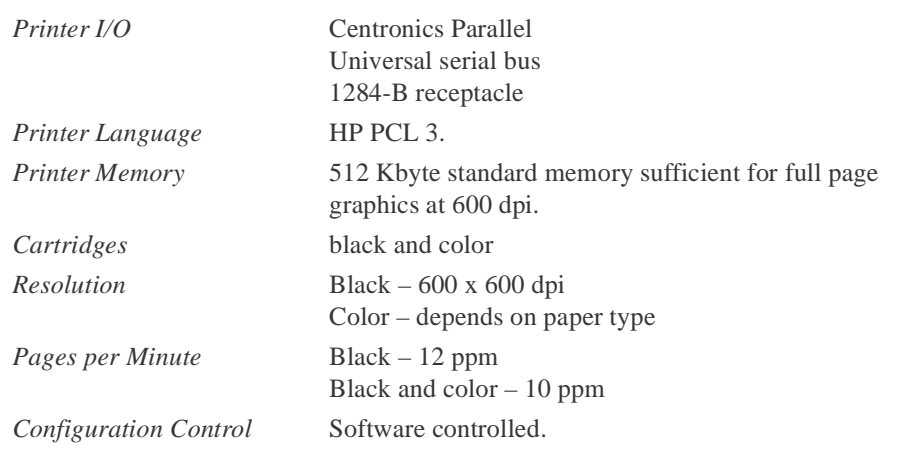

### <span id="page-127-2"></span><span id="page-127-1"></span>**Hewlett-Packard DeskJet 970Cxi Printer**

The Hewlett-Packard 970CXI features 600 dpi color printing and is software controlled. It has a color cartridge and a black cartridge. The control panel has two switches. Refer to the Hewlett-Packard manual for operating procedures.

There are three buttons. The power button and light should always be used to turn the printer on and off. Using a power strip, surge protector, or a wall-mounted switch to turn on the printer may cause premature printer failure.

The cancel button stops the print task.

The resume button and light is used when the light above the resume button is flashing. Press the button to continue printing.

Varian software does not support two sided printing.

## <span id="page-127-3"></span><span id="page-127-0"></span>**Hewlett-Packard LaserJet 2300 Printer**

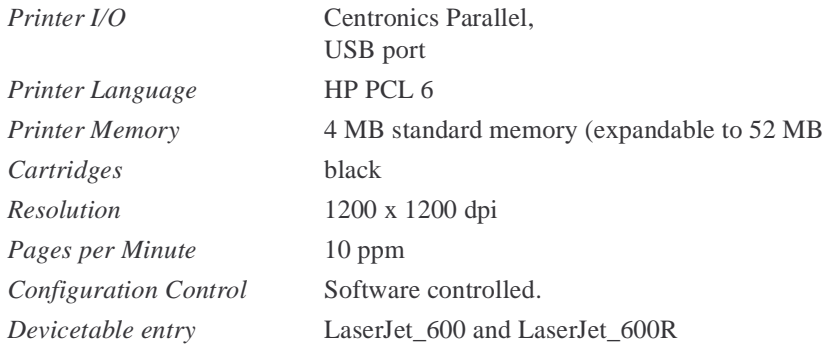

The Hewlett-Packard LaserJet 2100 features 1200 dpi printing and is software controlled. The control panel has two switches and two lights. Refer to the Hewlett-Packard manual for operating procedures.

## *Self-Test Procedure*

To print the configuration page, press and release the **go** (large button at bottom of control panel) and **job cancel** (button at top of control panel with upside down triangle) buttons simultaneously when the printer is in the ready mode.

## <span id="page-128-5"></span><span id="page-128-1"></span>**Hewlett-Packard LaserJet 2100 Printer**

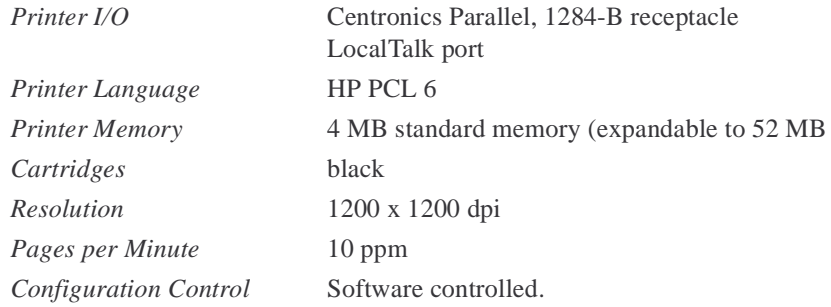

The Hewlett-Packard LaserJet 2100 features 1200 dpi printing and is software controlled. The control panel has two switches and two lights. Refer to the Hewlett-Packard manual for operating procedures.

### *Self-Test Procedure*

To print the configuration page, press and release the **go** (large button at bottom of control panel) and **job cancel** (button at top of control panel with upside down triangle) buttons simultaneously when the printer is in the ready mode.

# <span id="page-128-3"></span><span id="page-128-0"></span>**Hewlett-Packard Color LaserJet 4550 Printer**

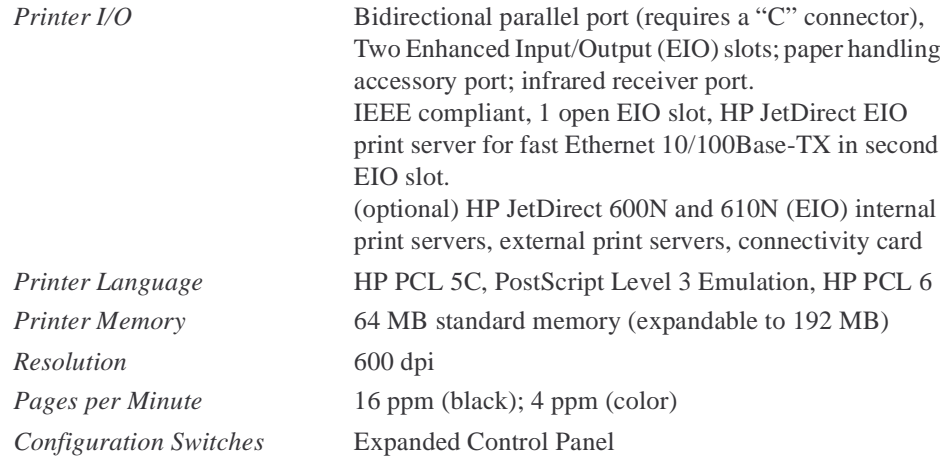

## <span id="page-128-6"></span><span id="page-128-4"></span>*Operation*

<span id="page-128-2"></span>Set up the printer as described in the Hewlett-Packard manual. Specify the printer as a PostScript printer. On the Name and Type lines in the file /vnmr/devicenames, enter PS for a printer and PS\_AR for a plotter. In the user's global file, set maxpen=8.

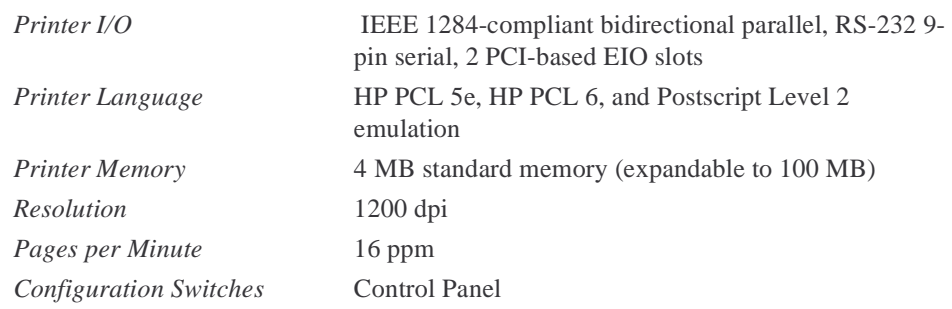

### <span id="page-129-0"></span>**Hewlett-Packard LaserJet 5000 Series Printers**

#### *Overview*

The Hewlett-Packard 5000 provides large format (11 x 17") printing at 16 pages per minute.

The control panel has an LCD display, three LEDs and six buttons.

The LaserJet 5000 features 1200 dpi resolution, but for NMR typical applications the plot lines are too fine. You may even fail to plot a full page at this resolution without expanding the printer memory since a full 11 x 17" page takes up to 32 MBytes of pixel information. Also even in parallel interface applications transferring data is unacceptably slow. For good plot resolution, 600 dpi is a good choice; for publication quality spectra and reproduction 300 dpi is a better option since the plot looks darker.

Switching between large and standard formats requires changing the paper size in the printer configuration menu on the LaserJet 5000.

#### *Self-Test Procedure*

- 1. Load paper and toner cartridge. Press the **Go** button to turn printer on. Wait until the printer warms up.
- 2. The READY message should be displayed.
- 3. Press **Menu** until the display reads **INFORMATION MENU**.
- 4. Press **Item** until the display reads **PRINT CONFIGURATION**.
- 5. Press **Select** to print the configuration page.
- 6. The configuration page shows the printer's current configuration.

#### *Operation*

Set up as described in the Hewlett-Packard printer manual.

## <span id="page-130-3"></span><span id="page-130-2"></span><span id="page-130-1"></span>**Hewlett-Packard Color Inkjet CP1700 Printer**

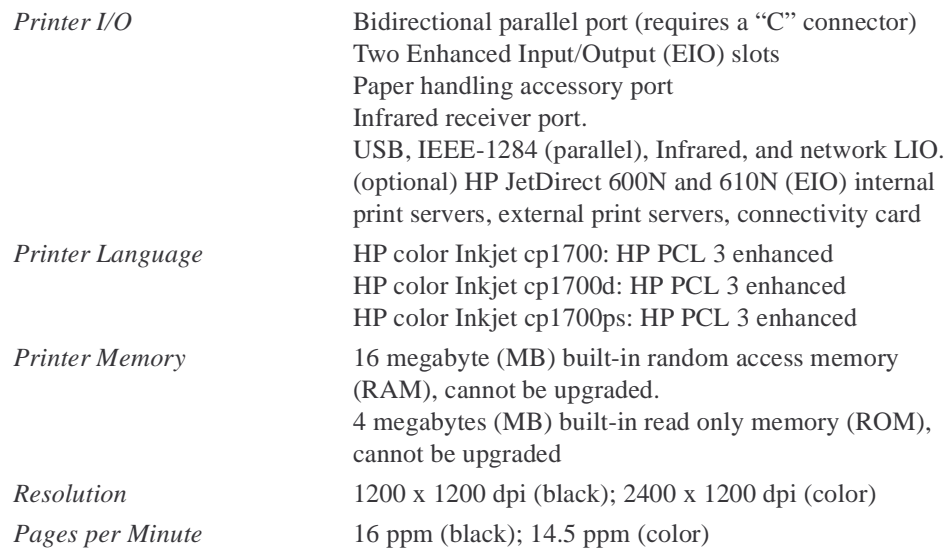

#### **Overview**

The control panel has an LCD display representing ink levels and printer status. There are also three push buttons to control power on/off, resume, and cancel. The resume and power switches have a LED associated with them.

The CP1700D features 1200 dpi resolution for black and white printing and 2400 dpi for color, but for NMR typical applications the plot lines are too fine. It might not be possible to plot a full page at this resolution without expanding the printer memory because a full 11 x 17 page takes up to 32 MBytes of pixel information. Also, even in parallel interface applications transferring data is unacceptably slow. For good plot resolution, 600 dpi is a good choice; for publication quality spectra and reproduction 300 dpi is a better option since the plot looks darker.

#### *Self-Test Procedure*

- 1. Load paper, ink tanks, and print heads.
- 2. Press the power button to turn printer on. Wait until the printer initializes and reports Ready.
- 3. Press and hold the **resume** button on the control panel for three seconds until the LCD display reports processing Job.
- 4. Release the button. A test page is automatically printed.

#### *Operation*

Set up as described in the Hewlett-Packard printer manual.

# <span id="page-130-0"></span>**C.2 Printer Troubleshooting and Hints**

The troubleshooting steps and hints in this section should assist you in solving problems with printers. For troubleshooting updates, please check the Varian website.

## **Solaris Related**

#### <span id="page-131-0"></span>*Serial Printer Outputs Strange Characters*

If you have a LaserJet series printer that prints strange characters, the following steps should fix the problem

1. Open a Command Tool or Terminal Window.

<span id="page-131-3"></span><span id="page-131-2"></span>Move the mouse pointer to an empty part of the screen and press the right button. Drag down to Programs to open the popup menu, and select a terminal window.

- 2. Change the baud rate to 19200 by entering: varian# **stty 19200**
- 3. Get the report of the terminal's current settings by entering:

```
varian# stty –g
```
The system returns a long list of characters separated by colons. Write down the information for future reference.

4. Become super user:

varian# **su** password:*root\_password*

- 5. Change to the /kernel/drv: varian# **cd /kernel/drv**
- 6. Make a copy of the options.conf file: varian# **cp options.conf options.conf.old**
- 7. Use a text editor, such as vi, to edit the options.conf file. Find the line towards the bottom of the file that begins ttymodes="*x:x:x*"*,* where "*x:x:x"* is the terminal settings.

Replace the settings between the quotes with what you wrote down from the stty –g command.

8. Reboot the computer.

The LaserJet series printer should no longer print strange characters.

#### *Parallel Printer Installation on Sun Ultra 5, 10, 30, 60*

<span id="page-131-1"></span>Before installing a parallel printer on a Sun PCI-based systems (Ultra 5, 10, 30, 60):

- 1. Verify that all Solaris 8 patches from Sun are loaded.
- 2. Using an editor, modify the file /vnmr/tcl/bin/add\_printer as follows:
- 3. Change bpp0 to ecpp0 in lines 78 and 283.
- 4. Verify than an IEEE-1284 fully compliant cable is used to connect the parallel printer to the Ultra 5/10/30/60.
- *Note:* Varian stocks the IEEE-1284 fully compliant cable under Varian part number 81-839841-00, Centronics to DB 25 M-M.

Install the parallel printer according to the normal procedure.

## <span id="page-132-4"></span>*Serial or Parallel Printer Port?*

If your printer has a parallel printer port, it is best to use the Sun work station parallel port for connection. Serial port printing is slower. There is a program in the userlib directory that speeds up the serial port, but the parallel port printer connection is best and easiest to install.

#### *Do Not Remove or Modify devicenames*

<span id="page-132-6"></span>A Solaris software upgrade overwrites or removes the /vnmr/devicenames file. You must save this file before upgrading. After the upgrade restore this file to your new version and reboot the host computer with the printer on.

<span id="page-132-1"></span>Use the adddevices command to create a new printer/plotter entry for VNMRvnmr. Do not short cut by modifying devicenames. This does not complete the installation of the printer/plotter.

#### <span id="page-132-2"></span>*Use adddevices Menu to Control Printer*

To control a printer with the lp command, it is necessary to set the desired printer as the default using the adddevices menu. ["Managing Printers and Plotters" on page 62](#page-62-0)  describes the procedure.

#### *Printing on A3 and B-Size Paper*

In order to use A3 format paper on the LaserJet 600R, change two lines in the LaserJet 600R entry:

<span id="page-132-3"></span>wcmaxmax: 250 to 400 wc2maxmax: 180 to 250

To plot on  $11 \times 17$  paper with a Lexmark PS 4079, set:

wc2max: 210 wcmax: 400

### *Controlling LaserJet Plot Quality*

The current version of VnmrJ uses various plotter type definitions for PC plotting on LaserJet printer/plotters. [Table 11](#page-132-0) lists plot resolutions based on definitions from the file /vnmr/devicetable).

<span id="page-132-0"></span>

| Plotter Type  | <b>Resolution Plot</b> | Orientation |
|---------------|------------------------|-------------|
| LaserJet 150  | $150$ dpi              | portrait    |
| LaserJet 150R | $150$ dpi              | landscape   |
| Laser3et 300  | $300$ dpi              | portrait    |
| LaserJet 300R | $300$ dpi              | landscape   |
| LaserJet 600  | $600$ dpi              | portrait    |
| LaserJet 600R | $600$ dpi              | landscape   |
|               |                        |             |

<span id="page-132-5"></span>**Table 11.** LaserJet Plot Resolution

The 600-dpi (dots per inch) definitions offer the highest resolution and a maximum amount of detail, particularly in complex 1D spectra, but at the expense of a data matrix four times

the size of a 300-dpi matrix, or 16 times the size of a 150-dpi matrix. Using 600 dpi may lengthen the plot (data transfer) time considerably, especially when using a serial connection. Older LaserJet models offer only 300 dpi and 150 dpi resolutions.

One disadvantage of 600 dpi plots is that VnmrJ plots lines one pixel wide, resulting in a line width of 0.04 mm. This gives the impression of a faint, gray plot that is often not suited for reproduction and publication. The solution for this problem is simple: if you use a 300 dpi or 150 dpi plotter type definition (see above), then you obtain line widths of 0.085 and 0.17 mm, respectively. This makes the plots look much darker and easier to reproduce for publication.

For optimum results you may want to have multiple plotter definitions (e.g., using the definitions LaserJet 150R. LaserJet\_300R. and LaserJet\_600R) for the same plotter. This permits adjusting the plot resolution depending on what the output is used for, simply by switching between plotter definitions.

## **Generic Solutions**

#### *Do Not Remove or Modify devicenames*

<span id="page-133-4"></span>A Solaris software upgrade overwrites or removes the /vnmr/devicenames file. You must save this file before upgrading. After the upgrade restore this file to your new version and reboot the host computer with the printer on.

<span id="page-133-0"></span>Use the adddevices command to create a new printer/plotter entry for VNMRvnmr. Do not short cut by modifying devicenames. This does not complete the installation of the printer/plotter.

#### <span id="page-133-1"></span>*Use adddevices Menu to Control Printer*

To control a printer with the lp command, it is necessary to set the desired printer as the default using the adddevices menu. ["Managing Printers and Plotters" on page 62](#page-62-0)  describes the procedure.

#### *Printing on A3 and B-Size Paper*

In order to use A3 format paper on the LaserJet 600R, change two lines in the LaserJet 600R entry:

<span id="page-133-2"></span>wcmaxmax: 250 to 400

wc2maxmax: 180 to 250

To plot on  $11 \times 17$  paper with a Lexmark PS 4079, set:

wc2max: 210

<span id="page-133-3"></span>wcmax: 400

## *Controlling LaserJet Plot Quality*

The current version of VnmrJ uses various plotter type definitions for PC plotting on LaserJet printer/plotters. [Table 11](#page-132-0) lists plot resolutions based on definitions from the file /vnmr/devicetable).

The 600-dpi (dots per inch) definitions offer the highest resolution and a maximum amount of detail, particularly in complex 1D spectra, but at the expense of a data matrix four times the size of a 300-dpi matrix, or 16 times the size of a 150-dpi matrix. Using 600 dpi may

| Plotter Type  | <b>Resolution Plot</b> | Orientation |
|---------------|------------------------|-------------|
| LaserJet 150  | $150$ dpi              | portrait    |
| LaserJet 150R | $150$ dpi              | landscape   |
| Laser3et 300  | $300$ dpi              | portrait    |
| LaserJet 300R | $300$ dpi              | landscape   |
| LaserJet 600  | $600$ dpi              | portrait    |
| LaserJet 600R | $600$ dpi              | landscape   |
|               |                        |             |

**Table 12.** LaserJet Plot Resolution

lengthen the plot (data transfer) time considerably, especially when using a serial connection. Older LaserJet models offer only 300 dpi and 150 dpi resolutions.

One disadvantage of 600 dpi plots is that VnmrJ plots lines one pixel wide, resulting in a line width of 0.04 mm. This gives the impression of a faint, gray plot that is often not suited for reproduction and publication. The solution for this problem is simple: if you use a 300 dpi or 150 dpi plotter type definition (see above), then you obtain line widths of 0.085 and 0.17 mm, respectively. This makes the plots look much darker and easier to reproduce for publication.

For optimum results you may want to have multiple plotter definitions (e.g., using the definitions LaserJet 150R. LaserJet\_300R. and LaserJet\_600R) for the same plotter. This permits adjusting the plot resolution depending on what the output is used for, simply by switching between plotter definitions.

## **Linux Related**

There are no Linux related printer issues at this time.

# <span id="page-135-0"></span>*Appendix D.* **Restricting User's Data Viewing Privileges in Locator**

The system administrator can restrict how files appear in the locator for each user. An access list controls which users can see which data.

The following steps describe how to set up an access list for a user.

- 1. Open the **VnmrJ Administration** interface if is not already open.
- 2. Click the button with the user's name to select the user.
- 3. Open the **Users Defaults** window (Configure -> Users -> Defaults).
- 4. Check the **show** column of access.
- 5. Click **OK**.

An Access line appears in the upper right of the User Info panel.

- 6. Enter a space-separated list of user whose files the selected user can access. For example, if user1 will be allowed to view files for user2, user3, and user99, enter: user2 user3 user99
- 7. Click **Save User**.
- 8. Repeat for each user.

# *Appendix E.* **Browsers**

The VnmrJ interface determines the type of browser that is appropriate. The experimental and walkup interfaces use the ["File Browser," next](#page-137-0) and the imaging interface uses the [E.2,](#page-138-0)  ["Image Browser," on page 138.](#page-138-0)

# <span id="page-137-0"></span>**E.1 File Browser**

There is a file browser that can be operated in conjunction with the Locator. There are three instances of this file, one for each interface:

• experimental

/vnmr/templates/vnmrj/interface/ToolPanel.xml

• imaging

/vnmr/imaging/templates/vnmrj/interface/ToolPanel.xml

• walkup

/vnmr/walkup/templates/vnmrj/interface/ToolPanel.xml

## **Instructions**

When the file browser panel is open (non zero size), the Locator limits its scope to only files and directories at the current file browser level or below. Closing the file browser by reducing it to zero size (by clicking the little arrows or dragging the border), will cause the Locator to go back to its unlimited display of items. Drag & drop from Locator to the file browser will set the latter to the director where the dragged item resides.

File browser buttons and controls:

- $\sim$  click to go up one level.
- **Home** click to go to the current users home data directory.
- **CD/DVD** t— click to go to the currently open CD or DVD directory.
- **+** (or double clicking a directory)— to open that directory and make it the top level currently in the file browser and also the Locator.

File recognized by the locator:

- Double clicking on a file or directory— operate on that file or directory as the Locator does. That is, double clicking on an NMR data file loads it just as double clicking on the same data file in the Locator does.
- Drag a files and directories from file browser operate on that file or directory as the Locator does when dragging to other windows including the graphics canvas and the study queue.

Review Queue panel:

- **\*.img** directories and **\*.fdf** files drag to the review viewport or the review queue panel for display.
- Double clicking on an **\*.img** directory browse the directory.

The top level of the file browser is editable.

- 1. Click on the top item to select it.
- 2. Click again to get the editing cursor.
- 3. After editing, hit the **Return** key to display the new directory.

# <span id="page-138-0"></span>**E.2 Image Browser**

Refer to the *VnmrJ Imaging Users Guide* manual.

# *Index*

*Numerics*

14-Channel Shim Supply, [121](#page-121-0) 768 AS sampl[e changer accessory, loading software](#page-23-0)  for, 23 768 AS sample changer, [config entry,](#page-89-0) [34](#page-34-0) 90-degree pulse length, 89

# *A*

absolute-intensity mode, [88](#page-88-0) accounting adding users to groups, 75 deleting a user from an accounting group[,](#page-75-0) [76](#page-76-0) deleting an empty accounting group, [76](#page-76-1) managing groups [and group members,](#page-74-0) [75](#page-75-1) report generation, 74 selecting a printer, [75](#page-75-2) updating and saving records, [76](#page-76-2) viewing user and gr[oup lists,](#page-71-0) [74](#page-74-1) Accounting Proc[edures, 71](#page-69-0) accounting tool, 69 acqproc user, [20](#page-20-0) acquisition communication, [29](#page-29-0) processor interface, [35](#page-35-0) setting up (setacq command), [29](#page-29-1) Acquisition CPU board, [121](#page-121-1) initializing NVRAM, [119](#page-119-1) V[xWorks,](#page-35-1) [119](#page-119-2) ADC, 35 Add Group [window,](#page-62-1) [71](#page-71-1) Add Printer, 62 Add User window, [75](#page-75-3) adding users, [40](#page-40-0) adding users to groups accounting, [75](#page-75-4) addprobe, 79 adept progra[m for spectral editing,](#page-105-0) [91](#page-91-0) air line traps, 105 air plugs, [106](#page-106-0) amplifier type, [37,](#page-37-0) 38 angled brackets  $(<$  or  $>$ ) notation, [11](#page-11-0) AP interface type, 35 ASM-100 sample changer, [116](#page-116-2) asphyxiation hazard, [108](#page-108-0) audio filter type, 34 AUI-to-10baseT tran[sceiver,](#page-52-0) [16](#page-16-0) authorized operator, 52 AutoCalibration carbon, 84 H and indirect detection, and gradients[,](#page-84-0) [87](#page-87-0) H, C, indirec[t detection, and gradients,](#page-85-0) [86](#page-86-0) phosphorus, 85 proton, 83 Z0 and Make LOCK [gmap,](#page-83-1) [87](#page-87-1) AutoCalibration samples, 83 automatic sa[mple changer,](#page-46-0) [34](#page-34-2)[,](#page-46-0) [38](#page-38-1) Automation, 46 Automation Configuration, [61](#page-61-0)

automation queue, [46](#page-46-1) Automation Que[ue, set up day and night queue](#page-61-1)  times, 61 AutoTest, loadi[ng software for,](#page-94-0) [23](#page-23-1) axial gradients, 94 axial shims, [100](#page-100-0)

# *B*

back projection program[s, loading,](#page-66-0) [23](#page-23-2) Background Colors, [46](#page-46-2), 66 backslash notation, [11](#page-11-1) billing calculating, [73](#page-73-0) billing rates designati[ng holidays,](#page-73-2) [73](#page-73-1) holiday, 73 multiple-rate, [72](#page-72-0) setting up, [71](#page-71-2) single-rate, [71](#page-71-3) weekday daytime, [72](#page-72-1) weekday night, [72](#page-72-2) weekend, 72 BIR-shaped pulse statements, loading[,](#page-72-3) [23](#page-23-3) boiling point of h[elium and nitrogen,](#page-99-0) [107](#page-107-1) broad peak base, 99 broadband, rf, [36](#page-36-0) Butterworth filter, [34](#page-34-3)

# *C*

C13.par file, [90](#page-90-0) calibrate carbon, [84](#page-84-1) fluorine, [85](#page-85-1) phosphorus, [85](#page-85-2) proton, 83 proton, ID, and gradients[,](#page-83-2) [87](#page-87-2) proton-carbon ID and gradients, [86](#page-86-1) Carousel sam[ple changer, config entry,](#page-91-1) [34](#page-34-4)[,](#page-91-1) [38](#page-38-2) cdept macro, 91 CD-ROM drives installing, [14](#page-14-0) Changing User Directories, [59](#page-59-0) Changing User Templates, 58 changing VnmrJ interface for a us[er account,](#page-23-4) [50](#page-50-0) Chemical Shift Im[aging, loading, 23](#page-36-1) coarse attenuator, 36 color LaserJet printe[r, setting up a,](#page-130-2) [128](#page-128-2) color printers, [128,](#page-128-3) 130 Command window, [46](#page-46-3) CONFIG keyboard input, [33](#page-33-0) CONFIG buttons Exit a[nd Save,](#page-39-1) [39](#page-39-0) Help, 39 Print, [39](#page-39-2) Quit, No Save, [39](#page-39-3) Use Console Data, [39](#page-39-4) CONFIG labels AP interface type, [35](#page-35-2) audio filter type, [34](#page-34-5) coarse attenuator, [36](#page-36-2)

# *Index*

configuring c[hannels,](#page-34-6) [36](#page-36-3) console type, 34 fifo loop size, [35](#page-35-3) fine attenuator, [37](#page-37-1) frequency overrange, [36](#page-36-4) frequency [step size,](#page-35-4) [36](#page-36-5) gradients, 35 IF frequency, [35](#page-35-5) latching, [36](#page-36-6) lock frequency, [35,](#page-35-6) [38](#page-38-3) max decoupler, [38](#page-38-4) max narrowband width, [35](#page-35-7) max spectral width, [35](#page-35-8) maximum DMF, [34](#page-34-7) Number of Receivers, [34](#page-34-8) number of rf channels, [35](#page-35-9) proton frequency, [34,](#page-34-9) [38](#page-38-5) Pulsed Field Gradient, [38](#page-38-6) rotor synchronization, [35](#page-35-10) sample changer, [34](#page-34-10), [38](#page-38-7) sample chan[ger serial port,](#page-38-9) [34](#page-34-11)[,](#page-38-9) [38](#page-38-8) shimset, [34](#page-34-12), 38 synthesizer, [36](#page-36-7) system type, [34,](#page-34-13) [38](#page-38-10) Type of Amplifier, [38](#page-38-11) type of am[plifier,](#page-36-8) [37](#page-37-2) type of rf, 36 upper limit, [37](#page-37-3) VT controller, [34](#page-34-14), [38](#page-38-12) waveform generator, [37](#page-37-4) Configuration MERC?URY Series, [38](#page-38-13) configuration tool, 30 [Configure, u](#page-57-0)s[ers and operators,](#page-61-2) [51](#page-51-0)[,](#page-61-2) [52](#page-52-1), [53](#page-53-0), [55](#page-55-0), [56](#page-56-0),  $\frac{57}{61}$  $\frac{57}{61}$  $\frac{57}{61}$ Configuring [Channel, 36](#page-39-5) conpar file, 39 console type, 34 conventions used in manual[,](#page-34-15) 11 Converting user a[ccounts to VnmrJ accounts,](#page-46-4) [55](#page-55-1) Cost Accounting, 46 coupling constant, [89](#page-89-1) CPU Initialization MERCURY Series, [119](#page-119-3) creating imaging experiment users, [43](#page-43-0)

## *D*

d1 parameter, [88](#page-88-1) DAC values, [94](#page-94-1) data acquisition [set up,](#page-38-14) [29](#page-29-2) data station, [34](#page-34-16), 38 MERCURY, [38](#page-38-15) DataBase error [message,](#page-40-1) [41](#page-41-0) databas[e owner, 40](#page-61-3) Day-Q, 61 dbsetup command, [41](#page-41-1) decoupler 90-degree pulse wi[dth tests,](#page-90-2) [90](#page-90-1) field strength, [89,](#page-89-2) 90 field strength check, [105](#page-105-1) field strength tests, [90](#page-90-3) power level, [89](#page-89-3)

pulse w[idth calibration,](#page-89-4) [92](#page-92-0)[,](#page-89-4) [93](#page-93-0) pulses, 89 rf field homogeneity, [93](#page-93-1) X pulse widths, 93 decoupler modulation, frequency[,](#page-93-2) [34](#page-34-17) delete a user from an accounting group, [76](#page-76-3) delete an empty acco[unting group,](#page-54-0) [76](#page-76-4) Delete Operator tab, 54 Delete operator[s,](#page-65-0) [52](#page-52-2)[,](#page-65-0) [53](#page-53-1)[,](#page-65-0) [57](#page-57-1) Delete Printer, 65 Deleting user accounts, 54 Deleting an operator from a single user [account,](#page-53-2) [54](#page-54-2) Deleting operators from a user account, 53 density of h[elium and nitrogen,](#page-91-2) [107](#page-107-2) dept macro, 91 DeskJet 5550, [126](#page-126-1) detune the probe, [89](#page-89-5) device types, [63](#page-63-0) devicenames file, [128](#page-128-4) dewar servicing, [111](#page-111-1) dhp/dlp parameter, [89](#page-89-6) Dicom Storage, [46,](#page-46-5) 66 diffusion experi[ments, loading software for,](#page-90-4) [23](#page-23-5) dioxane sample, 90 direct synthesis rf, [36](#page-36-0) dmf parameter, [89](#page-89-7) dmf parameter, 34 DOSY experime[nt, loading,](#page-89-8) [23](#page-23-6) dpwr parameter, 89 dump command (UNIX), [105](#page-105-2)

# *E*

Edit operators, [52](#page-52-3)[,](#page-34-3) [53](#page-53-3)[,](#page-34-3) [57](#page-57-2) elliptical filter, 34 E-mail, [52](#page-52-4) Email, [52](#page-52-5) error messages Linux OS, [27](#page-27-0) Solaris OS, [26](#page-26-0) Ethernet boards, [14](#page-14-1) built-in, [14](#page-14-2) first, [14](#page-14-3) network, [14](#page-14-4) ports, [14](#page-14-5) second, [14](#page-14-6) Ethernet boards 10baseT, 14 [autosensing 10/100baseT,](#page-46-6) [14](#page-14-8)[,](#page-46-6) [15](#page-15-0) Exit, 46 Exit and Save config button, [39](#page-39-6)

# *F*

face mask for handling LHe, [108](#page-108-1) FDM, loading software for, 23 fiddle referenc[e deconvolution, loading,](#page-35-11) [23](#page-23-8) fifo loop size, 35 File System, [46](#page-46-7) fine attenuator, [37](#page-37-5) fixed frequency rf, 36 floppy disk drive, installation[,](#page-36-0) [14](#page-14-9)

flow rates of nitro[gen and helium,](#page-112-1) [105](#page-105-3) flowmeter valve, 112 flutter tube, [109](#page-109-0) fourth rf channel, [33](#page-33-1) frequency overrange, 36 function menu bar, VnmrJ administrator[,](#page-36-10) [46](#page-46-8)

## *G*

gamah2.par file, 89 GEMINI 2000 spectrometers s[etacq command,](#page-89-10) [29](#page-29-3) γ $H<sub>2</sub>$  (decoupler field s[trength\), 89](#page-39-7) global parameter file, 39 gloves for handling LHe, [108](#page-108-2) GNU C compiler, loading, 23 gradient shimming, load[ing software for,](#page-35-12) [23](#page-23-10) gradients configuration, 35 gripper drops sample, [117](#page-117-0)

# *H*

h2cal command, [90](#page-90-5) hcdept macro, [91](#page-91-3) heat of vaporization, [107](#page-107-3) helium flowmeter, [105](#page-105-4) heliu[m gas storage cylinder,](#page-46-9) [111](#page-111-2) help, 46 Help config button, 39 [Hewlett-Packard printers](#page-130-3)[,](#page-39-8) [123](#page-123-2)[,](#page-39-8) [126](#page-126-2), [127](#page-127-2), [128](#page-128-5), [129](#page-129-0), [130](#page-130-3) holiday designating, [73](#page-73-3) Home Directory, [49,](#page-49-0) [50,](#page-50-1) [52](#page-52-6) Horizontal NMR [Imaging systems,](#page-37-6) [43](#page-43-1) upper limit, 37 host computer, unpacking the hardware, [13](#page-13-0)

# *I*

ice blockage, [114](#page-114-1) ice plugs, [109](#page-109-1) IF frequency, [35](#page-35-13) imaging experiment user, crea[ting an,](#page-23-11) [43](#page-43-2) loading software for, 23 pulse sequences, loading, [23](#page-23-12) software, verifying inst[allation of,](#page-43-4) [43](#page-43-3) systems configuration, 43 indirect detection calibrations H and gradients, [87](#page-87-3) H, C, and gradients, [86](#page-86-2) indirect detection experiments, [93](#page-93-3) Input board, defini[ng max spectral width,](#page-20-1) [35](#page-35-14) installing patches, 20 Interface Type, [49,](#page-49-1) [50](#page-50-2), [52](#page-52-7) Investigator List, [46](#page-46-10) ionic samples, [89](#page-89-11)

# *K*

Kermit (serial port[\) communication software,](#page-23-13)  loading, 23

## *L*

LaserJet 2300, [127](#page-127-3) LaserJet series printers prin[ts strange characters,](#page-36-11) [131](#page-131-0) latching, 36 latent heat of vaporization, [106](#page-106-1) LC-NMR experiments, l[oading software for,](#page-34-19) [23](#page-23-14) LC-NMRr, config entry, 34 Lexmark Optra Color 45 I[nkjet Printer,](#page-23-15) [124](#page-124-0) Limnet softwar[e, loading, 23](#page-95-0) linear shim Z1, 95 linesha[pe check,](#page-19-0) [105](#page-105-5) Linux, 19 liquid helium dewar service, [111](#page-111-3) handling, [106](#page-106-2) handling safety, [108](#page-108-3) level in dewar, [105](#page-105-6) measuring, [109](#page-109-2) safety precautions, [108](#page-108-4) storage containers, [108](#page-108-5) transferring, [109](#page-109-3) loading VNM[R and VnmrJ,](#page-102-0) [23](#page-23-16) local maxima, 102 locator setting viewing a[ccess privileges,](#page-41-2) [135](#page-135-0) Locator shows [Error, 41](#page-35-15) lock frequency, 35 MER[CURY,](#page-91-4) [38](#page-38-16) log book, 91 low-order shims, [100](#page-100-1)

# *M*

MAGICAL macros for spectral editing, [91](#page-91-5) Magnet and Sample R[egulation board,](#page-110-0) [121](#page-121-2) magnet quench cause, 110 managing groups [and group members](#page-75-5) accounting, 75 manual notational conventions, [11](#page-11-3) manuals online, i[nstallation,](#page-61-4) [24](#page-24-0) Max Length, 61 maximum decoupler power MERCURY, [38](#page-38-17) maximum DMF, 34 maximum narrowband width[,](#page-34-17) [35](#page-35-16) maximum spectral width, 35 measuring liquid helium in a container[,](#page-35-17) [109](#page-109-4) melting point of [helium and nitrogen,](#page-90-6) [107](#page-107-4) menthol sample, 90 MERCURY spectrometers 10baseT cable, [16](#page-16-1) 10baseT reversible cable, [16](#page-16-2) MERCURYplus/-Vx Host Connection, 16 MERCURYplus/-Vx co[nsole connection,](#page-57-3) [16](#page-16-3) Modify Operators, [52,](#page-52-8) 57 modulation frequency parameter, [89](#page-89-12) molecular weight of he[lium and nitrogen,](#page-105-7) [107](#page-107-5) monthly mainten[ance, 105](#page-88-2) movesw macro, 88 movetof macro, [88](#page-88-3)

# *Index*

MSR board, [121](#page-121-3) mult parameter, 91 Multiple New User Accounts[,](#page-91-6) [49](#page-49-2)

## *N*

New User Account setting up, [48](#page-48-0) New User Accounts setti[ng up multiple accounts,](#page-61-5) [49](#page-49-3) Night-Q, 61 nitrogen flowmeter, 105 NMS sample ch[anger, config entry,](#page-99-1) [34](#page-34-20)[,](#page-99-1) [38](#page-38-18) non-spin shims, 99 notational conventions, [11](#page-11-4) notebooks for system, [106](#page-106-3) number of receivers, [34](#page-34-21) number of rf channels, [35](#page-35-18) NVRAM initialization, [119](#page-119-4)

# *O*

odd-order shims, [97](#page-97-0) off-resonance deco[upling,](#page-36-12) [89](#page-89-13) offset synthesizer, 36 operating system patches, [20](#page-20-2) Operating Systems, [19](#page-19-1) Operations Log notebook, [106](#page-106-4) Operator deleting a user account, [54](#page-54-3) resetting password, [53](#page-53-4) setting [preferences,](#page-46-11) [51](#page-51-1) Operators, 46 adding to a user account, [51](#page-51-2) deleting from user ac[count,](#page-14-10) [53](#page-53-5) optional internal [devices, 14](#page-89-14) organic solvents, 89

# *P*

Panel Level, [52](#page-52-9) panel level d[efaults,](#page-57-5) [57](#page-57-4) panel levels, 57 parameters setting, [30](#page-30-1) Password, 53 passwor[d options and descriptions,](#page-20-3) [23](#page-23-17) patches, 20 installing, [20](#page-20-4) peak asymmetry, [96](#page-96-0) peak broad base, [99](#page-99-2) peak broadening, 97 PFG experiments, loading parameters for[,](#page-97-1) [23](#page-23-18) plotters troubleshooting, [123](#page-123-3) plotting device types, [63](#page-63-1) polar solvents, [89](#page-89-15) polarization transfer, [90](#page-90-7) pp parameter[,](#page-92-2) [90](#page-90-8)[,](#page-92-2) [91](#page-91-7)[,](#page-92-2) [92](#page-92-1) ppcal macro, 92 PPCAL pulse sequence, [92](#page-92-3)

precooling the transfer tube, [110,](#page-110-1) [111](#page-111-4), [112](#page-112-2) Preferences setting operator, [51](#page-51-3) pressure regulator, [111](#page-111-5) pressure-relief valves, [108](#page-108-6) preventative mainte[nance,](#page-39-9) [105](#page-105-9) Print config button, 39 Printer name, [62](#page-62-2) Printer type, [62](#page-62-3) Printers, [46](#page-46-12) printers adddevices command, [132](#page-132-1), [133](#page-133-0) color LaserJet, setting up a, [128](#page-128-6) installation on Sun Ultra 5, [131](#page-131-1) LaserJet prints strange character, [131](#page-131-2) LaserJet series trou[bleshooting,](#page-133-1) [131](#page-131-3) lp command, [132](#page-132-2), 133 paper format, [132,](#page-132-3) [133](#page-133-2) parallel port-Sun, [132](#page-132-4) plot quality, [132,](#page-132-5) 133 reboot after soft[ware upgrade,](#page-123-4) [132](#page-132-6)[,](#page-123-4) [133](#page-133-4) troubleshooting, 123 Printers and Plotters removing, [65](#page-65-1) setting up, [62](#page-62-4) viewing installed, [65](#page-65-2) printing device types, [63](#page-63-0) Probe calibration carbon , [84](#page-84-2) fluorine, [85](#page-85-3) phosphorus, [85](#page-85-4) proton, [83](#page-83-3) Proton, Carbon, Gr[adients, using autoest](#page-87-4)  sample., 87 Proton, Carbon, [Gradients, using C13 enriched](#page-86-3)  CH3I., 86 setup, 79 Z0 and [Make LOCK gmap,](#page-80-0) [87](#page-87-5) probe tuning, 80 Procedures Log notebook, [106](#page-106-5) proton calibration, 83 proton decoupler pulse calibrat[ion using PPCAL,](#page-92-5) [92](#page-92-4) proton decoupler p[ulse width, 92](#page-34-22) proton frequency, 34 MERCURY, [38](#page-38-19) PTS frequency synthesizer, [36](#page-36-13) pulse width calibration, 88 pulsed field [gradient \(PFG\), setting,](#page-89-16) [38](#page-38-20) pw90 value, 89 pwx1 parameter, [93](#page-93-4) pwxcal macro, 93 PWXCAL pulse sequence[,](#page-93-5) [93](#page-93-6)

# *Q*

quench, magnet, [110](#page-110-2), [111](#page-111-6) Quit, No Save config button, [39](#page-39-3)

# *R*

radial shims, [102](#page-102-1)

## *Index*

receivers, multiple, [34](#page-34-23) Redhat Linux, [19](#page-19-2) relaxation time, [88](#page-88-5) Removing Printers and Plotters, [65](#page-65-3) Reset password, [51](#page-51-4), [52](#page-52-10), [53](#page-53-7), [57](#page-57-6) residual couplings in dioxane, [90](#page-90-9) Restoring user ac[counts,](#page-11-5) [55](#page-55-2) Return key, 11 rf channels, 33 rf field homogeneity o[f decoupler,](#page-35-19) [93](#page-93-7) rotor s[ynchronization, 35](#page-16-4) router, 16 routine shims, [100](#page-100-2) RRI serial cable, [121](#page-121-4)

## *S*

safety precautions, [108](#page-108-7) safety vent valve, [110](#page-110-3) sample changer, [116](#page-116-3) serial por[t,](#page-38-22) [34](#page-34-24)[,](#page-38-22) [38](#page-38-21) type, [34](#page-34-25), 38 VAST, [34](#page-34-26), [38](#page-38-23) sample scoring p[roblems,](#page-35-20)  $116$ second channel, 35 second Ethernet board, [14](#page-14-11) second SCSI board, 14 selecting multiple items or accounts[,](#page-14-12) [46](#page-46-13) serial ports, used for sample changer, [34,](#page-34-27) [38](#page-38-24) setacq MERCURYSeries, [29](#page-29-4) setacq command, [29](#page-29-5) setlockfreq command, [40](#page-40-2) setting parameters, [30](#page-30-2) Setting up Printers and Plotter, 62 shim gradient supply d[ata connection,](#page-94-2) [121](#page-121-5) shimming procedures, 94 shims asymmetry, 96 broadening of the peak[,](#page-96-1) [97](#page-97-2) complex lineshapes, 98 effects on s[ymmetry of the resonance,](#page-96-2) [94](#page-94-3) even-order, 96 first-order spinning sidebands, [99](#page-99-3) illustra[tion of shim interactions,](#page-95-1) [94](#page-94-4) linear, 95 non-spin, [99](#page-99-4) odd-order, 97 removing spinning sidebands[,](#page-97-3) [101](#page-101-0) second-order spinning sidebands, [99](#page-99-5) setting high-order axial shims, [101](#page-101-1) setting high-order radial shims, [102](#page-102-2) setting low-order or routine, [100](#page-100-3) shapes of the axial gradients, 94 theoretically predicted changes in lineshape[,](#page-94-5) [94](#page-94-6) typical interact[ions for axial shims,](#page-94-7) [100](#page-100-4) what are they, 94 when m[ore than one are misadjusted,](#page-38-25) [98](#page-98-1) shimset, [34](#page-34-28), 38 shipping damage, [13](#page-13-1)

Show all VJ Users, [48](#page-48-1)[,](#page-105-10) [49](#page-49-4)[,](#page-105-10) [50](#page-50-3)[,](#page-105-10) [51](#page-51-5)[,](#page-105-10) [54](#page-54-4)[,](#page-105-10) [59](#page-59-1) signal-to-noise check, 105 SIS imaging systems, configuration, [43](#page-43-5) skin damage from heli[um and nitrogen,](#page-116-5) [108](#page-108-8) SMS sample changer, 116 SMS with 50-sample/100-sample tray, [34,](#page-34-29) [38](#page-38-26) software installation, [20](#page-20-5) loading, [23](#page-23-19) Solaris 7, [19](#page-19-3) Solaris 8, [19](#page-19-4) Solaris 9, [19](#page-19-5) Solaris Printers, 66 Solaris Printers [Configuration window,](#page-91-8) [66](#page-66-3) spectral editing, 91 spin test, [116](#page-116-6) spinner does not rotate, [117](#page-117-1) spinning instabilities, [116](#page-116-7) spinning sidebands, 99 spinning sidebands, remov[ing,](#page-23-20) [101](#page-101-2) STARS soft[ware, loading, 23](#page-88-6) steady-state, 88 step size in s[ynthesizer,](#page-115-2) [36](#page-36-14) stinger, [111](#page-111-7), 115 storage dewar, [110](#page-110-4) Sun computer checking for shipping damage, [13](#page-13-2) optional int[ernal devices,](#page-13-3) [14](#page-14-13) unpacking, 13 swept fm de[coupling,](#page-36-15) [89](#page-89-17) synthesizer, 36 system configuration, [30](#page-30-3) type, [34](#page-34-16), [38](#page-38-14) System Log notebook, [106](#page-106-6) system type MERCURY, [38](#page-38-15)

# *T*

 $T_1$  time, [88](#page-88-7) tape backups, [105](#page-105-11) tar command (UNIX), 105 thermal acoustical li[quid level indicator,](#page-35-21) [109](#page-109-5) third rf [channel,](#page-61-6) [33](#page-33-3)[, 35](#page-61-6) Times, 61 transceiver installation MERCURY spec[trometers,](#page-16-6) [16](#page-16-5) UNITYINOVA, 16 transfer line, [109](#page-109-6) transfer tube, [108,](#page-108-9) [110](#page-110-5), 111 transferring LHe from a stora[ge container,](#page-93-8) [109](#page-109-7) triple-resonance experiments, 93 troubleshooting sample ch[anger,](#page-80-1) [116](#page-116-8) tuning probes, 80 type of amplifier, [37](#page-37-0) type of rf, [36](#page-36-16)

## *U*

Ultra•nmr Shims, [94](#page-94-8)<br>Unaccounted Users list, 75 UNITY*INOVA* spectrometers
### *Index*

10baseT cable, [16](#page-16-0) 10baseT reversal cable, [16](#page-16-1) setacq command, 29 shim gradient supply data connection[,](#page-29-0) [121](#page-121-0) Unix File System viewing, [60](#page-60-0) update and save records accounting, [76](#page-76-0) Updating user accounts, [56](#page-56-0) upfield tail on the peak, [96](#page-96-0) upper limit of coarse attenuator, [37](#page-37-0) Use Console Data config button, [39](#page-39-0) User Account adding operators, [51](#page-51-0) Changing [User Directories,](#page-54-0) [59](#page-59-0) deleting, 54 deleting one or mor[e operators,](#page-53-0) [54](#page-54-1) deleting op[erators, 53](#page-47-0) Interfaces, 47 modifing operators, [52](#page-52-0) restoring, 55 setting or changing t[he VnmrJ interface,](#page-57-0) [50](#page-50-0) setting panel levels, 57 User Account Defau[lts, setting,](#page-69-0) [58](#page-58-0) user accounting log, 69 User Accounts Changing User Templates, 58 [converting vnmr accounts to VnmrJ accounts](#page-55-1)[,](#page-58-1) [55](#page-55-1) updating, 56 user accounts, [48](#page-48-0) User Directories setting [and changing,](#page-49-0) [59](#page-59-1) User Login, 49 User Name, 49 User Profile Panel[,](#page-49-1) [49](#page-49-2)[,](#page-49-1) [50](#page-50-1)[,](#page-49-1) [52](#page-52-1) User Templates changing and setting, 58 [User Templates, Directories, and Defaults, setting](#page-58-3), Userli[b, loading, 23](#page-46-0) Users, 46 users adding, 40 imag[ing experiment, creating,](#page-46-1) [43](#page-43-0) Users…, 46

#### *V*

vapor density of helium, [107](#page-107-0) vaporization property of helium, [107](#page-107-1) Varian NMR User Pages, 20 VAST sample changer, config entry[,](#page-20-0) [34](#page-34-0)[,](#page-20-0) [38](#page-38-0) VAST sample [changing accessory, loading software](#page-23-1)  for, 23 venting helium vapor, [107](#page-107-2) viewing installed printers and plotters, [65](#page-65-0) viewing user and [group lists](#page-74-0) accounting, 74 VNMR accounting window, 70 VNMR Printers Configuratio[n window,](#page-69-1) [65](#page-65-1) vnmr\_accounting command, 69 VnmrJ

installin[g online manuals,](#page-23-2) [24](#page-24-0) options, 23 VnmrJ Administrator operator account set up, [48](#page-48-1) VnmrJ administrator, [45](#page-45-0) VnmrJ interface Experimental, [47](#page-47-1) Imaging, 47 setting or [changing user account,](#page-47-3) [50](#page-50-2) Walkup, 47 VnmrJ Operator, [49](#page-49-3)[,](#page-34-1) [50](#page-50-3)[,](#page-34-1) [52](#page-52-2) VT controller type, 34 MERCURY, [38](#page-38-1) VxWorks comman[d mode,](#page-119-1) [119](#page-119-0) prompt, 119

#### *W*

WALTZ-16 decoupling, [89](#page-89-0) waveform generator, [37](#page-37-1) weekly maintenance, 105 weight of nitrogen-shielded container[,](#page-105-0) [107](#page-107-3) workstation and console connections, [15](#page-15-0)

# *X*

X decoupler pulse calib[ration using PSXCAL,](#page-99-0) [93](#page-93-0) X2–Y2 non-spin shim, 99 XY non-spin shim, [99](#page-99-1)

### *Y*

Y non-spin shim, [99](#page-99-2)

## *Z*

Z0 and Make L[OCK gmap calibration,](#page-95-0) [87](#page-87-0) Z1 linear shim, 95 Z2 even-order shim, [96](#page-96-1) Z3 odd-order shim, [97](#page-97-0) Z4 even-order shim, [96](#page-96-2) Z5 odd-order shim, [97](#page-97-1) ZX non-spin shim, [99](#page-99-3) ZY non-spin shim, [99](#page-99-4)